# Complete Dynamics

Edição Profissional

para iPad

*Versão 24.12*

## **Sobre este manual**

## **Este é o manual certo para você?**

A documentação do *Complete Dynamics* está disponível em grande número de variações.

- Temos manuais diferentes para diferentes configurações de programa.
- 
- Edição de programa: Navegador, Profissional ou Master.<br>Tipo de computador: Apple OS-X, Windows, iPad, iPhone, Android.<br>Vários idiomas.
- 

O manual certo está adaptado exatamente a sua situação. Se achar que não está lendo o manual perfeito, vá ao nosso website *www.completedynamics.com*, seção *Documentation*, e baixe o seu manual.

## **Traduções**

Sempre que liberamos uma nova versão do *Complete Dynamics*, certificamo-nos de que o manual em inglês está atualizado.<br>Traduções de textos que foram modificados podem levar mais algum tempo.

*Partes do manual ainda não traduzidas exibem o texto original em inglês, impresso como este texto.*

## **Bem-vindo**

Bem-vindo ao *Complete Dynamics* - Edição Profissional.

O programa de software Complete Dynamics lhe oferece a experiência mais atualizada de leitura e estudo do Complete Repertory. Entre os homeopatas profissionais, o Complete Repertory é famoso em todo o mundo por<br>sua complet

Este software está disponível para computadores Apple macOS ®, Microsoft Windows ®, Linux ®, Apple iOS ®, Android ®.

Com a *Edição Profissional*, você poderá:

- Ler e estudar todo o *Complete Repertory* em vários idiomas. - Manejar arquivos de casos de seus pacientes. - Fazer a análise dos casos. - Ler livros Materia Medica.

Estas páginas destinam-se a ajudar você a lidar com o programa. Sugerimos que comece com aseção *Como iniciar*, que lhe dará uma visão panorâmica das possibilidades.

Esperamos sinceramente que o *Complete Dynamics* enriqueça sua vida como homeopata, seja você profissional, estudante, professor ou pesquisador.

Equipe criadora do *Complete Dynamics*.

## **Como iniciar**

## **Design intuitivo**

O *Complete Dynamics* foi projetado para uso intuitivo por quem tenha formação profissional em homeopatia. Entretanto, alguns recursos do programa serão usados com maior eficiência se você aprender alguns truques.

#### **Menus popup**

Em muitas situações, menus popup dão acesso rápido a certas funções. Basta tocar na tela e manter o toque por 1 segundo. Então um menu será exibido, se disponível para o item no qual você tocou. Exemplo:

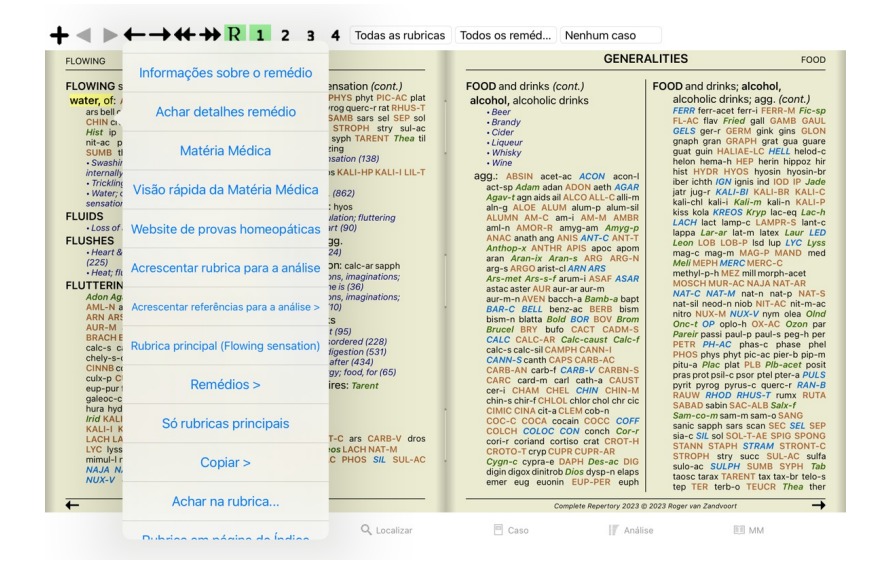

## **Seleção múltipla**

Em muitas situações, você pode desejar realizar uma determinada tarefa em vários itens ao mesmo tempo, em vez de apenas no item selecionado. Nesses casos, você pode primeiro selecionar vários itens e, em seguida, executar a tarefa em todos os selecionados.

#### **Como selecionar múltiples itens**

Os exemplos abaixo mostram a seleção múltipla de rubricas no módulo *Análise*. Em outros lugares, os princípios são os mesmos.

Para selecionar uma única linha, basta clicar sobre ela com o mouse:

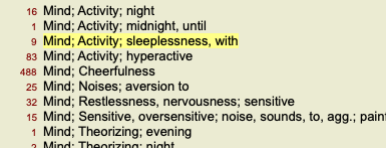

Você poderá também mudar a seleção de uma única linha clicando no lado esquerdo do texto. (Nos módulos *Book* e *Localizar*, você pode clicar à esquerda do rótulo da rubrica)

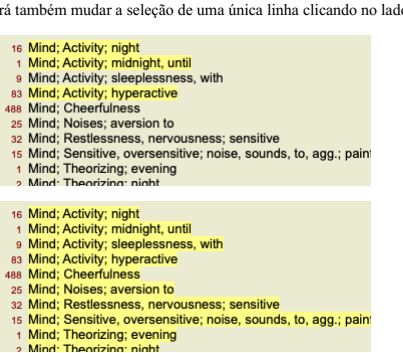

**Ações que funcionam em vários itens selecionados**

## **Módulo Livro**

No módulo *Livro*, você pode selecionar várias rubricas. Algumas funções funcionam em várias rubricas, outras apenas em uma única rubrica.

Estas são as funções que funcionam em várias rubricas:

- Adicionar rubricas à análise. (Opção de menu pop-up *Acrescentar rubrica para a análise*).<br>Adicionar rubricas a um determinado sintoma na análise. (Opção de menu pop-up *Acrescentar rubrica para ... / Novo sintoma..*.).
- $\bullet$
- Copiar os rótulos das rubricas para a área de transferência. (Opção de menu pop-up *Copiar / Copiar rubrica*).<br>Copiar os rótulos das rubricas, com seus remédios, para a área de transferência. (Opção de menu pop-up *Copiar*

Todas as outras funções funcionam em uma única rubrica. Caso você tenha selecionado várias rubricas, a rubrica usada é a última em que você clicou.

## **Módulo Localizar**

No módulo *Localizar*, as funções em várias rubricas são as mesmas do módulo *Livro*.

## **Módulo Caso**

No módulo *Caso*, essas são as funções que funcionam com seleção múltipla:

- Apagar múltiplas análises. (Opção de menu pop-up *Apagar análise*). Mover múltiplas análises para outro caso. (Opção de menu pop-up *Mover análise para o caso...*).
- Apagar múltiples prescrições. (Opção de menu pop-up *Apagar prescrição*).
- **Módulo Análise**

No módulo *Analysis*, essas são as funções que funcionam com seleção múltipla:

- 
- $\bullet$
- Apagar várias rubricas ou sintomas. (Opção de menu pop-up *Apagar seleção*).<br>Atribuar um fator de peso. (Botão da barra de ferramentas <sup>-2</sup>, opção de menu pop-up *Peso / Peso x2*). Etcetera.<br>Atribuar uma classe de classifi
- 
- 
- $\bullet$
- Todas as funções de agrupamento.<br>As funções para copiar rótulos de rubricas, com ou sem remédios.<br>Copiar rubricas selecionadas, a fim de colá-las em outra análise. (Opção de menu pop-up *malas selecionadas*, opção de menu  $\bullet$ *mais / Mover para baixo*).<br>A seleção de várias rubricas destaca os remédios dessas rubricas na área de resultados da análise.<br>A seleção de vários remédios na área de resultado da análise destaca as rubricas em que esses r
- 
- 

#### **Módulo MM**

Na seção *Repertório* do módulo *MM*, as funções em várias rubricas são as mesmas do módulo *Livro*.

#### **Abas de Índice**

Podem-se acessar os módulos principais do *Complete Dynamics* por meio das abas de índice.<br>Na *Edição Profissional*, os módulos principais são: *Índice, Livro, Localizar, Caso, Análise* e *Matéria Médica*.

 $\ddot{}$ Aius Mind<br>Verliges<br>Expess Caracteristics<br>Caracteristics<br>Small Mouth<br>Mind<br>Mind<br>Recurs<br>Recursion<br>Biddown<br>State<br>University<br>Small Baddown<br>State<br>University<br>Counting<br>Small Baddown<br>University<br>Counting<br>Small Baddown<br>University<br>Universi Mind Generalities<br>Boger's gener (...)<br>Clinical<br>Mirilli's themes<br>Rovebelogieal .nemes<br>ogical (... Psychol<br>Rx & As: sociation<br>ical inde: 。<br>ns & f (...) Ahdome Food and drinks  $\begin{array}{c|c|c|c|c} \hline \dots & \hline \dots & \hline \dots \\ \hline \dots & \hline \dots & \hline \dots \\ \hline \dots & \hline \dots & \hline \dots \\ \hline \dots & \hline \dots & \hline \dots \\ \hline \dots & \hline \dots & \hline \dots \\ \hline \dots & \hline \dots & \hline \dots \\ \hline \dots & \hline \dots & \hline \dots \\ \hline \dots & \hline \dots & \hline \dots \\ \hline \dots & \hline \dots & \hline \dots \\ \hline \dots & \hline \dots & \hline \dots \\ \hline \dots & \hline \dots & \hline \dots \\ \hline \dots & \$ social direction

 $<sup>1</sup>$  (mdice</sup> **MAR** 

O módulo *Índice* permite acesso rápido aos capítulos do livro, utilizando tanto representação textual quando gráfica. Veja a seção de ajuda *Módulo Índice* para mais detalhes.

- O módulo *Livro* mostra o livro *Complete Repertory*. Você pode lê-lo como se fosse um livro impresso, mas também pode visualizá-lo em forma mais condensada. Veja a seção de ajuda Módulo Livro para mais detalhes.<br>O módulo
- O módulo *Caso* permite-lhe criar e organizar seus arquivos de casos (pacientes). Consulte a seção de ajuda *Módulo Caso* para mais detalhes.<br>O módulo de *Análise* é utilizado na análise dos seus casos. Consulte a seção de
- 

#### **Barra de botões**

No topo da tela, uma barra de botões permite fácil acesso às funções mais utilizadas.

## **Versão iOS**

### **Utilizando iOS**

O Apple iPad ® não tem um mouse e um teclado, como no caso de um PC. Também, o iPad não conta com uma barra de Menu de aplicativo, como os aplicativos em um PC. Em vez disso, utilizam-se menus popup para oferecer todas as funções que estariam disponíveis no teclado e na barra de Menu.

A tela sensível ao toque, do iPad, oferece várias possibilidades não disponíveis em um PC, denominadas gestos. Exemplos desses gestos, utilizados no *Complete Dynamics*, são:

- Colocar o dedo na tela e movê-lo para a esquerda, para a direita, para cima ou para baixo, gesto amiúde empregado para passar páginas de livro.
- Também empregado para rolar conteúdos grandes demais para a tela.

Beliscão. Ponha dois dedos na tela, mova-os para perto ou para longe um do outro. Gesto empregado no *módulo Livro* para aumentar ou diminuir o tamanho da fonte.

O compartilhamento de casos entre o seu iPad e seu PC se dá de modo algo diferente do que ocorre entre dois PCs, porque copiar arquivos para/de seu iPad requer o uso do aplicativo iTunes do seu PC. Você encontrará uma seção especial sobre isso em *Módulo de Caso, compartilhamento de casos*.

#### **Orientação do dispositivo**

Você pode segurar seu iPad em duas diferentes posições: orientação paisagem e retrato. O aplicativo *Complete Dynamics* ajustará automaticamente o modo como exibe informações, de acordo com o modo como você segura o seu iPad.

Todas as figuras neste manual são feitas com o iPad na orientação paisagem.<br>Depende de você descobrir o que acontece quando muda de posição, e decidir o que lhe é mais conveniente.

#### **Velocidade e memória**

O iPad não é um computador grande como um PC, com velocidade e memória quase ilimitadas.

Como o *Complete Dynamics* é um programa grande e complexo, isso impõe algumas restrições à versão iPad. Se compreender essas restrições, elas não serão um problema para você.

O *Complete Repertory* contém quase *250,000* rubricas, contendo *2,500,000* registros de remédios! Para buscar informações específicas no *Mófulo Localizar*, todos esses dados precisam ser comparados. Para tornar isso mais eficiente, o programa tenta manter na memória tanta informação quanto possível. Quando a informação não estiver na memória, ela necessitará ser lida na base de dados.

Na primeira vez que você faz uma busca, poderá notar que a busca é algo lenta. Mas a busca seguinte será consideravelmente mais rápida, geralmente só uns poucos segundos (dependendo da complexidade da pergunta), porque as rubricas e os remédios já estarão na memória.

## **Mais de 1 programa**

Geralmente você usa mais de 1 programa no seu iPad. Todos os programas precisam rodar utilizando a memória limitada do iPad. Quando não há memória suficiente para todos os programas, o iPad solicita aos programas que liberem memória. Quando isso acontece, o *Complete Dynamics* libera o máximo possível de memória. Consequentemente, a<br>Busca (Local

Enquanto você trabalha com um programa, o outro programa fica parado. Durante esse tempo, quando a memória fica escassa, o iPad simplesmente fechará outros programas sem avisar. Não é assim que acontece nos

PCs, mas esse é o modo como o iPad foi projetado.<br>Quando precisa fechar um programa, o iPad prefere fechar programas grandes. Na maioria dos casos, o programa fechado será o *Complete Dynamics*, porque ele não é só um pequ Isso implica que, quando você trabalha com outro programa, o *Complete Dynamics* pode ser silenciosamente fechado e, a próxima vez que você o selecionar, ele terá de começar tudo de novo.

Para não ser desligado inesperadamente, o *Complete Dynamics* libera o máximo possível de memória quando você muda para outro aplicativo.

Quando você voltar, ele lerá novamente as informações que havia liberado.

Isto se nota melhor no módulo *Find* e na *Reverse Materia Medica*. Esses módulos são muito mais rápidos quando todos os textos e remédios já estão na memória. O status da memória é exibido na barra de ferramentas:

- Todos os nomes de rubricas e remédios estão na memória. A busca será rápida agora.
- Algumas informações essenciais ainda não estão lidas. A busca terá de esperar um pouco.

Os nomes de rubricas estão na memória, mas os remédios não. A busca por texto será rápida. A busca por remédios poderá ser lenta.

- Os nomes de rubricas não estão lidos ainda. A busca poderá ser lenta.
- 

O iPad é obrigado a liberar memória. A busca poderá ser lenta. A informação de leitura foi suspensa, clique no botão para reiniciar a leitura.

Você poderá habilitar e desabilitar a liberação de memória com uma configuração de Preferências.

#### **Salvar os seus dados**

Como o iPad pode matar silenciosamente o programa, este procura salvar os seus dados de casos a intervalos apropriados. Seus dados de caso são salvos automaticamente quando:

- você não faz nada durante uns poucos segundos;
- você muda para outro aplicativo;
- um caso aberto é fechado.

#### **Dicas para desempenho ótimo**

O *Complete Dynamics* terá melhor desempenho se você:

não mudar para outros programas, exceto quando deles necessitar; fechar todos os aplicativos que não estiver realmente utilizando.

## **Módulo Índice**

## **Abrir o módulo Índice**

Vá para o módulo Índice clicando sobre a aba *Índice*.

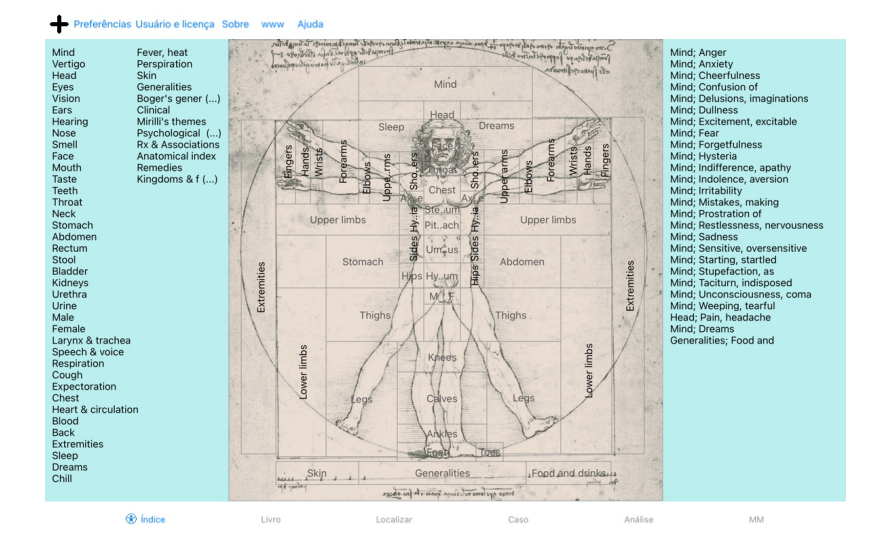

## **Usar o módulo Índice**

O módulo Índice permite acesso rápido ao conteúdo do repertório.<br>Ele se divide em três áreas:<br>- o lado esquerdo é um índice dos capítulos do *Complete Repertory*,<br>- a parte central é um índice gráfico,<br>- o lado direito é u

Basta clicar para realizar a ação.

## **Uso de repertórios múltiplos**

Caso você tenha licença para repertórios múltiplos, o índice contido nos capítulos do repertório exibirá também o nome do repertório.

## Complete Repertory (...)

Quando você clicar no nome do repertório, o próximo repertório será selecionado e mostrará seus capítulos.<br>Há também um menu instantâneo, no qual você poderá selecionar um dos repertórios disponíveis.

## **Módulo Livro**

### **Abrindo o módulo Livro**

Vá para o módulo Livro clicando sobre a aba *Livro*. No exemplo seguinte, o livro está aberto na rubrica *Mind; Anxiety; flushes of heat, with*.

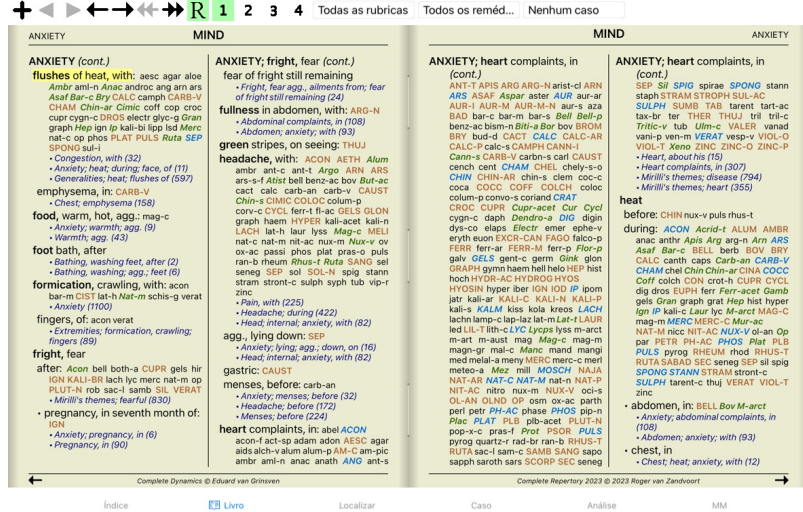

#### **Remédios e Referências**

#### Cada rubrica se faz acompanhar de Remédios e Referências.

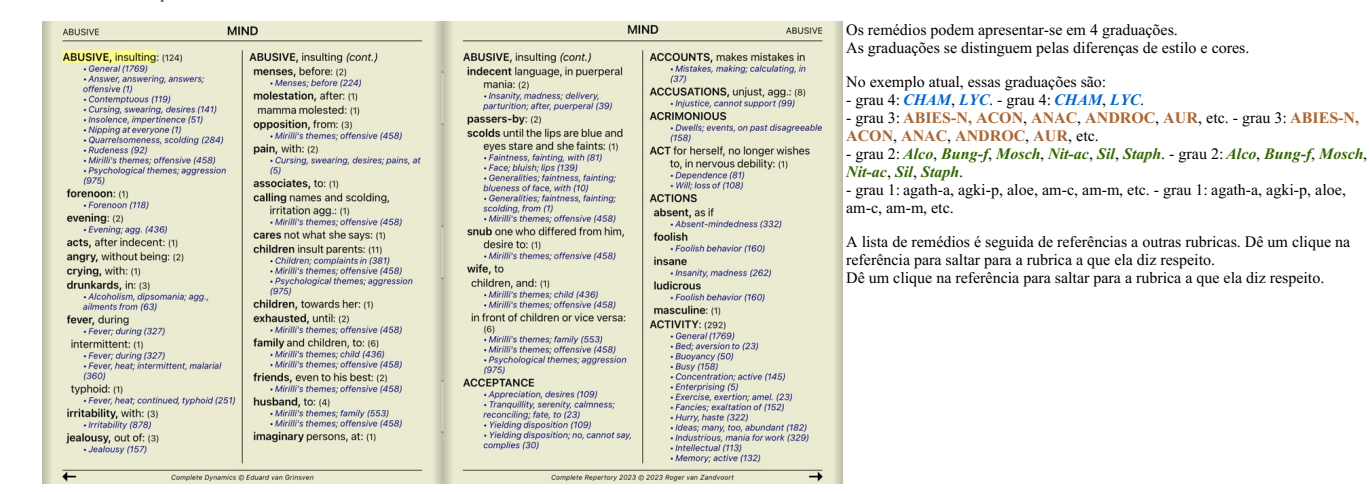

#### **Exibição Completa ou Compacta**

#### **Ocultar remédios e referências**

Na exibição compacta, só são mostradas as rubricas com o número de remédios que elas contêm, mas ocultando os remédios propriamente, para assim otimizar o uso do espaço de tela disponível. (Botão da barra de  $ferramentas R$ 

Para ocultar ou exibir todos os remédios e todas as referências, dê um clique duplo sobre qualquer parte em branco da página. Você pode também dar clique duplo sobre uma rubrica.

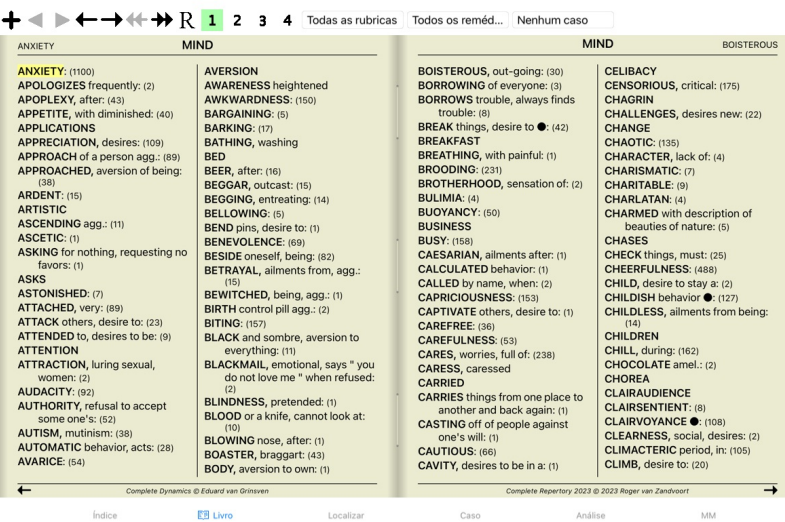

#### **Ocultar sub-rubricas**

Também é possível ocultar todas as sub-rubricas, exibindo somente as rubricas de nível máximo do repertório. (Opção de menu pop-up *Só rubricas principais*). Esta opção é extremamente útil para quem deseja aprender a estrutura do repertório.

Complete Dynamics 8

| <b>MIND</b>                                                                                                    |                                                                                                    |                                                                                                    |                                                                                                    | <b>MIND</b><br>ANXIETY                                                                                                    |
|----------------------------------------------------------------------------------------------------|----------------------------------------------------------------------------------------------------|----------------------------------------------------------------------------------------------------|----------------------------------------------------------------------------------------------------|----------------------------------------------------------------------------------------------------|
| <b>ANXIETY</b> (cont.)<br>kurch LAC-AC lac-as LAC-C lac-cpr<br>Lac-d LAC-DEL LAC-DROM LAC-EQ<br>LAC-F LAC-H Lac-leo Lac-lox-a<br>LAC-LUP LAC-M lac-ov Lac-rup<br>lac-v lac-v-b lac-v-f LACH LACHN<br><b>LACT LAGER Lam lamp-c LAMPR-S</b><br>land lant-br Lant-c lant-o Lap-a<br>lap-laz lappa Lar-ar larre-t LAT-H<br>lat-k LAT-M Lat-t latex lath LAUR<br>lav-v LAVA-E lava-f LEC LED Leon<br>lepi Lepro LEPT Levo leyc-f lil-s LIL-T<br>LIM-B-C LINU-C lip lipp LITH-C<br>lith-p LOB Lol LOXO-R LSD luf-a<br>Luna lut lut-o Lux-s-p LYC lycpr<br><b>Lycps LYSS M-ARCTM-ART</b><br>M-AUST macrin mag MAG-C mag-f<br>MAG-M MAG-P MAG-S MAGN-GR<br>MAIA-L mal-c maland malar MANC<br>MAND MANG MANG-ACET mang-p<br><b>Mangi MANT-R MARM-A MED</b><br>medus mela melal-a mele-m MELI<br>meli-a Melis MENIS Menth menth-pu<br><b>MENY MEPH MERC merc-acet</b><br>MERC-C MERC-CY merc-d<br>MERC-I-F MERC-I-R Merc-k-i<br>merc-n MERC-S merc-s-cv MERC-V<br>Merl meteo-a methyl-p-h MEZ<br>micro-a MILL Mim-p MIMUL-L mit<br>mobil-ph moly morg morg-g mori-c<br>MORPH Morph-acet morph-s<br>morpho-m MOSCH MUR-AC MURX<br>Musa Musc-d MYGAL myos-a myric<br>myrrh nabal nad NAJA naja-h naja-m<br>nat-acet NAT-AR nat-br NAT-C<br>nat-olt NAT-L NAT-M nat-n nat-ox<br>NAT-P NAT-S nat-sal NAT-SIL naut-p<br>NELU neod neod-br Neod-c neod-p<br><b>NEON nep NICC Nico-r NICOT NIOB</b><br>NIT-AC nit-s-d NITRO nitro-o NUX-M | des-ac Dicha Didel-v DIG Digin digox<br>DIOS diosm DIOSP-K DIOX DIRC Dor<br>DYS-CO Dysp dysp-n echi-a ELAPS<br>elat ELECTR EMER Ephe-v epip<br>eps-b equis equis-a erb erb-c erb-o<br>ergot ERIG erio erv-a Eryth esp-g<br>EUPHR eupi eur-p EXCR-CAN FAGO<br>fagu FALCO-P fel FERR FERR-ACET<br>FERR-P ferr-p-h ferr-t fic fic-i fic-m<br>Fic-sp fil FL-AC FLOR-P foll form<br>formal franz FRAX fried Fum furf-i<br>GAD gado-ho gado-n gaert galeoc-c<br>GALL gall-ac GALPH Galv GAMB<br>gard-j Gast GELS GENT-C Gent-I<br>geoc-c ger-r GERM GINK GINS GLON<br>alvc alvc-a goss GRAN GRANIT-M<br>GUARE quat gymn HAEM haem-i-b<br>HAFN HALIAE-LC halo Ham harp<br>Hed HELI Helia HELL Hell-f HELO<br>HELOD-C Helon Helx-t Hema-h HEP<br>Her-s herin herp-s hete-m hip-ac<br>HIPP hippo-k hippoz hir HIST HOCH<br>holm HURA HYDR HYDR-AC hydro<br>HYOS HYOSIN HYPER hypoth IBER<br>ICTOD IGN IGNIS ilx-p impa-r impa-w<br>ina-i ind INDG insul interf inul IOD IP<br>ipom IRID irid-m IRIS iris-t Jab iac-c<br>JADE JAL JATR joan Jug-c Jug-r<br>JUNC just kalj-acet KALI-AR KALI-BI<br>KALI-BR KALI-C KALI-CHL kali-cy<br>kali-fcy kali-hp KALI-I Kali-m KALI-N<br><b>KALM kiss KOLA KREOS kres Kryp</b> | <b>ANXIETY</b> (cont.)<br>dot drim-w DROS dubin DULC<br>eucal EUON euon-a EUP-PER<br>EUP-PUR EUPH EUPH-C euph-I<br><b>FERR-AR ferr-c FERR-LFERR-M</b><br><b>GRAPH GRAT grin gryl-a GUAI</b><br>HYDRO-C HYDROG hydrog-p-o<br>kali-ox KALI-P KALI-S KALI-SIL | <b>ANXIETY</b> (cont.)<br>Bung-f BUNI-O But-ac BUTE-J<br>BUTH-AUST butho-t buto-u bux<br>C-di-o CACT CADM CADM-S cahin<br>CALAD CALC CALC-ACET CALC-AR<br>Calc-br calc-caust CALC-F CALC-I<br>calc-m calc-n CALC-P CALC-S<br>CALC-SIL calcul-r-p CALEN calo<br>Calop-s calth CALX-B calv-a CAMPH<br>camph-br CAND-A cand-p CANN-I<br><b>CANN-S CANTH CAPS caras</b><br>CARB-AC CARB-AN carb-f CARB-V<br>CARBN-O CARBN-S CARC carch-I<br>Card-b CARD-M cari CARL CARN-G<br>caruk-b CASC cass Cassi-s CAST<br>cast-eg cath-a caul CAUST cean<br>Cedr CENCH cent cephd cer Cer-c<br>cer-i Cer-o cer-p CERE-B CHAM<br>chap CHEL CHELY-S-O CHIN<br>CHIN-AR chin-b CHIN-M CHIN-S<br>chion chir-f chlam-t CHLOL CHLOR<br>chloram chlorpr CHOC chr-ac<br>chrysan CIC cic-m Cich CIMIC CIMX<br><b>CINA Cinch-s Cinis-p CINNAM</b><br>CINNB CIST CIT-A Citl-I clad-r CLEM<br>clem-vit Cob COB-N COC-C COCA<br>cocain COCC COCH coco-n cod<br>coenz-a COFF COFF-T coffin-cit<br>COLCH colchin coli coll COLOC<br>COLUM-P COM CON conch<br>CONVO-S COP cor-r cordy-a<br>CORI-R Coriand CORN corn-a<br>Cortico CORV-C cot CRAT CROC<br>CROT-C CROT-H CROTO-T CUB culx<br>culx-p cund cuph CUPR CUPR-ACET<br>cupr-am-s CUPR-AR cupr-c Cupr-s<br>cupre-s CUR curc CYCL cyclos<br>Cygn-c cygn-c-b cymb-c cyna CYPR<br>cypra-e cyrt-p Cyt-/ dam dama-d<br>daph Dendro-a dendro-p DER | <b>ANXIETY: ABEL ABIES-N abrom-aug</b><br><b>ABROT ABSIN ACAL Acan-p</b><br>ACET-AC ACETAN acher-a ACHY<br>ACON Acon-ac acon-c ACON-F<br>aconin Acor-c Acrid-t ACT-SP<br>ADAM adan adlu ADON adren aego-p<br><b>AESC AETH Aether AGAR AGAR-EM</b><br>agar-ph AGATH-A agav-a agki-p AGN<br>AGRI AIDS AIL alch-y ALCO ALET<br>ALF ALL-C all-s Alli-m Allox ALOE<br>Alpi alst-c ALUM ALUM-P alum-s<br>ALUM-SIL alum-tory ALUMN AM-C<br>AM-CAUST AM-I AM-M am-pic<br>am-val AMBR Amer-n AMET AML-N<br>AMMC amor-r AMYG-AM ANAC<br>ANAC-OC ANAG anath ander andri-g<br>ANDROC androg-p ANG ange-s ANH<br>ant-ar ANT-C ant-o ant-s ANT-T<br>Anthop-x ANTHR anthro antipyrin<br>Ap-q apiol APIS APOC ag-des<br>AQ-MAR aquila-a ARAN ARAN-IX<br>aran-s ARG arg-m ARG-N arg-p arge<br>ARGE-P ARGO Arist-cl arist-s ARN<br><b>ARS ARS-H ARS-I ARS-MET</b><br>ARS-S-F Ars-s-r arum-m ARUM-T<br>ARUND ASAF ASAR asar-c ASC-T<br><b>ASPAR ASTAC ASTER ATIST Atra-r</b><br>ATRO atro-s AUR AUR-AR AUR-BR<br>aur-fu AUR-LAUR-M AUR-M-N<br><b>AUR-SAVEN AZA BA-TN BAC</b><br>Bacch-a BAD BAMB-A BANI-C BAPT<br>Bar-acet bar-ar Bar-br BAR-C bar-i<br>BAR-M bar-p BAR-S Barb-b BART<br>BELL Bell-p benz BENZ-AC BERB<br>bervl bervl-n BETUL BISM BISM-N<br>Biti-a Biti-at biti-g BLATTA boerh<br>bol-s Bold BOM-S bond BOR borag<br>Borr-b BOS-S BOTH-A both-L BOV<br>brach brachy-s brass brass-o BROM<br><b>BROS-G bruc BRY bud-d BUFO</b> |

Índice **EB** Livro Localizar Caso Análise

Você pode facilmente voltar a exibir todas as rubricas. (Opção de menu pop-up *Só rubricas principais*). Você pode também voltar ao repertório normal, clicando sobre uma rubrica.

## **Ordem de apresentação dos remédios**

A ordem alfabética dos remédios é a ordem-padrão do programa.

Pode mostrar os remédios em ordem de relevância. (Opção de menu pop-up *Remédios / Ordem de importância*).

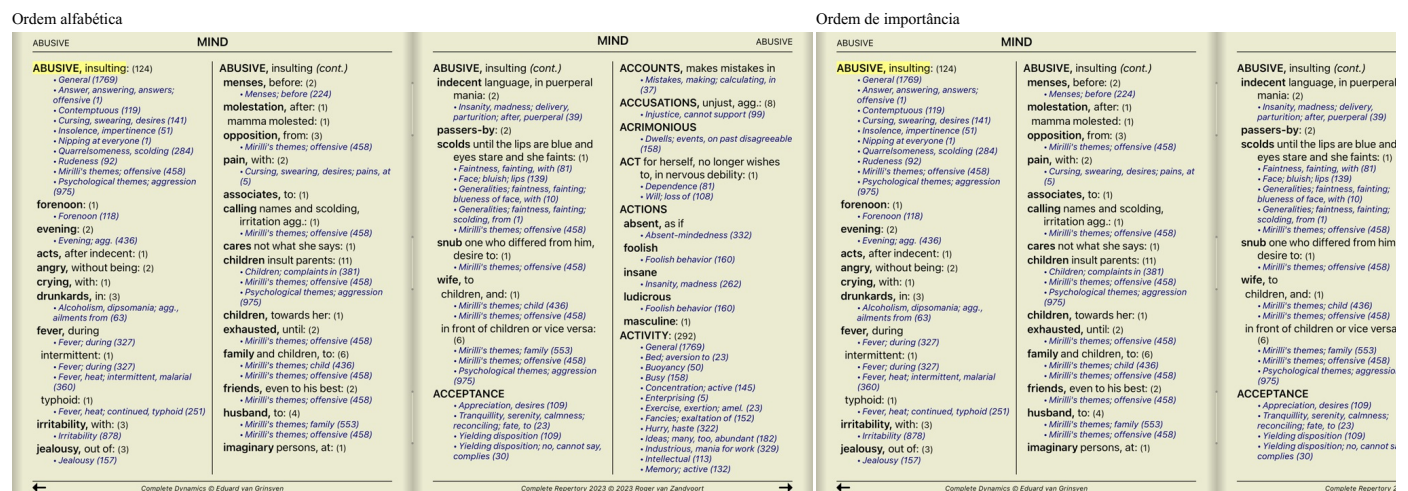

MM

#### **Limitando as informações exibidas**

Além de alternar entre exibição completa ou compacta, é possível limitar o número de remédios exibidos. Isso limitará os remédios exibidos àqueles que tenham pelo menos a graduação escolhida (1, 2, 3 ou 4). (Botão da barra de ferramentas 1, botão da barra de ferramentas 2, botão da barra de ferramentas 2, botão da barra de f barra de ferramentas 4, opção de menu pop-up *Remédios / Todos os graus*, opção de menu pop-up *Remédios a* emenu pop-up *Remédios / Grau 3*+, opção de menu pop-up *Remédios / Grau 4).*<br>A título de exemplo, novamente a rub

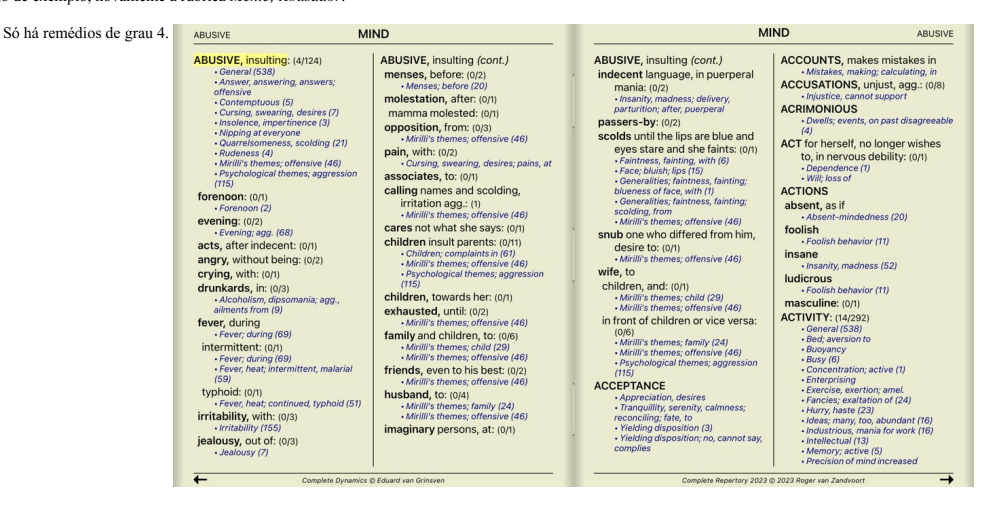

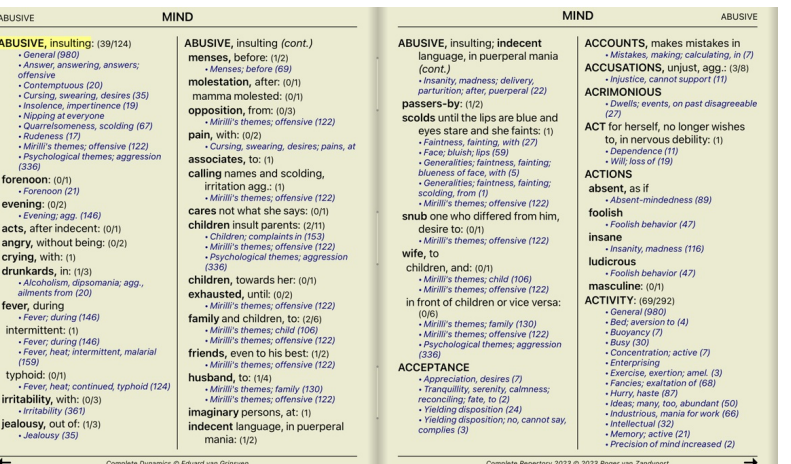

ABUSIVE Graus 2, 3 e 4. **MIND MIND** ABUSIVE **ABUSIVE,** insulting (cont.)<br> **indecent** language, in purepreal<br>
mania : (2) astronomy mania : (2) astronomy mania : (2) astronomy mania : (2) as<br> **paramidical and the lines are blue and the set of the set of the control ACCOUNTS, makes mistakes in**<br>*Mistakes, making: calculating, in (9)* ABUSIVE, insulting: (54/124) ABUSIVE, insulting; jealousy, out ABUSIVE, insulting (cont.)  $\begin{array}{l} \textbf{USVF}, \textbf{institting:} \left(54/124\right) \\ \textbf{S} \cdot \textbf{C} \textbf{e} \textbf{ne} \textbf{a} \textbf{in} \left(251\right) \\ \textbf{A} \textbf{S} \textbf{e} \textbf{v} \textbf{a} \textbf{in} \textbf{se} \textbf{ve} \textbf{in} \textbf{e}; \\ \textbf{of} \textbf{f} \textbf{e} \textbf{is} \textbf{v} \textbf{e} \textbf{a} \textbf{is} \textbf{v} \textbf{e} \textbf{in} \textbf{e} \text$ ACCOUNTS, makes mistakes in<br>ACCUSATIONS, unjust, agg.: (3/8<br>ACCUSATIONS, unjust, agg.: (3/8<br>- Injustice, cannot support (27) of (cont. ACCUSATIONS, unjust, agg.: (3/8)<br>- injustice, cannot support (27)<br>ACRIMONIOUS<br>- Dwells; events, on past disagreeable<br>(48) menses, before: (1/2) Menses; before (100)<br>molestation, after: (1)<br>mamma molested: (0/1) - Dwells; events, on past disagreeab.<br>  $\left(\frac{d8}{d8}\right)$ <br>
ACT for herself, no longer wishes<br>
to, in nervous debility: (1)<br>  $\frac{1}{2}$ <br>  $\frac{1}{2}$ <br>  $\frac{1}{2}$ <br>  $\frac{1}{2}$ <br>  $\frac{1}{2}$ <br>  $\frac{1}{2}$ <br>  $\frac{1}{2}$ <br>  $\frac{1}{2}$ <br> **Solicity.**<br> monestation, after the magnitude of the magnitude of the Magnithal Magnithal (201)<br>
poposition, form (201)<br>
poposition, form (201)<br>
associates, to (1)<br>
associates, to (1)<br>
associates, to (1)<br>
califing anness of methods of  $(481)$ <br>forenoon:  $(0/1)$ <br>forenoon (30) forenoon:  $(0,0)$ <br>
evening:  $(0,2)$ <br>
evening:  $(0,2)$ <br>  $i.$  Evening:  $agg_2$  (2(4)<br>
a etymological comparison:  $i$ <br>
angry, without being: (1(2)<br>
arging, with (1)<br>
drunkards, in: (13)<br>  $i$  Alexandrian, opsomaliz, agg.,<br>  $i$ Absent, as it<br>
Absent-mindedness (1<br>
foolish<br>
Foolish behavior (57)<br>
insane Totalish behavior (57)<br>
Insan Photosico (57)<br>
Insan Photosico (57)<br>
Insan Photosico (57)<br>
Insan Photosico (57)<br>
The Control of Control (67)<br>
Control of Control of Control of Control of Control (4)<br>
Concentration (58)<br>
Conc in front of children or vice versa:<br>  $M_0$  (0)6)<br>  $M_0$ <br>  $M_1$ <br>  $M_2$ <br>  $M_3$ <br>  $M_4$ <br>  $M_5$  the meas,  $G$ <br>  $M_5$ <br>  $M_6$ <br>  $M_7$ <br>  $M_8$ <br>  $M_8$ <br>  $M_9$ <br>  $M_9$ <br>  $M_9$ <br>  $M_9$ <br>  $M_9$ <br>  $M_9$ <br>  $M_9$ <br>  $M_9$ <br>  $M_9$ <br>  $M_9$ <br>  $M_9$ <br>  $M_$ Mirilli's themes; offensive (200)<br> **family** and children, to: (3/6)<br>
Mirilli's themes; child (156)<br>
Mirilli's themes; offensive (200)<br> **friends**, even to his best: (1/2)<br>
Mirilli's themes; offensive (200)<br>
Mirilli's themes Mirilli's themes; offensive (200)<br>
husband, to: (1/4)<br>
Mirilli's themes; family (214)<br>
Mirilli's themes; offensive (200)<br> **imaginary** persons, at: (1) irritability, with: (1/3) jealousy, out of: (1/3)  $\overline{1}$ 3 @ 2023 Roger van Zandvoort Exibe todos os remédios. **MIND** ABUSIVE **MIND** ABUSIVE **ABUSIVE, insulting (cont.)**<br> **IRELATION (CONT)**<br> **INSURGE TO THE CONSUMPLE CONSUMPLE (CONTERNATION)**<br> **INSURGE TO THE CONSUMPLE CONSUMPLE CONSUMPLE CONSUMPLE CONSUMPLE CONSUMPLE CONSUMPLE CONSUMPLE CONSUMPLE CONSUMPLE CON** ABUSIVE, insulting: (124) ABUSIVE, insulting (cont.) ACCOUNTS, makes mistakes in **USIVE, insulting:** (124)<br>  $\bullet$  Coeneral (1769)<br>  $\bullet$  Answer, answering, answers;<br>  $\circ$  offensive (1)<br>  $\circ$ Contemptious (119)<br>  $\circ$ Coeneral (18)<br>  $\circ$ Coeneral (18)<br>  $\circ$ Coeneral (18)<br>  $\circ$  Nigping at everyone (1)<br>  $\circ$  Nu **ABUSIVE**, insulting (cont.)<br> **REGISTER:**  $M$ <br> **molestation**, after: (22)<br> **molestation**, after: (1)<br> **molestation**, after: (1)<br> **mann molested:** (1)<br> **opposition**, from: (3)<br> **pain, with:** (2)<br> **pain, with:** (2)<br> **gain,**  $(37)$ <br>ACCUSATIONS, unjust, agg.:  $(8)$ Accounting the injustice, cannot support (99)<br>ACRIMONIOUS<br>PLIMONIOUS<br>FORMAN POST (158) - Dwells; events, on past disagree<br>at (158)<br>**ACT for herself**, no longer wishes<br>to, in nervous debility: (1)<br>- Pependence (81)<br>- Will; loss of (108) - Quarrelsomeness, scolding (284)<br>- Rudeness (92)<br>- Mirilli's themes; offensive (458)<br>- Psychological themes; aggression<br>- Psychological themes; aggression  $\frac{10}{100}$  associates. to: (1) associates, to: (1)<br>calling names and scolding,<br>irritation agg.: (1)<br>Mirilli's themes; offensive (458) forenoon: (1)<br>Forenoon (118) ACTIONS ACTIONS<br>absent, as if<br>Absent-mindedne Forenoon (118)<br>
evening: (2)<br>
Fivening; agg. (436)<br>
acts, after indecent: (1)<br>
angry, without being: (2) Irritation agg.: (1)<br>
Midli's themes; oftensive (458)<br> **Cares not what she says: (1)**<br> **Children** insult parents: (11)<br>
Children, complaints in (381)<br>
Midli's themes; oftensive (458)<br>
Psychological themes; aggression<br>
(97 - Absent-mindedness (3<br>foolish<br>- Foolish behavior (160) - Foolish behavior (160)<br> **insane**<br>
- Insanity, madness (262)<br> **ludicrous** crying, with: (1)<br>drunkards, in: (3) - Insanity, madness (262)<br>**Iudicrous**<br>Foolish behavior (160) **drunkards**  $\sin(3)$ <br> *alimentards*  $\sin(3)$ <br> *alimentarding*<br> **reading**  $f(2x)$ <br> **reading**  $f(2x)$ <br> **international (227)**<br> **international (227)**<br> **international (237)**<br> **Few:** heat; international matrices  $f(3x)$ <br> **typhoid** Complete the system of the system of the system of the system of the system of the system of the system of the system of the system of the system of the system of the system of the system of the system of the system of the  $\begin{array}{ll} \textbf{non-scale behavior (160)}\\ \textbf{in a S} & \textbf{nonable behavior (161)}\\ \textbf{ACTU}(Y(1292)\\ \textbf{in a S} & \textbf{in} \\ \textbf{in a S} & \textbf{in} \\ \textbf{in a S} & \textbf{in} \\ \textbf{in a S} & \textbf{in} \\ \textbf{in a S} & \textbf{in} \\ \textbf{in a S} & \textbf{in} \\ \textbf{in a S} & \textbf{in} \\ \textbf{in a S} & \textbf{in} \\ \textbf{in a S} & \textbf{in a S} \\ \textbf{in a S} & \textbf{in a S$ (6)<br>
Mirilli's themes; family (553)<br>
Mirilli's themes; offensive (458)<br>
Psychological themes; aggressive<br>
Psychological themes; aggressive (975)<br>
ACCEPTANCE<br>
- Appreciation, desires (109)<br>
- Tranquillity, servity, calmess;<br>
reconciling: fale, to (23)<br>
- Yielding disposition (109)<br>
- Yielding disposition, roo, cannot say,<br>
complies (30)  $irritability, with: (3)$ jealousy, out of: (3)<br>Jealousy (157)  $\overline{ }$ 

## **Tamanho da fonte**

A fonte pode ser ampliada ou reduzida. (Opção de menu pop-up *Diminuir fonte*, opção de menu pop-up *Fonte normal*, opção de menu pop-up *Aumentar fonte*).

No iPad, você pode diminuir ou aumentar o tamanho da fonte com um gesto de beliscão. Ponha dois dedos na tela e mova-os para longe ou para perto um do outro, para mudar o tamanho da fonte.

#### **Navegação**

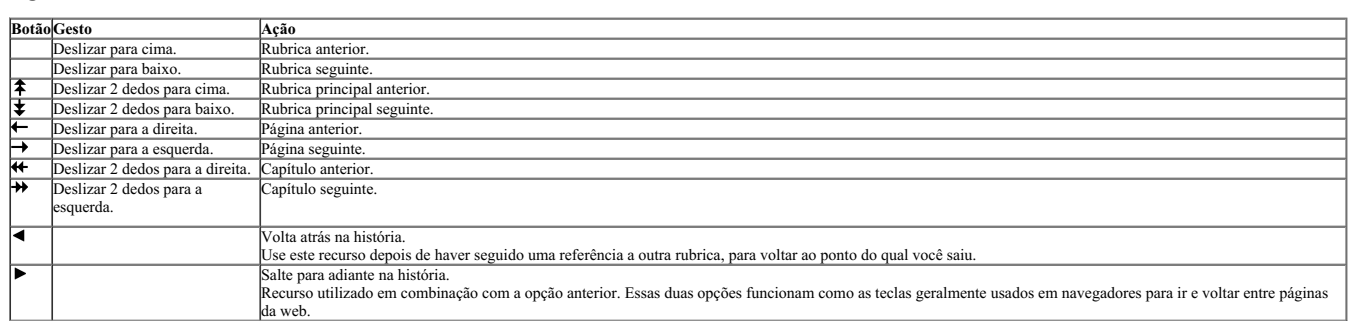

## **Copiar uma rubrica na área de transferência**

Às vezes, é útil copiar uma rubrica na área de transferência e colá-la em outro aplicativo, como um processador de textos, por exemplo. (Opção de menu pop-up *Copiar / Copiar rubrica,* opção de menu pop-up *Copiar /*<br>*Copi* 

#### **Seleção do idioma**

Dependendo da edição e da licença do *Complete Repertory*, pode haver disponibilidade de várias opções de idioma.<br>As opções de idioma disponíveis podem ser selecionadas no menu ou por meio da barra de botões. (Opção de me

Na *Edição Profissional*, você pode selecionar um segundo idioma (as opções vão depender da licença que você adquiriu) para exibir o texto da rubrica em outro idioma.<br>Por exemplo português: (Opção de menu pop-up *Idioma /* 

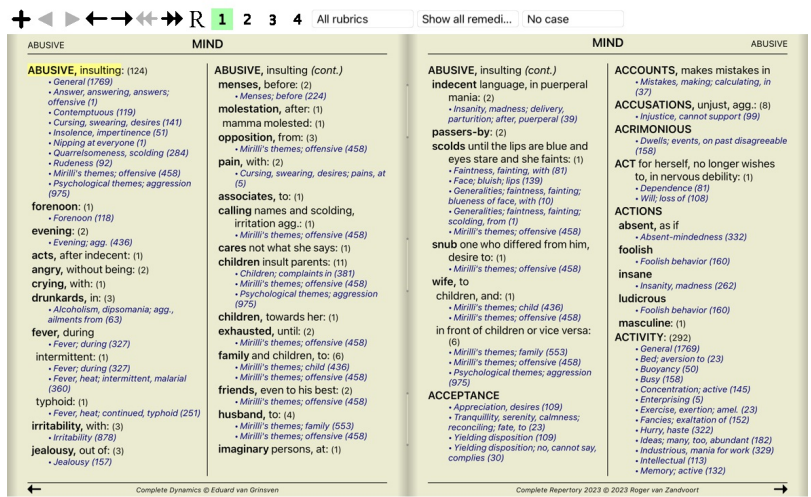

**EB** Book Index

## **Rubricas favoritas**

Você pode achar algumas rubricas importantes, e outras nem tanto. Isso é especialmente verdade quando você usa o Find module para procurar rubricas.<br>Para dar ênfase extra às rubricas que lhe são importantes, você pode marc

Para marcar uma rubrica como favorita, clique na rubrica e depois a marque. (Opção de menu pop-up *Rubrica é uma favorita*).

Qualquer rubrica marcada como favorita ficará sublinhada.

Quando você marca quaisquer rubricas como favoritas, um campo extra aparecerá no *Find module*, permitindo-lhe restringir uma busca a apenas suas rubricas favoritas.

#### **Filtro de remédio**

É possível restringir os remédios exibidos.

Uma opção está disponível na barra de ferramentas, pela qual você poderá selecionar um grupo de remédios.

Seletor de rubrica

Encontram-se predefinidos alguns grupos usados com freqüência (minerais, plantas, animais, nosódios). Para selecionar outro grupo, basta selecionar a opção Outros... para que apareça uma caixa de diálogo em que você<br>poderá

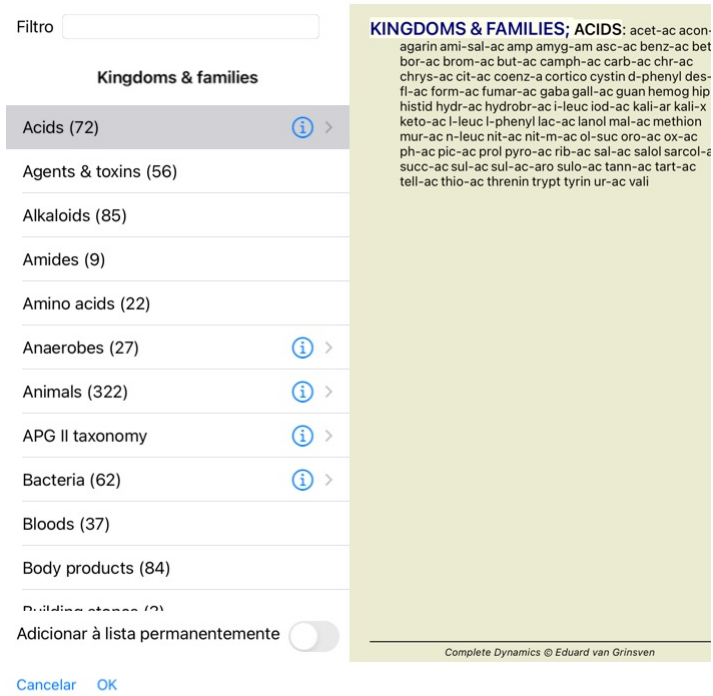

Utilize a opção de filtragem para encontrar rapidamente o grupo de remédios certo:

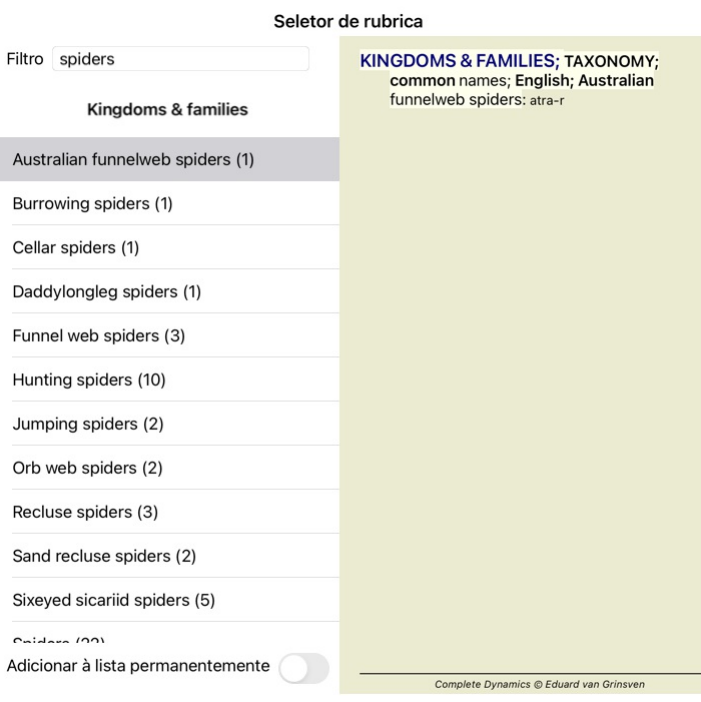

## Cancelar OK

## **Filtros-padrão de repertório do módulo Livro**

Normalmente, o *Book module* exibe todo o conteúdo do *Complete Repertory*.

Uns poucos filtros-padrão estão disponíveis. Você pode selecioná-los na barra de menu, ou mediante os menus pop-up nas margens da página. (Opção de menu pop-up *Seleção do livro /Completo*).

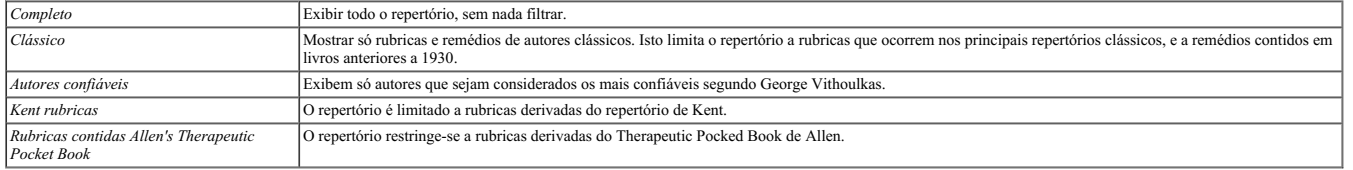

Se for selecionado um filtro, o nome deste é exibido no cabeçalho do leiaute de livro do repertório. Desse modo você pode ver facilmente qual opção de repertório está usando.

Observação: Os filtros de repertório só se aplicam ao conteúdo do *Complete Repertory.*<br>Caso a sua licença inclua o uso de repertórios adicionais, ou caso você tenha criado material extra, os filtros não se aplicam a esse

## **Módulo Localizar**

## **Abrir o módulo Localizar**

Vá para o módulo Localizar clicando na aba *Localizar*.

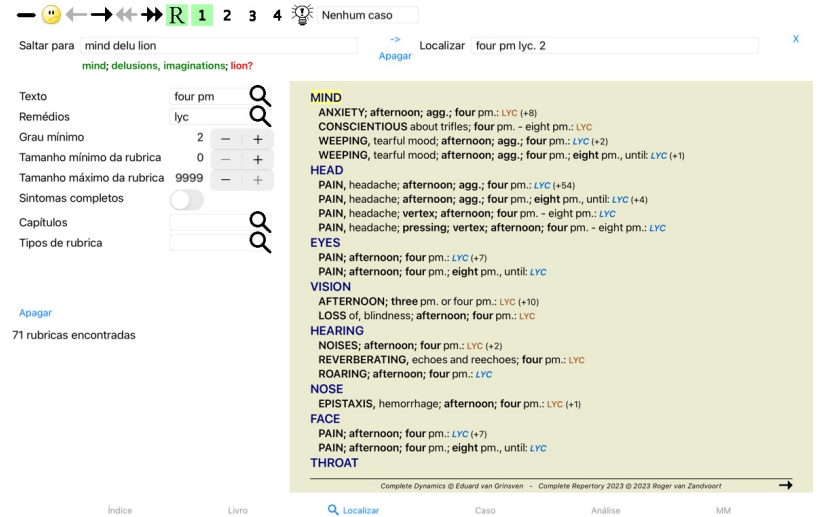

## **Campos Localizar**

No lado esquerdo da tela, você poderá inserir o que quiser encontrar. (Outro modo de anotar o que você quer encontrar é utilizando o poderoso campo Procura, situado na parte inferior da janela. Veja a seção campo<br>'Localiza

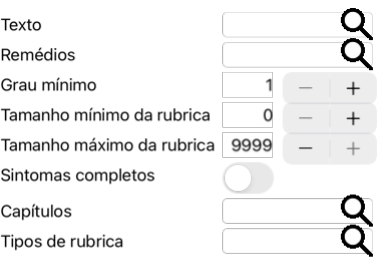

## Apagar

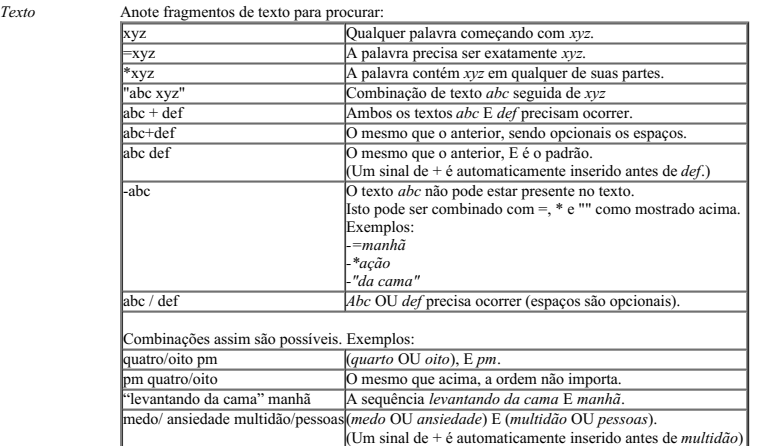

*Remédios* Anote as abreviações de remédios a procurar. Apertando o botão Q, situado perto do lado direito do campo, surgirá uma janela de busca que lhe permitirá selecionar interativamente um remédio, no caso de você não saber a abreviação de cor.

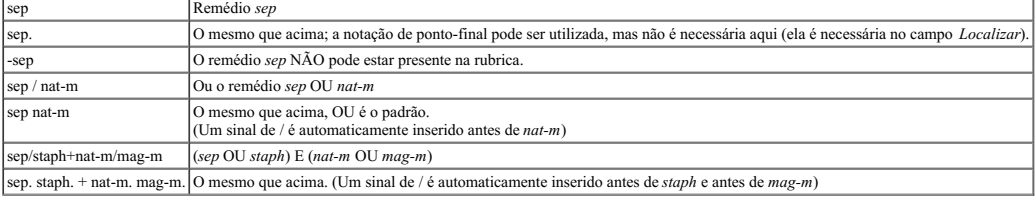

*Grau mínimo* Insira a graduação mínima para os remédios (1 a 4).

*Tamanho mínimo de rubrica* Insira o número mínimo de remédios em uma rubrica.

*Tamanho máximo de rubrica*

*Sintomas Completos* Insira o número máximo de remédios em uma rubrica.

Restringir a pesquisa para sintomas completos<br>Um sintoma completo é um sintoma que consiste em uma Localização, uma Sensação e Modalidades ou Concomitantes.<br>Esta opção é utilizada exclusivamente na busca no C*omplete Reper* 

Complete Dynamics 13

Tipos de rubrica Apertando o botão Q, situado perto do lado direito do campo, abrir-se-á uma janela que lhe permitirá selecionar interativamente tipos de rubrica como Horários, Lados, Localização, etc. Caso a sua licença permita o uso de repertórios adicionais, observe que eles podem não incluir rubricas tais como Horário, Lateralidade, Localização, etc. Qualquer seleção que você fizer<br>aqui só será aplicada a repertórios Capítulos Apertando o botão Q, situado perto do lado direito do campo, você fará surgir uma janela que lhe permitirá selecionar os capítulos interativamente.

A busca se iniciará automaticamente depois de inserido o seu critério de busca, não havendo necessidade de apertar botão algum.

Observe que, no que diz respeito a texto, o padrão para fragmentos múltiplos é E, mas para remédios é OU.<br>A razão disso é que, ao inserir fragmentos múltiplos de texto, você, muito provavelmente, deseja restringir o result

## **Localizar resultados**

No iPad, a busca começa tão logo você tenha terminado de digitar no campo. Quando digitar utilizando o teclado da tela, você precisa primeiro ocultá-lo. Caso esteja utilizando um teclado externo, aperte a tecla Enter.

Os resultados de um pedido de localização são exibidos do lado direito da janela. O nível de detalhes dependerá do que se buscou. Se se buscaram remédios, os remédios selecionados são incluídos no resultado da busca. Se se buscou apenas texto, não se exibem remédios. Em suma, o resultado de busca foca no que você pediu, nunca em detalhes não solicitados.

A área de resultados de busca (Localizar) tem muitas semelhanças com o módulo *Livro*. A navegação se faz com o mesmo teclado, mouse, barra de botões, ou recursos de menu. Outrossim, o leiaute é automaticamente ajustado ao tamanho da janela.

No módulo *Find*, mostrar remédios é limitada a mostrar rubricas pequenas. Rubrics com muitos remedios revelam apenas o número de remedios.

Além das opções de navegação do módulo *Livro*, o resultado de busca oferece a opção de saltar direto para a rubrica no livro, simplesmente clicando sobre a rubrica com o mouse (cursor se transforma em uma mão <sup>q</sup>a).

## **Diagnóstico Diferencial no módulo Localizar**

No *módulo Localizar*, o Diagnóstico Diferencial também exibe uma lista de remédios importantes para todas as rubricas encontradas, como numa análise. (Botão da barra de ferramentas <sup>315</sup>, opção de menu pop-up<br>R*emédios /* 

Neste exemplo, após procurar *during convulsions*:

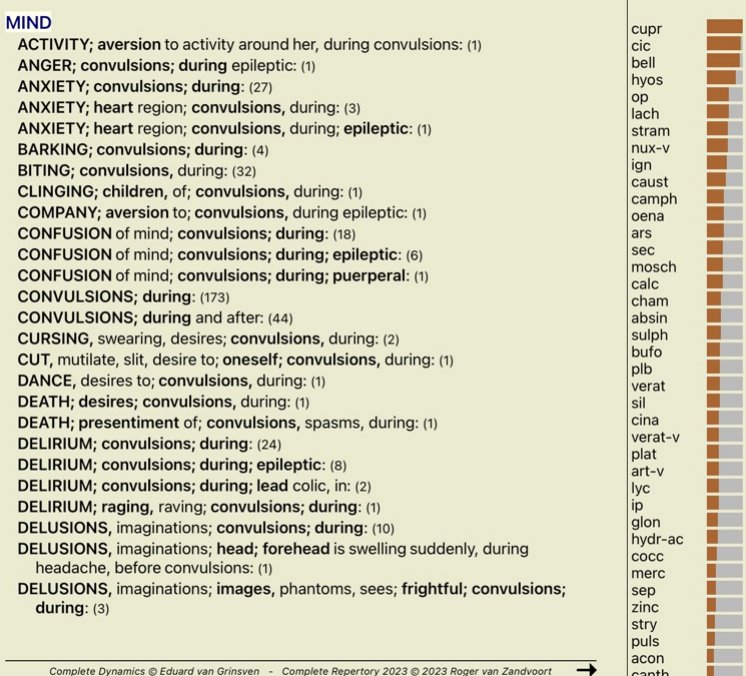

## **Módulo Caso**

## **Abrir o módulo Caso**

Vá ao módulo Caso clicando sobre a aba *Caso*.

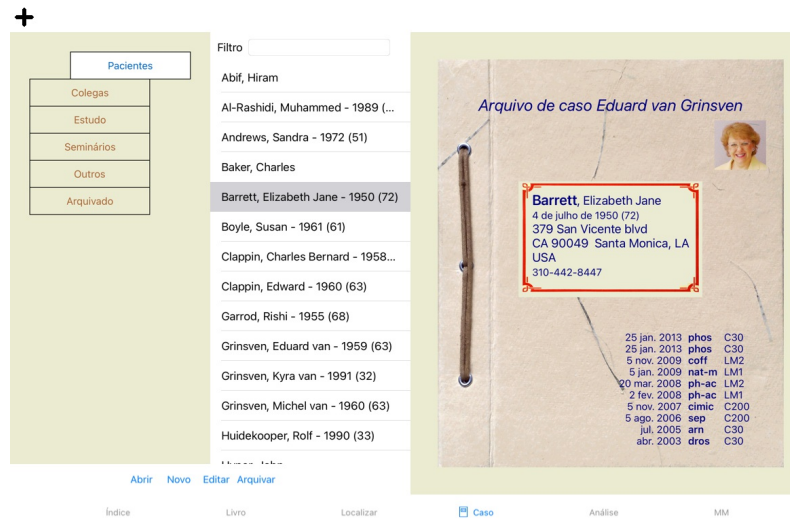

O módulo Caso lhe permite criar e organizar os arquivos de caso dos seus pacientes, registrar prescrições que tenha feito, além de criar e organizar análises.

Trabalhar com o módulo Caso é como trabalhar com arquivos reais, físicos.

Os casos são organizados em grupos, como você organizaria os seus arquivos de caso em diversas gavetas, na vida real. Primeiro você seleciona o grupo ou os grupos nos quais deseja trabalhar.<br>Do casos contidos nos grupos se

## **Selecionar grupos e criar seus próprios grupos**

Você pode considerar o seletor de grupos como se fosse uma gaveta de armário.

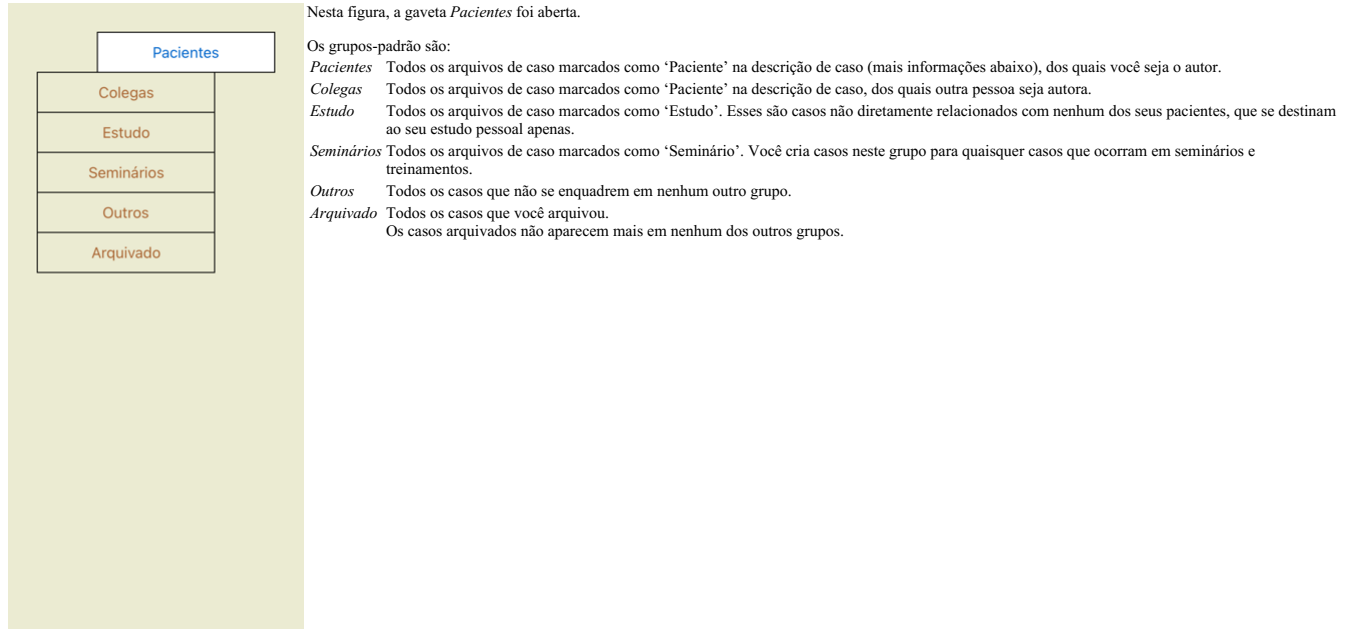

Você pode abrir uma ou mais gavetas ao mesmo tempo. Basta clicar em uma gaveta para abri-la ou para fechá-la. Um clique duplo em uma das gavetas irá abrir essa gaveta e fechar todas as outras ao mesmo tempo.

Estão abertas duas gavetas.

A lista com os casos exibirá todos os casos marcados como 'Estudo' ou como 'Seminários'.

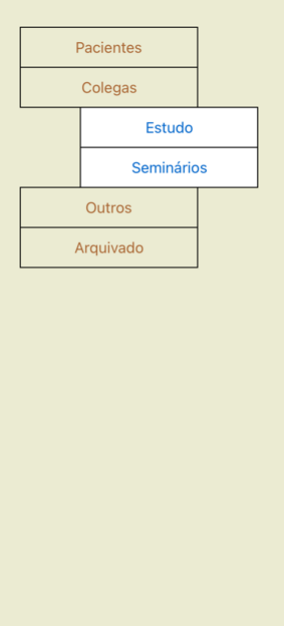

Obviamente, esses grupos não satisfazem suas necessidades pessoais. É fácil criar novas gavetas com os seus próprios grupos. Quando estiver editando os dados de um caso, você poderá especificar em que grupo o caso<br>deverá e

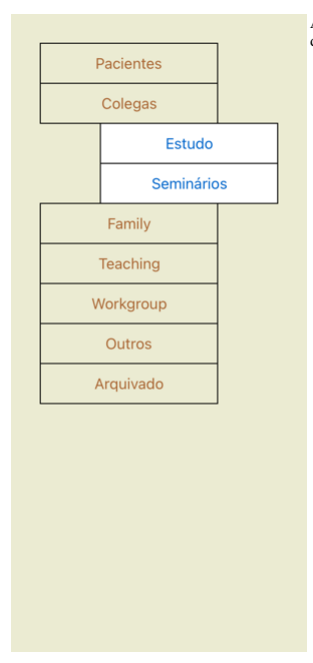

As gavetas *Família*, *Ensino* e *Grupo-Trabalho* são acrescentadas automaticamente à lista porque, em alguns dos casos, esses nomes de grupo foram usados nos dados de caso.

## **Selecionar o arquivo de caso certo**

Todos os casos que se enquadrem no grupo selecionado são exibidos na lista. Se você inserir algum texto no campo Filtro, a lista será restringida aos casos que coincidam com o texto-filtro.<br>Um exemplo de uso do filtro:

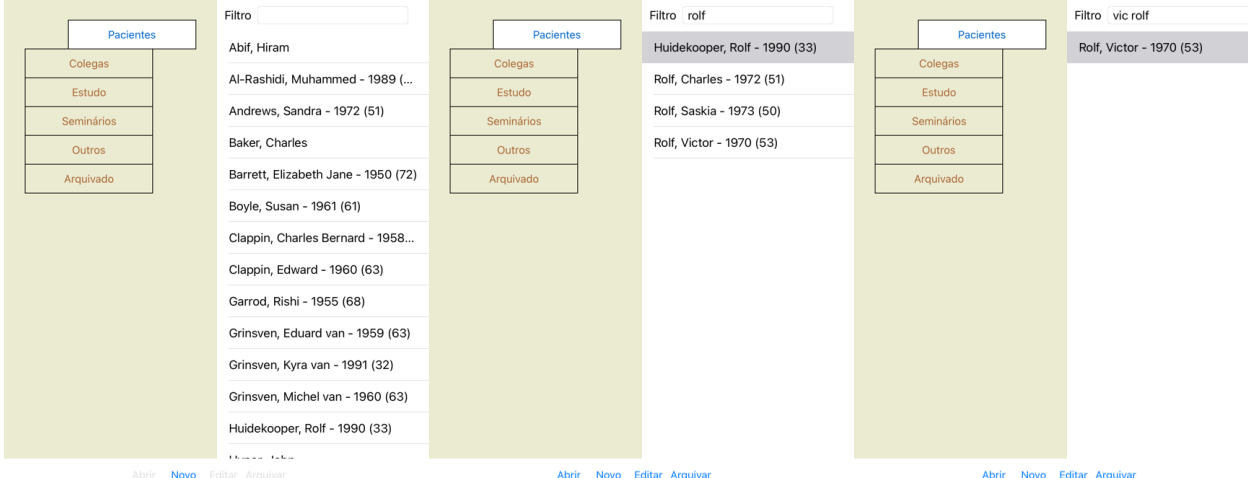

O filtro possui opções muito poderosas para a escolha do caso certo. Ele usa os mesmos critérios de filtragem que o campo Loc*alizar* utiliza para texto e remédios.<br>No *Módulo Caso*, o texto é o nome tal como exibido na li

Exemplo: Para localizar um paciente chamado John ou Joseph, a quem se prescreveu *nux-v*, mas nunca *sulph*, basta digitar: *john / joseph nux-v. -sulph.* (Observe o ponto final atrás do nome do remédio!).

## **Resumo do arquivo de caso**

Quando você tiver selecionado um arquivo de caso, parte dos dados do caso é trazida para o lado direito.

Os dados incluem: - Nome do autor do caso;

- Dados do paciente (nome, endereço, data de nascimento); - Uma foto (se presente); e

- Lista das prescrições mais recentes.

Exemplo:

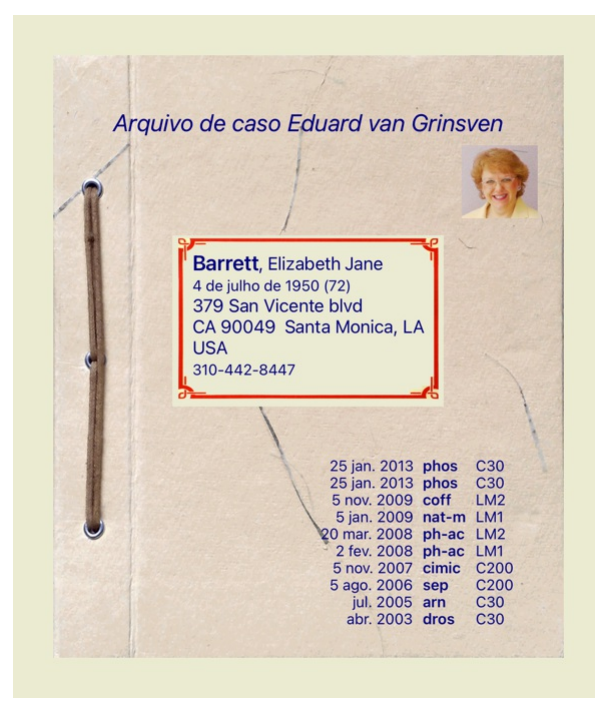

## **Criar um arquivo de caso**

Você pode criar um novo arquivo de caso clicando no botão *Novo*. Isso fará aparecer uma caixa de diálogo em que você poderá inserir dados do paciente, assim como o histórico do caso.

#### **Editar dados de caso**

Na seção Paciente, você poderá preencher todos os dados pessoais que deseje armazenar sobre o paciente. Pressione o botão Photo para tirar uma foto. A foto é redimensionada automaticamente. Remova fotos existentes com o botão *Limpar.*<br>Caso o ano, mês ou dia de nascimento do paciente não sejam conhecidos, simplesmente preencha o espaço com 0 (zero).

Sendo desconhecido o dia exato de nascimento, tendo o paciente fornecido só a idade atual, você pode digitar a idade no campo ano de Nascimento.

Se você incluir o endereço eletrônico do paciente, poderá facilmente enviar-lhe um e-mail.

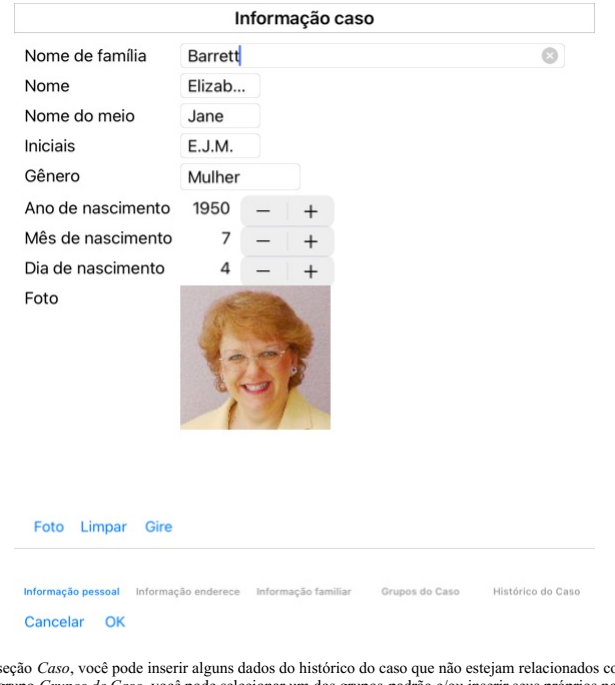

Na seção *Caso,* você pode inserir alguns dados do histórico do caso que não estejam relacionados com o próprio paciente.<br>No grupo *Grupos de Caso,* você pode selecionar um dos grupos-padrão e/ou inserir seus próprios nome Informação caso

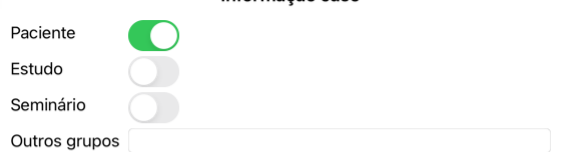

Informação pessoal Informação enderece Informação familiar Grupos do Caso Histórico do Caso Cancelar OK

**Abrir um Caso**

Você pode abrir um arquivo de caso existente selecionando-o em uma lista e clicando o botão *Abrir.*<br>Você pode também dar um clique duplo no verbete da lista.<br>Quando você cria um novo caso, este é automaticamente aberto.

Aberto um arquivo de caso, ele exibe um conteúdo que você normalmente esperaria encontrar também num arquivo de caso real:<br>- um pedaço de papel com dados do paciente;<br>- um formulário com prescrições;<br>- um formulário com um

Exemplo:

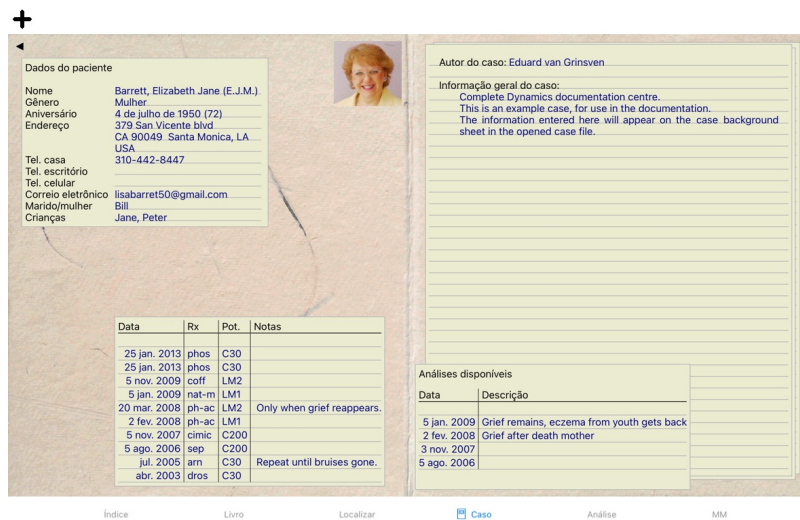

Para fechar um caso aberto, clica na pequena seta  $\blacktriangleleft$  situada no canto superior esquerdo. (Opção de menu pop-up *Fechar caso*).

## **Manejo de prescrições**

Para acrescentar uma nova prescrição, clica duplamente na linha vazia situada no topo das prescrições. (Opção de menu pop-up Acresc*entar prescrição*).<br>Uma nova caixa de diálogo aparecerá, na qual você poderá inserir infor

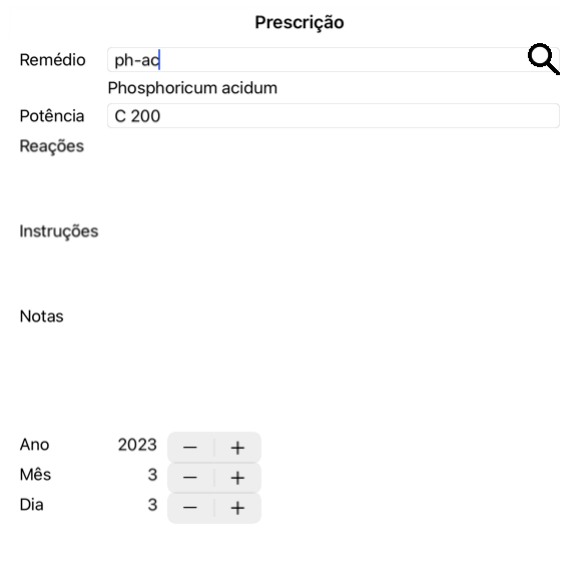

## Cancelar OK

Se o mês ou o dia não for conhecido, basta inserir 0 (zero).<br>Apague uma prescrição selecionando-a na lista e, então Apagar prescrição. (Opção de menu pop-up *Apagar prescrição).*<br>Para editar uma prescrição, clique duas vez

## **Manejo de análises**

Você pode acrescentar uma nova análise com uma opção menu, ou clicando duas vezes na linha vazia situada no topo do índice de análises. (Opção de menu pop-up Acresc*entar análise*).<br>Uma nova caixa de diálogo aparecerá, na

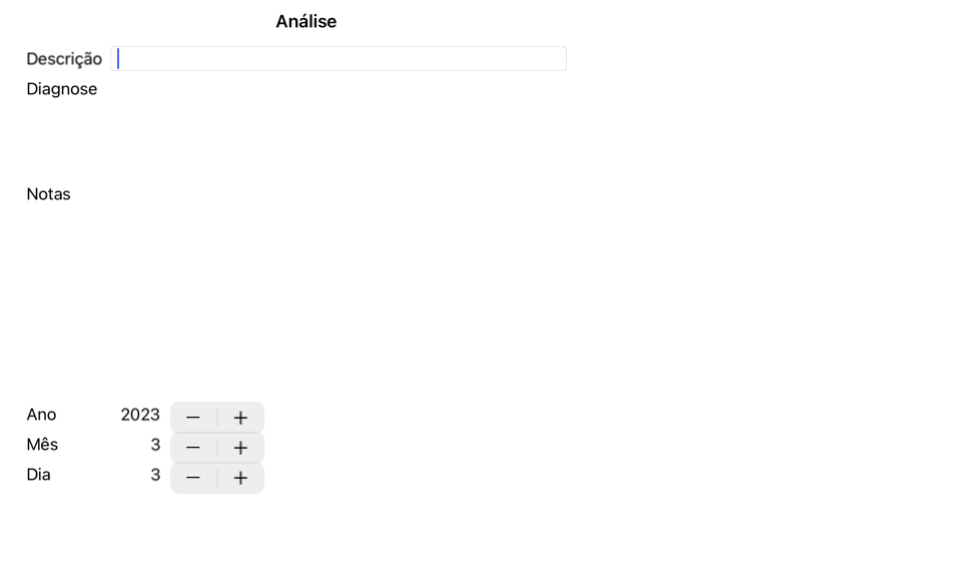

#### Cancelar OK

Se o mês ou o dia não for conhecido, basta inserir um 0 (zero).

Apague uma análise selecionando-a na lista e Apagar análise (Opção de menu pop-up Apagar análise).<br>Para editar uma análise, clique duas vezes no verbete da lista. (Opção de menu pop-up Editar análise).<br>Se quiser copiar uma

Se você clicar numa das análises da lista, essa análise se tornará aquela utilizada pelo *módulo Análise* (ver seção *Análise*).

#### **Imprimir**

Você pode imprimir o seu caso, ou partes dele. (Opção de menu pop-up *Imprimir*). A impressão de um processo só é possível depois de o ter aberto.

Uma caixa de diálogo lhe permite selecionar o que deseja imprimir:

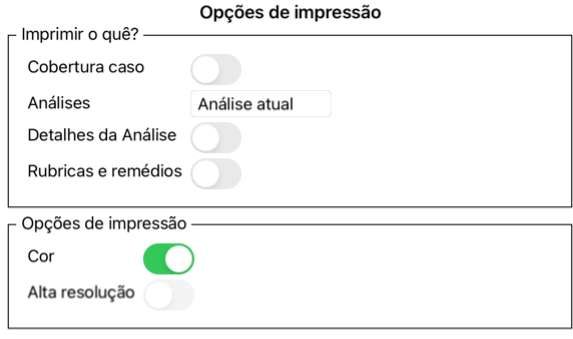

Cancelar OK

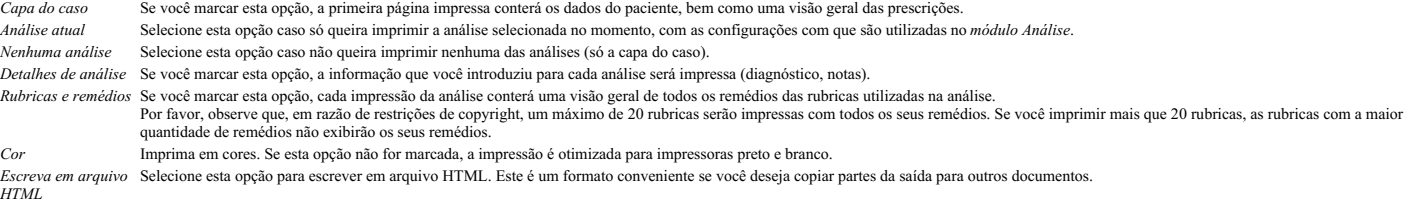

## **Imprimir uma visão geral de vários casos**

Se não tiver aberto um processo, pode imprimir uma síntese de vários processos. (Opção de menu pop-up *Imprimir*).<br>Isto pode, por exemplo, ser prático se quiser criar uma lista para um colega que monitoriza os seus doentes

## **Proteção de senha**

As informações sobre seu cliente podem ser protegidas contra acesso indesejado de outrem enquanto você estiver longe do computador.

Para isso, você pode definir uma senha.

Se você definir uma senha, um novo botão  $\bigoplus$  aparecerá no *Case module*.

Quando você apertar esse botão, o módulo de caso será imediatamente trancado, exigindo a senha para reabri-lo.

É possível também trancar automaticamente as informações de caso após você ter utilizado o programa por determinado espaço de tempo.<br>O tempo decorrido antes do travamento automático pode ser definido por você, nas configur Se você definir o tempo em 0 minuto, não haverá travamento automático.

Tenha muito cuidado ao definir uma senha. Além de você, ninguém mais deve saber sua senha. Se você esquecer sua senha, será como perder as chaves da sua casa: não haverá acesso.

#### **Arquivar e deletar**

#### **Arquivar casos**

Se não quiser mais que um caso seja mostrado na lista de seus casos, você pode arquivá-lo. Após arquivar um caso, ele aparecerá no grupo *Arquivado*.

Enquanto ele está arquivado, você ainda pode abrir o caso. Se você fizer alguma alteração no caso, ele será automaticamente removido do grupo *Arquivado* e colocado de volta com seus outros casos ativos.

Você pode arquivar vários casos mais antigos. (Opção de menu pop-up Arquivar casos antigos).<br>Na caixa de diálogo que é aberta, você pode especificar vários meses. Uma lista mostra todos os casos que não foram modificados e selecionados na lista.

#### **Remover um arquivo de caso**

Se você não precisar mais de um arquivo de caso, poderá removê-lo. Um caso só pode ser excluído após ter sido arquivado.

Também é possível excluir automaticamente os casos arquivados mais antigos. Há uma opção para isso nas configurações de *Preferências*. Por padrão, os casos arquivados não são excluídos automaticamente.

#### **Backups** automático

Se você removeu acidentalmente um arquivo de caso, poderá restaurá-lo a partir de um backup.

Os backups são feitos automaticamente.

- Cada dia, no último mês.
- Cada mês, no último ano.
- Após um ano, um backup é removido permanentemente. Observe que os backups são armazenados localmente no seu computador.

**Servidor em nuvem**

#### **Introdução**

Quando você usa mais de um computador, pode querer as informações sobre os casos sincronizadas entre eles. Desse modo, você terá informações sempre atualizadas onde quer que trabalhe. Mesmo se você estiver na estrada, com seu telefone ou tablet.

Nosso servidor em nuvem oferece um mecanismo flexível e fácil para sincronizar automaticamente seus casos.

Ao contrário de muitas outras soluções Cloud, você pode usar *Complete Dynamics* <u>tanto com como sem ligação à Internet</u>.<br>Sem conexão com a Internet, todos os seus casos são armazenados localmente no seu dispositivo. Todas Quando uma conexão com a Internet está disponível, seus casos podem ser sincronizados automaticamente através do servidor em nuvem.

Se você fizer alterações nos casos em diferentes dispositivos, embora não estiver conectado à Internet, isso não faz diferença. Quando a conexão com o servidor em nuvem está disponível, todas as alterações que você fez nos diferentes dispositivos podem ser mescladas. Mesmo se você trabalhou no mesmo caso.

### **O que o servidor em nuvem faz?**

O objetivo do servidor em nuvem é manter seus casos idênticos em todos os dispositivos que usam esse serviço.

O que você adicionar em um dispositivo será adicionado aos outros dispositivos.

O que você muda em um dispositivo será alterado nos outros dispositivos. O que você excluir em um dispositivo também será excluído nos outros dispositivos.

Arquivar um caso implica que também será arquivado nos outros dispositivos.

#### **As vantagens de usar o servidor em nuvem**

- Seus casos estão atualizados após a sincronização automática, independentemente do dispositivo que você está usando.
- Trabalha com todos os dispositivos que estão em sua licença.
- Você pode trabalhar sem conexão com a Internet.
- A sincronização é automática quando a Internet estiver disponível. Sempre há uma cópia de seus casos, caso seu computador morra.
- 

## **Para quais dispositivos devo usar o servidor em nuvem?**

Esta é sua própria escolha.

Se você usar um computador, o servidor em nuvem poderá ser usado para proteger uma cópia de seus casos. Caso o seu computador morra, os casos podem ser transferidos automaticamente para o seu novo computador.

Se você usar dois ou mais dispositivos, o servidor em nuvem poderá aplicar alterações que você fez em um dispositivo em outros dispositivos.

Você decide para cada dispositivo que você usa, se ele deve usar o servidor em nuvem ou não. Por exemplo, você pode usar o servidor em nuvem para os computadores em casa e em seu escritório, mas não no seu telefon

#### **Segurança e privacidade**

Estamos cientes de que a segurança e a privacidade são extremamente importantes.

#### **Segurança**

Os dados do seus casos são muito bem protegidos.

- O acesso ao servidor em nuvem só é possível de um dispositivo que possui uma licença válida em seu nome.
- Nenhum outro dispositivo tem acesso aos seus casos. Uma senha extra é necessária, que só você sabe.
- 
- A conexão com o servidor é criptografada.

## **Privacidade**

Você não é obrigado a usar nosso servidor em nuvem. Entendemos muito bem que talvez você não queira que as informações do seu paciente sejam armazenadas em algum lugar em um computador remoto. É totalmente sua decisão usar o servidor em nuvem ou não.

Respeitamos plenamente a privacidade de você e de seus pacientes.<br>Não usaremos ou processaremos seus dados de forma alguma. Tudo o que o Cloud Server faz é copiá-lo de e para seus dispositivos.

#### **Configurando o servidor em nuvem**

Para começar a usar um dispositivo com o servidor em nuvem, você primeiro deve ativá -lo.<br>A ativação é feita nas *Preferências*, seção *Caso.* Aqui você pode selecionar a opção *Usar o servidor em nuvem.* 

Se for a primeira vez que você ativa o servidor em nuvem, você é automaticamente guiado para criar o PIN que protege os dados do seu caso. Você sempre pode alterar este pino mais tarde.<br>Não se esqueça do seu pino de nuvem,

#### **Status do servidor em nuvem**

Na parte superior da página *Caso*, um ícone indica o estado da conexão do servidor.

 $\bigcirc$ O servidor em nuvem está disponível.

Comunicação em andamento.

Nenhuma conexão com a Internet ou o servidor está temporariamente offline. Se nenhum ícone for mostrado, o servidor em nuvem ainda não será configurado.

Quando você clica no ícone, a sincronização é realizada imediatamente.

#### **Restrições**

O objetivo do servidor em nuvem é aplicar todas as alterações feitas em um dispositivo, a todos os outros dispositivos. Mas isso nem sempre é possível. Isso ajudará você a entender quais são as restrições.

Especialmente ao trabalhar off-line, pode acontecer que as alterações no mesmo caso sejam feitas em diferentes dispositivos antes que uma conexão com o servidor em nuvem seja restabelecida. Normalmente, isso raramente representaria um problema.

The information in a case is built up of several independent elements:

- As informações sobre o paciente.
- As informações sobre o caso. Cada análise.
- Cada receita de remédio.

Você pode fazer alterações em um desses elementos e alterações em outro elemento em outro dispositivo. Mas se, por exemplo, você alterar a mesma análise em dois dispositivos, apenas a última alteração será salva. Se você alterar uma análise em um dispositivo e outra análise em outro dispositivo, isso não será um problema.<br>Or if you add a remedy prescription on one device, and another remedy prescription on another device, that will

#### **Backups**

Os casos armazenados no servidor em nuvem são uma cópia dos casos no seu dispositivo. Os dados originais estão no seu dispositivo.

Você é sempre responsável por fazer backups do seu computador.

#### **Compartilhar casos**

#### **Compartilhar os seus casos com colegas**

Em muitas situações, você pode querer dar um dos seus casos e/ou análises a um colega, a um estudante, um professor, ou talvez publicá-lo em um fórum da internet.<br>O *Complete Dynamics* oferece-lhe a possibilidade de export

ter uma licença de *Edição Profissional* para isso: com a *Edição Navegador*, o arquivo também pode ser importado e examinado.<br>O compartilhamento de casos pode também ser feito anonimamente, garantindo assim a privacidade

#### **Sincronizando os seus casos entre computadores múltiplos**

A sincronização manual é relevante apenas se você optou por não usar a sincronização automática através do servidor em nuvem.

Com o compartilhamento de casos, você tem duas importantes opções quanto a mover casos de um computador para outro.

O modo mais fácil é exportar uma cópia integral da base de dados de casos de um computador, e importá-la no outro computador. Isso substitui todas as informações de caso armazenadas no outro computador.

Essa opção pode ser empregada também para regularmente criar um *backup* da sua base de dados de caso.

O modo mais avançado é exportar somente os casos que foram modificados em um computador, e importá-los no segundo. Nessa situação, só as informações modificadas são copiadas e mescladas na base de dados do segundo computador. Esse poderoso mecanismo de sincronização funciona até mesmo quando um caso é modificado em ambos os computadores!

#### **Sincronizar casos entre iPad e PC**

Sincronizar casos entre o seu iPad e o seu PC utiliza o mesmo mecanismo que se usa para sincronizar PCs múltiplos. A diferença reside no modo como os arquivos de exportação são movidos para o iPad e do iPad. Entre dois PCs, você pode, por exemplo, usar uma haste USB para transferir o arquivo. Para o seu iPad, a transferência de arquivos é feita usando o aplicativo iTunes do seu PC.<br>No iTunes, os arquivos podem ser copiados par

Para fazer isso, selecione seu iPad no iTunes, e abra a seção Apps. Abaixo da lista de Apps, você verá uma lista de Apps que permite o compartilhamento de Arquivos. Você deverá ver *Complete Dynamics* nessa lista.<br>Selecion Para informações adicionais, queira consultar as seções de Ajuda do iTunes.

No iPad, o menu popup com as opções descritas nas seções seguintes podem ser abertas no *Case module*, do lado esquerdo da tela.

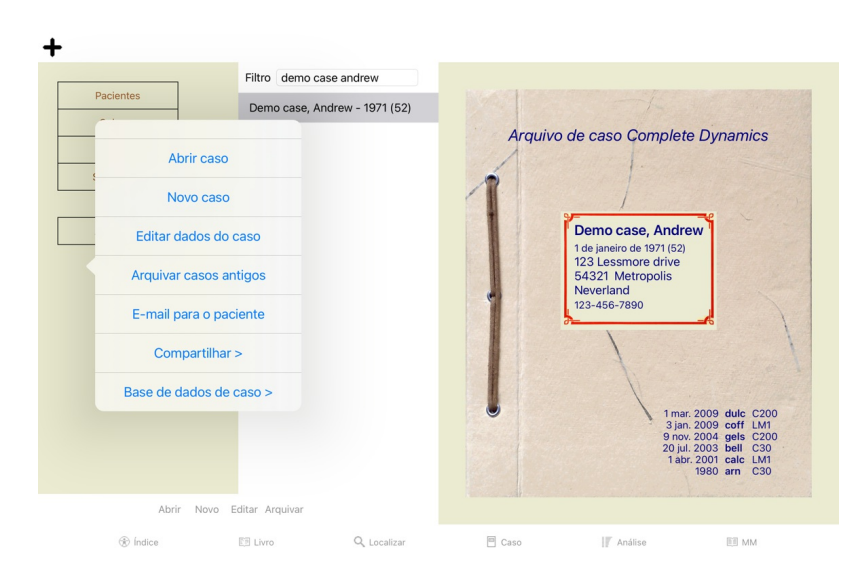

#### **Exportando um único caso**

Para exportar um único caso, abra o *módulo Caso* e selecione o caso que deseja exportar.<br>Então use a opção Exportar caso atual... (Opção de menu pop-up *Compartilhar / Exportar caso atual*...).<br>Uma janela de diálogo se ab

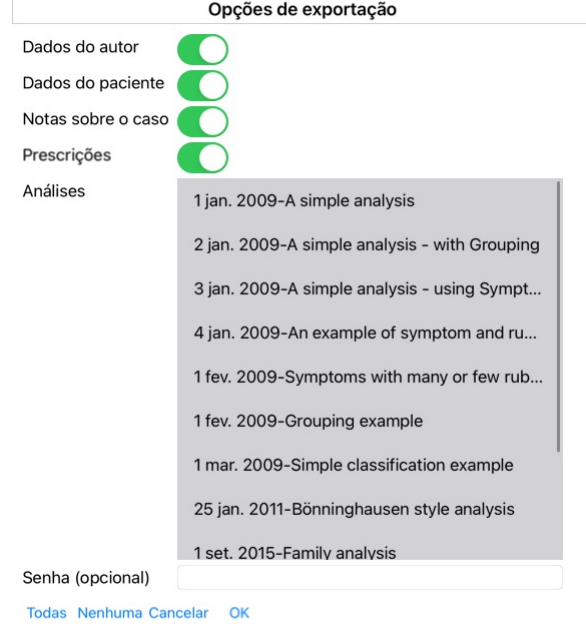

*Dados do autor* Se você desmarcar esta opção, seu nome não será incluído na exportação.

- Dados do paciente Se você desmarcar esta opção, o paciente se torna anônimo. Só são utilizados o gênero (sexo) e o ano de nascimento do paciente.<br>Se esta opção for marcada, todos os dados pessoais do paciente são incluídos
- 
- *Notas sobre o caso* Com esta opção marcada, seus dados de background do caso são incluídos na exportação. (Background, notas e grupos do caso.)
- *Prescrições* Com esta opção marcada, as prescrições que você tiver feito são incluídas na exportação.
- Análises Para cada análise, em um caso, você pode decidir se quer exportá-la ou não. Clique sobre uma linha para ativar ou desativar a seleção. Os botões Todas e Nenhuma são usados para selecionar todas as<br>análises ou nenh
- Se você entrar com um valor aqui, o arquivo de exportação é protegido com uma senha. Para poder importá-lo, a pessoa tem de saber a senha. Recomendamos utilizar senha para qualquer informação que você compartilhar, exceto para casos anônimos que você quer publicar para todos na internet.

Quando estiver pronto, clique no botão *OK* e você será solicitado a informar um nome de arquivo e um local de sua escolha.

Um nome de arquivo é predefinido, mas você pode escolher qualquer nome que quiser.

### **Exportando uma única análise**

Notas sobre o caso Senha (opcional)

Para exportar uma única análise, abra o caso que contém a análise e selecione a análise que deseja exportar. Então, use a opção Exportar análise atual... (Opção de menu pop-up *Compartilhar / Exportar análise atual.*..).<br>Uma caixa de diálogo se abre, permitindo-lhe selecionar quais partes do caso deseja exportar junto com a análi

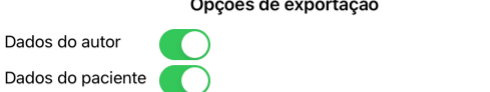

## Cancelar OK

Para saber o significado dos campos, veja as informações acima.

## **Exportar casos múltiplos**

Você pode exportar casos múltiplos para um único arquivo. (Opção de menu pop-up *Compartilhar / Exportar casos múltiplos...*).

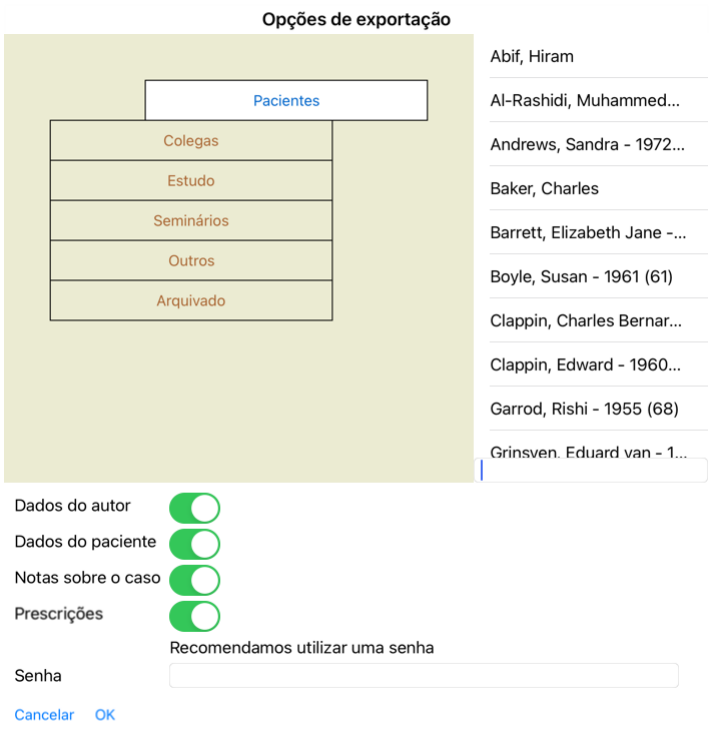

Na lista de casos, selecione aqueles que você quer exportar clicando neles.

## **Importando um caso ou uma análise**

Quando alguém tiver dado a você um arquivo de exportação de caso ou de análise, você poderá importá-lo facilmente com aopção Importar. (Opção de menu pop-up *Compartilhar / Importar...*).

Ser-lhe-á perguntado qual arquivo deseja importar.

Após selecionar o arquivo, ele é importado para sua base de dados de caso. Se o arquivo estiver protegido por senha, ser-lhe-á pedida a senha primeiro.

Você pode encontrar o caso importado no grupo Colegas, se o nome do autor estiver no arquivo; caso contrário, você o encontrará no grupo Outros. Após abrir o caso, você pode facilmente modificar as informações do<br>caso, ou

#### **Exportando toda a sua base de dados de caso**

Quando você exporta toda a sua base de dados de caso, ela só pode ser importada para um computador que tenha uma licença registrada em seu nome.

Para exportar toda a sua base de dados de caso, use a opção Exportar toda a base de dados de caso. (Opção de menu pop-up Compartilhar / Exportar toda a base de dados de caso...).<br>Uma caixa de diálogo se abre, permitindo-lh

## Opções de exportação

Recomendamos utilizar uma senha

Senha

Cancelar OK

Depois de apertar o botão *OK*, ser-lhe-á solicitado um nome de arquivo e um local. Leve o arquivo a outro computador, e lá use o Importar.

#### **Exportando casos modificados**

Exportar casos modificados é o modo mais flexível de sincronizar informações de caso entre computadores múltiplos.

Para exportar modificações, use a opção Exportar casos modificados. (Opção de menu pop-up *Compartilhar / Exportar casos modificados*...).<br>Uma caixa de diálogo se abre, permitindo-lhe especificar o que precisa ser sincroni

### Opções de exportação

**Última-singronização** 

Mar 3, 2023 10:17 AM

Número de casos selecionados 12

Senha

Recomendamos utilizar uma senha

Detalhes **Cancelar** OK

Por padrão, a caixa de diálogo recebe a data da última sincronização. Se você quiser sincronizar todas as modificações com outra data e horário, basta mudar o valor

Para ter uma visão panorâmica de quais casos serão incluídos na exportação, aperte o botão *Detalhes...* para obter uma lista dos casos e os respectivos horários das últimas modificações.

#### **Importando casos modificados**

Os casos modificados podem ser importados para outro computador. (Opção de menu pop-up Compartilhar / Importar...).<br>Após selecionar o arquivo, uma caixa de diálogo se abre, mostrando informações das ações de sincronização

Ações de sincronização

Novo - 5 jan. 2014 - Holiday, Jimmy - 1942

Mesclar - 6 jan. 2014 - St.Clair, Bonnie - 1970

Substituir - 6 jan. 2014 - Eastwood, Herny - 1992

Novo - 6 ian, 2014 - Baker, Charles - 1950

Novo - 7 ian. 2014 - Smarting, All - 1962

Mesclar - 7 jan. 2014 - Williams, Charita - 1970

Ignorar - 20 jan. 2014 - Underwood, Sam - 2013

Ignorar Novo Substituir Mesclar Restaurar

Cancelar OK

A parte importante, aqui, é a coluna da extremidade esquerda. Essa coluna pode ter quarto valores diferentes:

*Novo* O caso não está presente na base de dados local. Será criado um novo.

*Substituir* O caso não está modificado na base de dados local, mas a versão do arquivo de exportação é mais nova. Ele será substituído pela informação nova.

Mesclar O caso foi modificado em ambos os computadores. As informações dos arquivos de exportação estão mescladas com as informações da base de dados local. Nenhuma informação é perdida, mas a nova informação é copiada.

*Ignorar* Este caso parece não ter sido modificado em nenhum dos computados ou em ambos. Nada é feito.

Você pode modificar a ação para qualquer dos casos da lista. Selecione alguns casos clicando neles, e então aperte qualquer dos botões *Ignorar, Novo, Substituir,* ou *Mesclar.* Um clique no botão *Restaurar* restaurará<br>to

Quando uma ação é explicitamente formatada para *Nova*, o caso será copiado como um novo caso, mesmo que um caso semelhante já esteja presente na base de dados local. Você pode fazer isso quando estiver em dúvida.<br>Após a i

#### **Cópias de segurança automáticas**

Para facilitar a realização de cópias de segurança, o programa cria automaticamente uma exportação completa da base de dados de casos uma vez por dia. Estas cópias de segurança são guardadas durante os últimos 7 dias.<br>Com

## Complete Dynamics 25

## **Módulo Análise**

## **Começo Rápido**

#### **Para** os apressade

Insistimos em que leia as seções da Ajuda sobre a análise porque as instruções básicas tornarão o seu trabalho muito mais eficiente.<br>Caso você queira deixar isso para mais tarde e deseje começar imediatamente, este resumo

#### **Começar com um Caso ou não?**

Costuma-se fazer uma análise, em muitos casos, porque ela está relacionada a um paciente e você pode querer conservá-la para referência futura.<br>Em tal situação, é aconselhável primeiro criar um caso ou abrir um caso existe Uma vez aberto um caso, uma nova análise pode ser facilmente adicionada a ele. Para informações detalhadas sobre como organizar seus casos e suas análises, leia, por favor, a seção *módulo Caso*.

Se quiser fazer uma análise ránida, sem o contexto de um caso real, basta não abrir nem criar um caso para que se crie automaticamente um caso padrão (chamado Caso sem nome) e a análise será aí armazenada. A análise poderá ser encontrada nesse Caso, marcada com a data de hoje.

#### **Acrescentar rubricas**

Adicionar uma rubrica à sua análise é fácil.

Primeiro, selecione a rubrica no módulo Livro. A rubrica está selecionada quando marcada com a cor amarela.<br>Então clique e segure a rubrica para abrir o menu popup. (Opção de menu pop-up *Acrescentar rubrica para a análise* Para encontrar a rubrica certa, o módulo *Localizar* pode ser útil.

## **Criar uma Análise**

#### **Abrir o** módulo Anális

Vá para o módulo Análise clicando na aba *Análise*.

Pressupondo que já tenha aberto um caso e selecionado uma análise, a tela ficará parecida com isto:

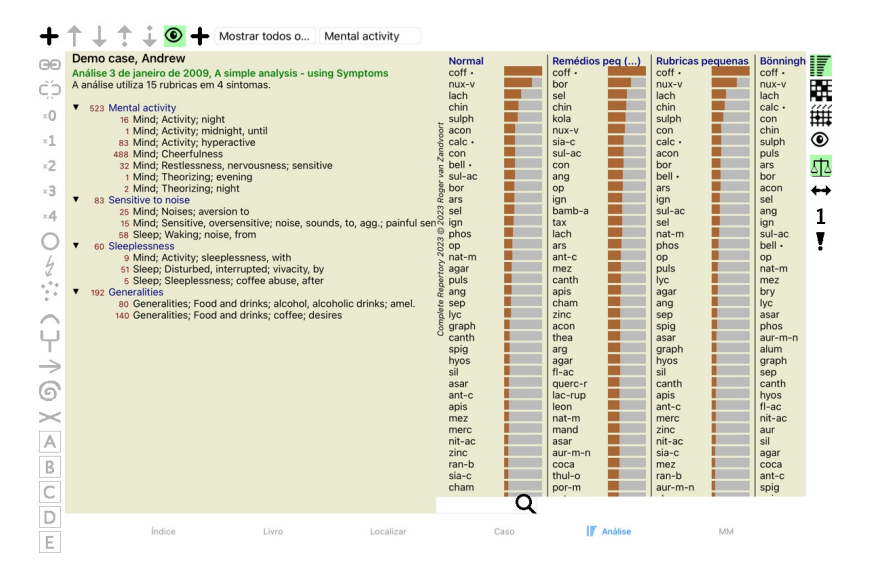

A janela é dividida em duas partes:

- os sintomas e rubricas que são utilizadas para esta análise;

- os resultados da análise. Examinaremos em detalhes esses dois lados, começando com o primeiro.

Observe que os exemplos dados aqui fazem parte dos casos-demonstração que podem ser encontrados no grupo 'Outros' do seu módulo Caso. Você pode praticar à vontade com esses exemplos. Toda vez que você iniciar o *Complete Dynamics*, os casos-demonstração originais são devolvidos ao grupo 'Outros'.

#### **Sintomas versus Rubricas**

Após haver coletado informações do seu paciente, a abordagem tradicional consiste em procurar rubricas no repertório que coincidam com a situação do paciente.<br>A grande desvantagem dessa abordagem é que, para alguns dos sin conjunto, expressam a queixa. Sempre que se usam rubricas múltiplas para expressar um único sintoma, os remédios que contêm tal sintoma recebem automaticamente um peso maior, de sorte que tal sintoma assume um<br>valor exager

Outrossim, o paciente não exprime os seus sintomas em linguagem de repertório. Uma coleção de rubricas de repertório não representa realmente as queixas do paciente, especialmente se não forem encontradas rubricas<br>que expr

O *Complete Dynamics* resolve esses problemas fazendo distinção entre Sintomas e Rubricas.

Primeiro, os sintomas do paciente, à medida que são analisados, podem ser inseridos. Em segundo lugar, rubricas repertoriais podem ser associadas a esses Sintomas.<br>O módulo Análise pode automaticamente equilibrar os result você tem a liberdade de escolher quantas rubricas necessitar para exprimir adequadamente os sintomas do paciente em rubricas repertoriais, sem desequilibrar os resultados da sua análise!

*Sintomas* são a linguagem do *Paciente* – *Rubricas* são a linguagem do *Repertório*.

Há outras vantagens no uso de Sintomas. Como os sintomas são a linguagem do paciente, é fácil atribuir uma escala de importância a um Sintoma, sem ter de explicitamente manipular a graduação das rubricas (damos a<br>isso o no

É claro que, para uma análise simples e rápida, criar Sintomas é uma sobrecarga que você pode não querer. Nesse caso, basta não criar Sintomas, e então todas as Rubricas são colocadas automaticamente em um 'sintoma genérico' invisível para você.

Um exemplo. Logo abaixo, duas telas do *caso-demonstração Andrew*, um sem usar Sintomas e outro usando Sintomas:

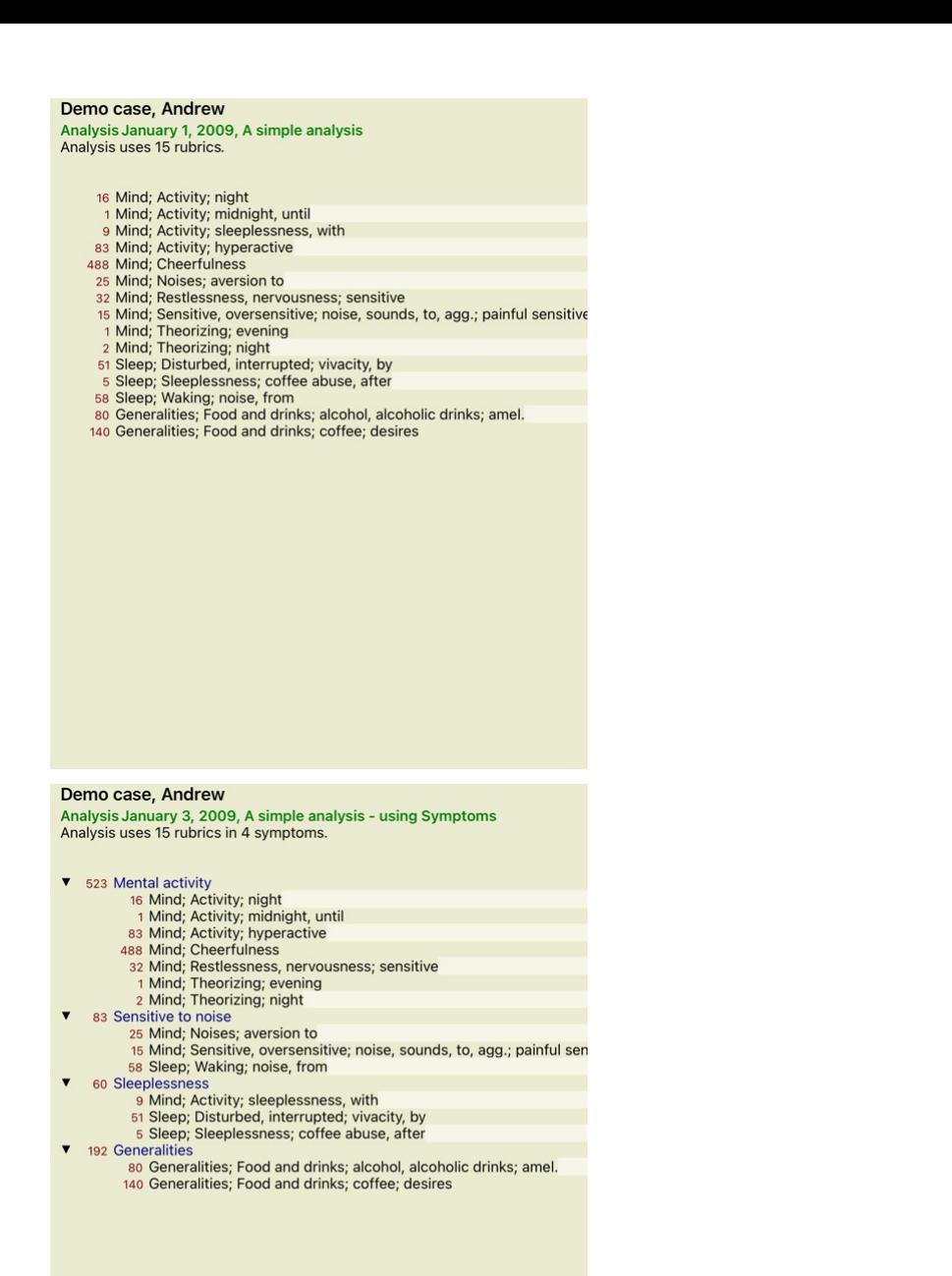

A variante com Sintomas é muito mais clara!

#### **Criar Sintomas e adicionar Rubricas**

Com um Caso aberto e uma análise selecionada, um novo Sintoma pode ser adicionado a uma Análise. (Opção de menu pop-up *Acrescentar sintoma*). Para apagar um Sintoma (e todas as Rubricas a ele associadas), selecione-o na lista com o mouse ou o teclado, depois aperte a tecla Delete. (Opção de menu pop-up Apagar seleção).<br>Você pode editar os detalhes de um Sintoma

As rubricas são sempre acrescentadas a partir do módulo *Livro ou Localizar*. (Opção de menu pop-up *Acrescentar rubrica para a análise*).<br>A Rubrica é então adicionada ao Sintoma que tenha sido selecionado como Sintoma 'at

Mental activity

A partir da barra de ferramentas, você pode facilmente selecionar outro Sintoma ao qual adicionar a rubrica. Se não forem definidos sintomas, você verá o texto 'Sintomas genéricos'.

#### **Organizar Sintomas e Rubricas**

É possível mudar a ordem em que os Sintomas são organizados. Quando um Sintoma é selecionado, ele pode ser movido. (Botão da barra de ferramentas ∓, botão da barra de ferramentas →).<br>Os sintomas podem ser classificados au

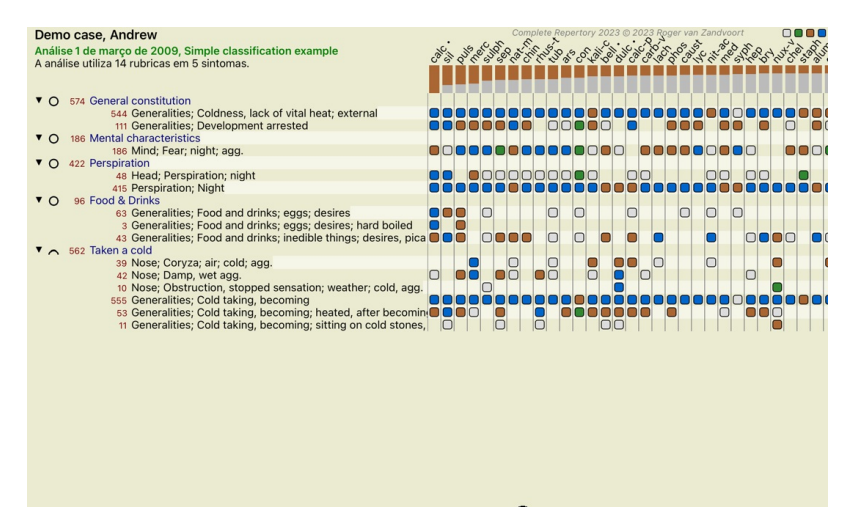

Q Normal Normal

Qualquer Rubrica pode ser movida para o Sintoma seguinte ou anterior com as mesmas opções de menu e botões da barra de ferramentas. Dentro de um Sintoma, as Rubricas são sempre classificadas de acordo com sua ordem no *Livro*.

#### **Resultados**

#### **O resultado da análise**

Uma vez Sintomas e Rubricas tenham sido adicionados à Análise, é hora de examinar os resultados. Esses resultados são exibidos do lado direito da janela.

Há basicamente dois modos de visualizar o resultado da análise: - uma visão geral de resultados múltiplos, baseada na mesma análise; - uma visão detalhada de um único resultado.

#### **Visualização de múltiplos resultados de análise**

A visualização de resultados múltiplos pode ser selecionada. (Botão da barra de ferramentas  $\overline{\mathbb{F}}$ ) Ela ficará parecida com isto:

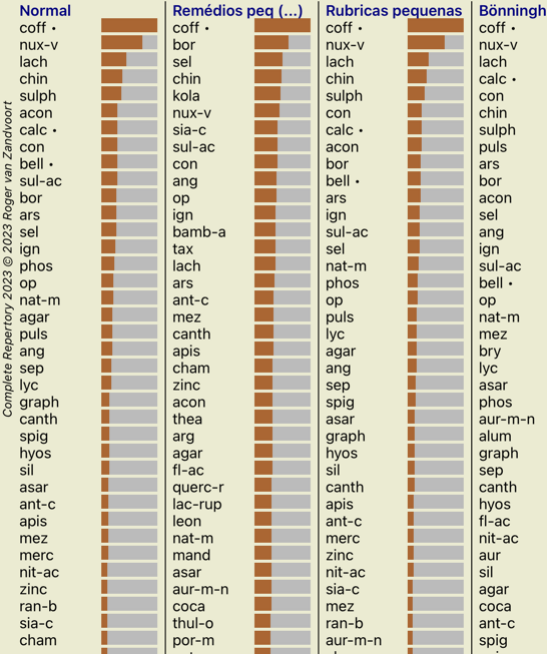

#### **Os métodos padrão de análise**

Os resultados-padrão nesta figura significam o seguinte:

*Normal* Este é o resultado-padrão de análise, baseado em parâmetros de fábrica. *Remédios pequenos* Neste resultado, atribui-se maior importância aos remédios menores do que aos remédios grandes (policrestos). Isso compensa a ocorrência desigual de remédios ao longo do repertório. Os policrestos não são deixados de fora da análise; apenas reduz-se a sua dominância. *Rubricas pequenas* Neste resultado, atribui-se maior importância às rubricas com poucos remédios do que às rubricas com muitos remédios. Desse modo, as rubricas mais características têm maior impacto sobre o resultado do que as rubricas comuns. Bönninghausen Neste tipo de análise, um remédio é avaliado com base em sua ocorrência em rubricas análogas do repertório.<br>A análise de Bönninghausen é utilizada principalmente com as rubricas maiores e mais genéricas. Outr *Contagem simples* Esta é uma avaliação muito simples, como aquela feita antigamente, com apenas lápis e papel. Para todas as rubricas incluídas na análise, a graduação de todos os remédios é simplesmente somada.

#### **Selecionar quais métodos de análise são utilizados**

Talvez você não esteja sempre interessado em todos os métodos padrão de análise que o *Complete Dynamics* lhe oferece. Você pode decidir quais análises são exibidas e em que ordem devem ocorrer. Você pode mudar isso nas configurações *Preferences*. Ver seção *Preferences* para informações adicionais.

#### **Detalhes dos resultados de análise**

Quando você olha para o resultado na figura acima, nota que não aparecem números. Tudo o que você vê é uma barra ao lado de cada remédio, mostrando a importância relativa dele. Os remédios são organizados em<br>ordem de impor

Se você preferir ver números no resultado, pode acionar o botão. (Botão da barra de ferramentas  $1$ ). O resultado será parecido com isto:

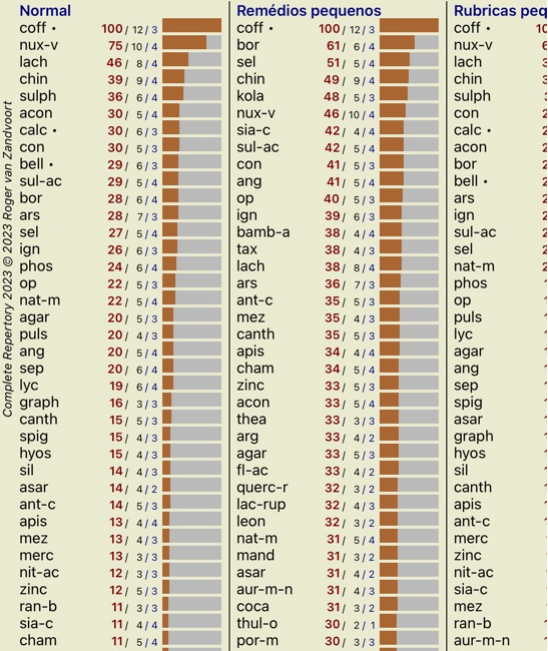

Em algumas situações, talvez você não queira organizar o resultado em ordem de importância, mas sim de acordo com o número de sintomas e rubricas em que determinado remédio ocorre.<br>Você poderá, então, acionar o botão ≹da

## **Remédios já prescritos**

Muitas vezes, pode ser conveniente reconhecer rapidamente quais remédios já foram prescritos a um paciente.<br>Todos os remédios que foram previamente prescritos, estão marcados com um ponto atrás do nome.

## **Encontrar a relação entre rubricas e remédios**

Você pode ver rapidamente a relação entre rubricas e remédios clicando numa rubrica ou num remédio, no resultado.<br>Os remédios ou rubricas correspondentes são então impressos numa cor realçada.

Exemplo: Clicar na rubrica *Mente; sensível, hipersensível; ruído, a; dolorosa sensibilidade a*, exibirá o seguinte na área de resultado:

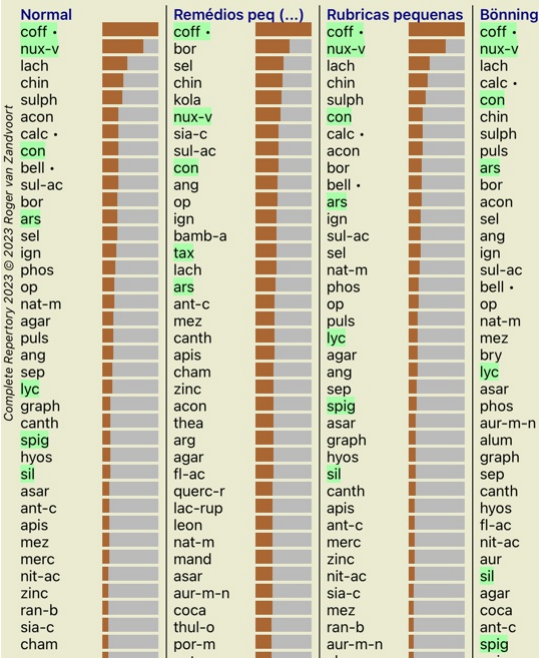

Num relance, você vê os remédios que estão naquela rubrica!

Exemplo: Clicar no remédio *sulph* exibirá o seguinte panorama de Sintoma e Rubrica:

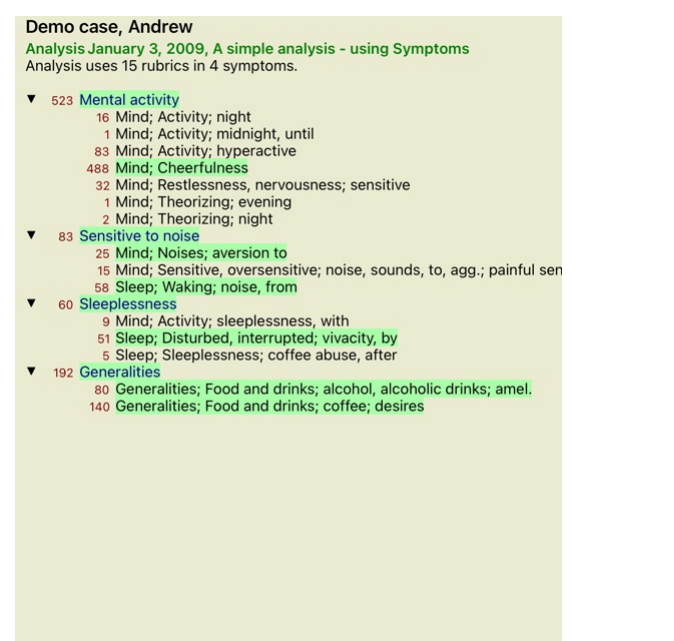

E, num relance, você vê em que rubricas *sulph* ocorre. Além disso, o remédio selecionado é realçado nos outros resultados de análise também, de modo que você, instantaneamente, vê o ranking relativo nas diversas análises.

Até aqui tivemos uma visão geral das análises múltiplas. Passemos, agora, à visão detalhada de um único resultado de análise...

## **Exibir com detalhes um único resultado de análise**

Uma visão mais detalhada de uma única análise pode ser mostrada como Tabela ou como Grade, segundo a sua preferência. (Botão da barra de ferramentas **).** botão da barra de ferramentas (##,

## A forma de Tabela fica assim:

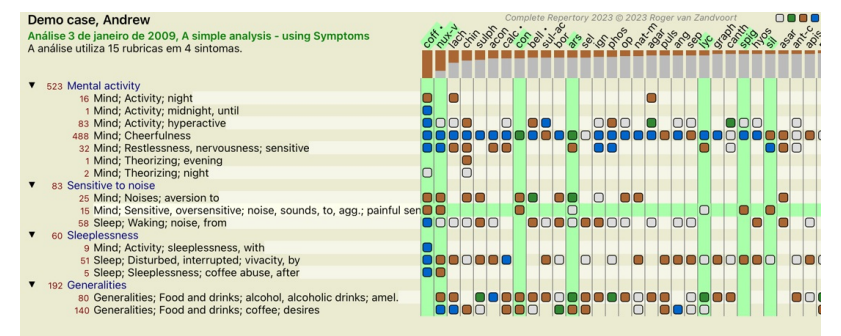

**Q** Normal

## A forma de Grade fica assim:

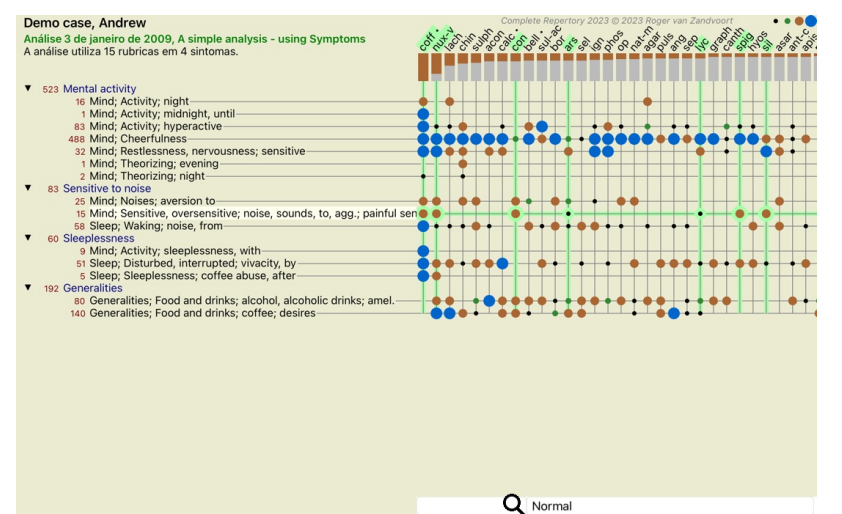

Desse modo, você percebe a relação entre rubricas e remédios numa única figura. É claro que isso só pode ser feito para uma única análise.<br>Abaixo da tabela você pode ver uma caixa de seleção em que lhe será possível altern

Os blocos ou pontos indicam que o remédio ocorre naquela rubrica:

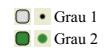

Basta clicar sobre o marcador para obter informações completas sobre o remédio:

## Informações sobre o remédio

**Rubrica: MIND: CHEERFULNESS** 

#### Abreviação remédio: coff gran 4 Nome standard: Coffea cruda.

Taxonomia: reino Plantae, sub-reino Viridiplantae, infra reino Streptophyta, superdivisão Embryophyta, divisão Tracheophyta, subdivisão Spermatophytina, classe Magnoliopsida, superordem Asteranae, ordem<br>Gentianales, familia Rubiaceae, género Coffea, espécies Coffea arabica. Taxonomia APG II: angiosperms, eudicots, core eudicots, asterids, euasterids I, Gentianales, Rubiaceae.

Menções em rubricas relacionadas: 5, grau comum: 2.2.

## Origens.

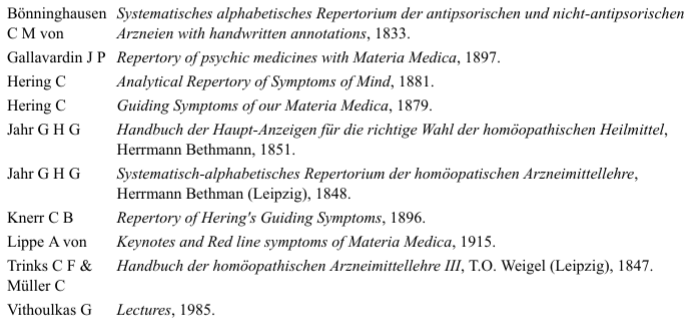

#### Fechar

Outrossim, você pode realçar rubricas ou remédios clicando sobre eles:

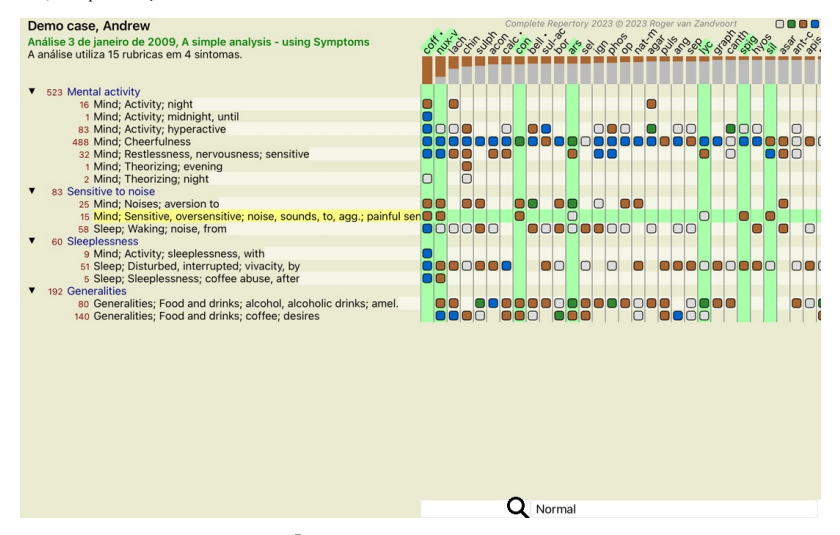

E, é claro, os botões da barra de ferramentas  $1 e$ . podem ser utilizados para exibir números ou mudar a sequência.

#### **Localizando um remédio nos resultados da análise**

Em algumas situações, você não quer só ver os resultados mais importantes de uma análise, mas quer saber exatamente em que ponto determinado remédio ocorre nesses resultados.

Tudo que você precisa fazer é digitar a abreviatura do remédio no campo *Localizar remédio*, situado abaixo dos resultados da análise. A análise se modifica, se necessário, pulando parte dos resultados para garantir que o seu remédio seja mostrado.<br>O remédio que você estiver procurando é automaticamente realçado para ficar mais visível para você.

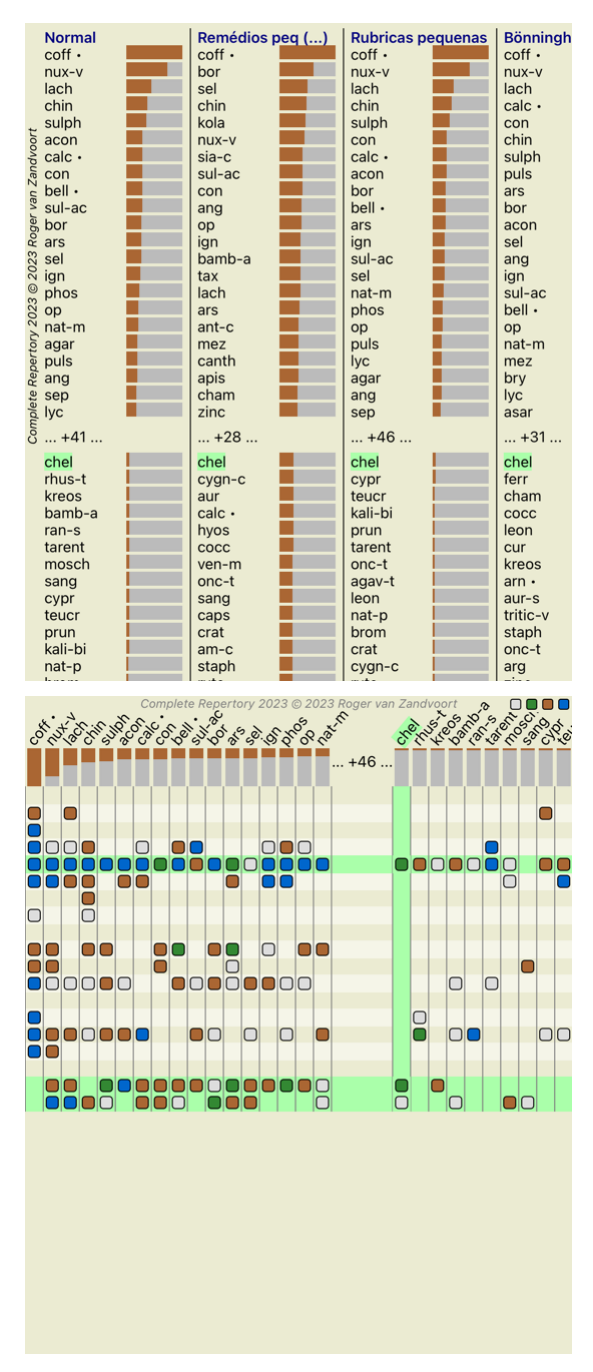

## **Filtrar os resultados de análise**

#### **Filtrar os resultados com famílias de remédios**

Normalmente, os resultados da análise exibem todos os remédios.

Você pode restringir os resultados a somente remédios que façam parte de dado Reino, Família, ou algum outro grupo. Para isso, basta fazer uma seleção entre as opções da lista que surge na barra de ferramentas:

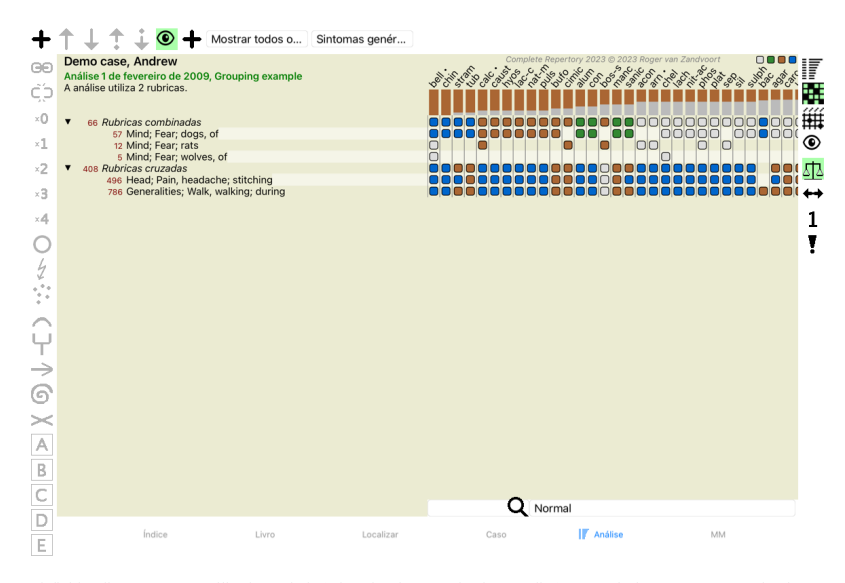

selecionar um dos grupos incluídos na seção Reinos & Famílias.

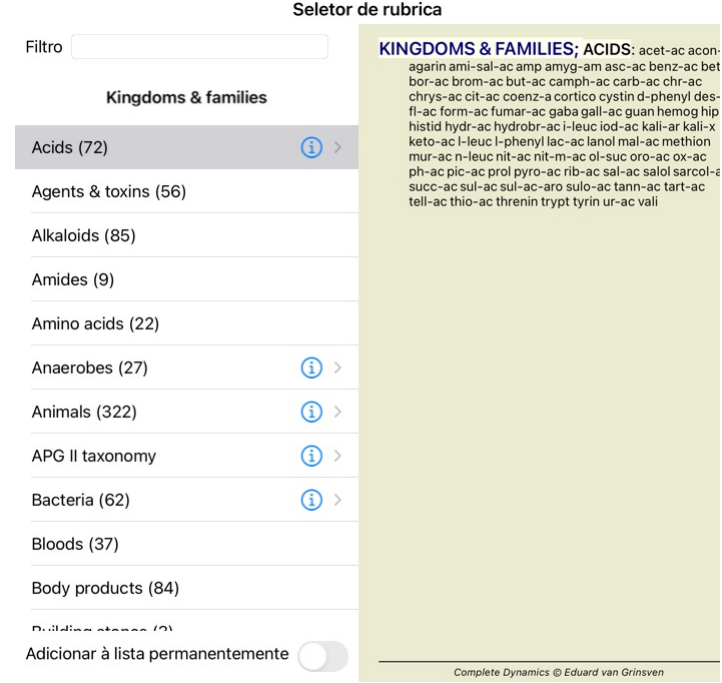

#### Cancelar OK

Se você assinalar a opção Permanently add to list, o grupo selecionado será adicionado permanentemente aos grupos padrões na lista. A próxima vez que você iniciar o programa, aquele grupo estará de novo na lista. Se<br>mais t

tart-ac

## **Tópicos avançados**

#### **Sintonia fina da sua análise**

Agora que você se inteirou dos fundamentos de como criar uma análise e interpretar os resultados, é hora de conhecer alguns tópicos avancados que lhe permitam fazer a sintonia fina da análise, de acordo com a sua erpretação das informações dadas pelo paciente.

Os tópicos que examinaremos serão os seguintes:

- Utilização de pesos (ponderação). Balanceamento de sintomas.
- Rubricas polares (contrárias) e contraindicações.
- Agrupamentos de rubricas. Visão geral das rubricas.
- 

- Filtrar os resultados com as famílias de remédios.

Muitas ações podem ser realizadas em múltiplas linhas selecionadas imediatamente.

#### **Como utilizar pesos**

A todo Sintoma e a toda Rubrica pode-se atribuir um Peso. Assim como você atribui certa importância aos sintomas de um paciente, ou, assim como um remédio no repertório pode ocorrer com graus diferentes, você pode<br>atribuir

Sendo-lhe atribuído um valor mais alto, o Sintoma (ou a Rubrica) é considerado mais importante no resultado de análise.<br>Porém, atribuindo-lhe um valor de 0 (zero), o Sintoma (ou a Rubrica) é excluído da análise completamen

Para estabelecer o peso, primeiro selecione um Sintoma ou uma Rubrica clicando nela com o mouse.

Agora, há vários modos de estabelecer o peso:

- 0 (Botão da barra de ferramentas <sup>10</sup>, opção de menu pop-up *Peso / Ignorar*).<br>- 1 (Botão da barra de ferramentas <sup>11</sup>, opção de menu pop-up *Peso / Peso normal*).<br>- 2 (Botão da barra de ferramentas <sup>12</sup>, opção de menu p
- 
- 
- 3 (Botão da barra de ferramentas , opção de menu pop-up *Peso / Peso x3*). 4 (Botão da barra de ferramentas , opção de menu pop-up *Peso / Peso x4*).

Os exemplos seguintes mostram uma análise em que se utilizam pesos (só para demonstração):

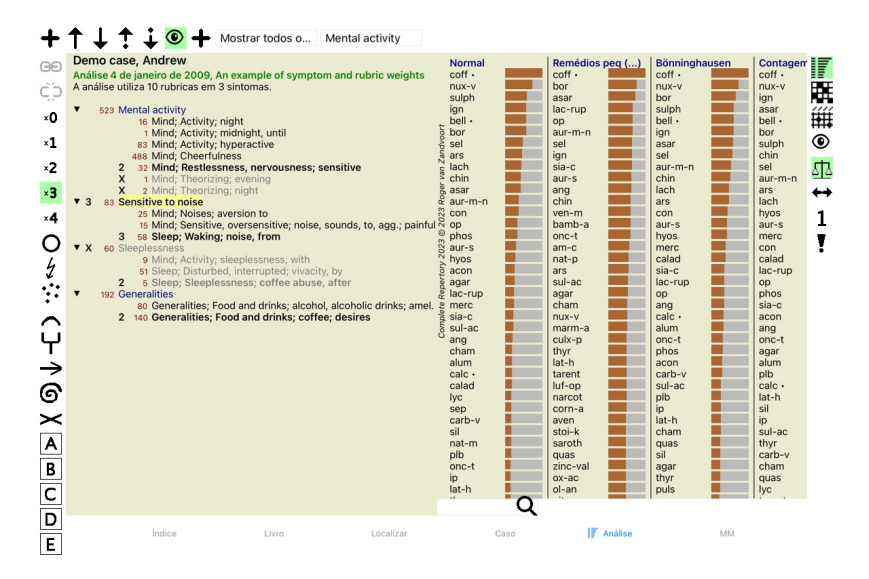

Você vê os botões da barra de ferramentas à esquerda. Os botões da barra de ferramentas sempre exibem o peso real do Sintoma ou da Rubrica selecionada.<br>O X ao lado de um Sintoma ou de uma Rubrica indica um peso de 0 (zero)

### **Balancear (equilibrar) sintomas**

O Balanceamento de Sintomas é um mecanismo avançado de análise que compensa o uso de muitas (ou de poucas) Rubricas em determinado Sintoma. Quando o balanceamento é ligado (coisa que normalmente é feita),

você pode inserir tantas Rubricas quanto queira sob dado Sintoma, sem prejudicar a análise.<br>Em análises tradicionais, você teria de selecionar cuidadosamente as rubricas em uma análise, porque, se usasse rubricas demais pa passariam a dominar toda a análise. Semelhantemente, se você usar uma rubrica única, os remédios nessa rubrica não contribuiriam suficientemente para o total da análise, se comparada com as rubricas usadas para os outros sintomas.

Com o Balanceamento de Sintomas ligado, cada Sintoma é avaliado com o Peso (veja Como utilizar Pesos acima) a ele atribuído, não importando se você tiver inserido uma única Rubrica sob ele ou, digamos, 10 Rubricas.

O Balanceamento de sintomas é ligado/desligado com o botão  $\frac{dI}{dS}$ , da barra de ferramentas, situado do lado direito da janela. (Botão da barra de ferramentas  $\frac{dI}{dS}$ ).

Observemos um exemplo. Na análise seguinte, muitas rubricas são empregadas para expressar as dores de cabeça. Se o Balanceamento não for utilizado, *Glonoinum* dominará os resultados, ao passo que, com o Balanceamento, *Natrum Muriaticum* se torna mais evidente.

#### Demo case, Andrew

Docutor Catalogue<br>Análise 1 de fevereiro de 2009, Symptoms with many or few rubrics.<br>A análise utiliza 13 rubricas em 4 sintomas.

- -
	-
	-
	-
	-
	-
- The same transformation and structure and structure and structure of the Head pains<br>
16 Head; Pain, headache; extending to; backward<br>
16 Head; Pain, headache; extending to; occiput<br>
10 Head; Pain, headache; extending to;
	-
	- 84 Jauness<br>84 Mind; Sadness, depression; menses; before<br>163 Menses
	-
	- 127 Female; Menses; pale, watery<br>127 Female; Menses; thin, liquid<br>173 Aversions and desires
		-
		- 173 Generalities; Food and drinks; salt or salty food; desires

Resultado da análise:

 $\mathbf{v}$ 

**Sem balanceamento Com balanceamento**

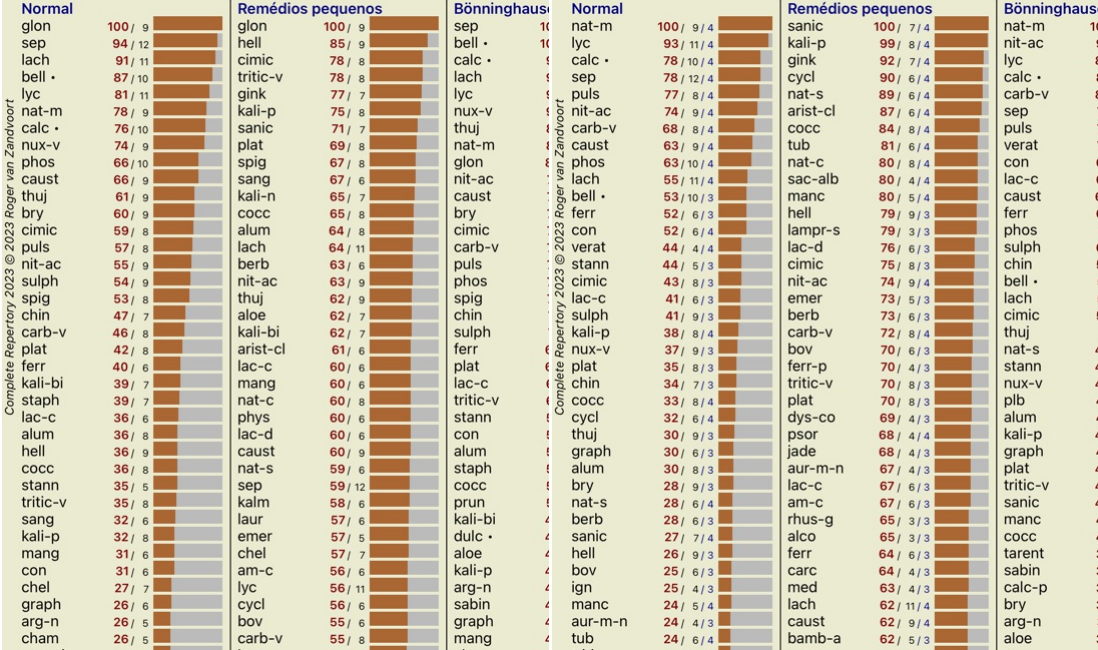

Obs.: O Balanceamento de Sintomas não tem efeito algum sobre a análise básica de *Simples Contagem*.

## **Rubricas polares (contrárias) e contraindicações**

Rubricas polares são duas rubricas que têm significados opostos.<br>Como exemplo, vamos examinar um caso simples em que, inicialmente, o remédio *coff* foi receitado:

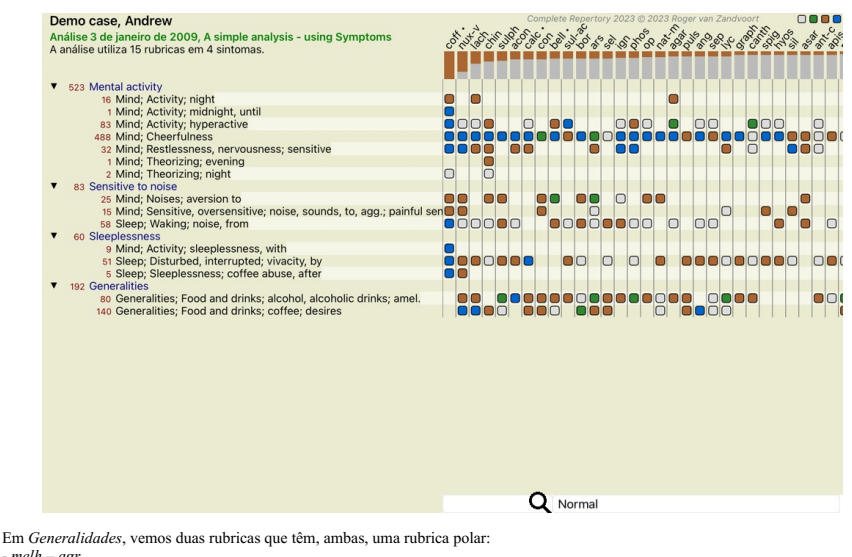

<sup>-</sup> *melh* – *agr*. - *desejos* – *aversões*.

É possível utilizar essas rubricas polares na análise pressionando o botão ↔ da barra de ferramentas, situada do lado direito da janela. (Botão da barra de ferramentas ↔).<br>Agora, sob ambas as rubricas *melh e desejos*, as

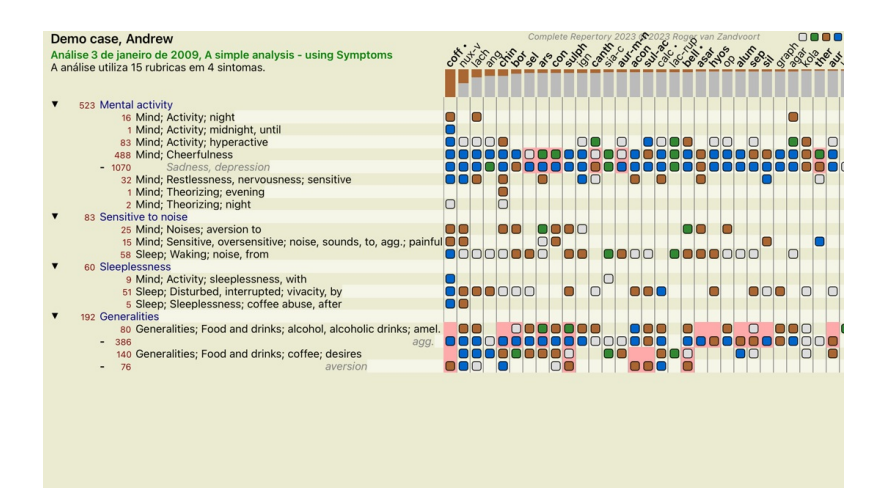

Q Normal

O remédio *cof* está agora colorido de vermelho porque, nesta análise, ele é contraindicado. A contraindicação é uma situação em que determinado remédio ocorre em grau baixo em uma rubrica (1, 2, ou simplesmente não ocorre), mas ocorre em grau elevado (3 ou 4) na rubrica polar.

Exemplo mais complexo é apresentado no próximo estilo de análise, o de Bönninghausen:

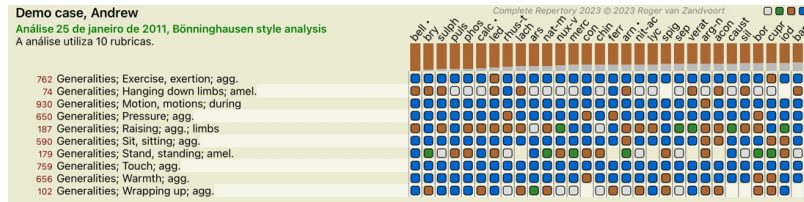

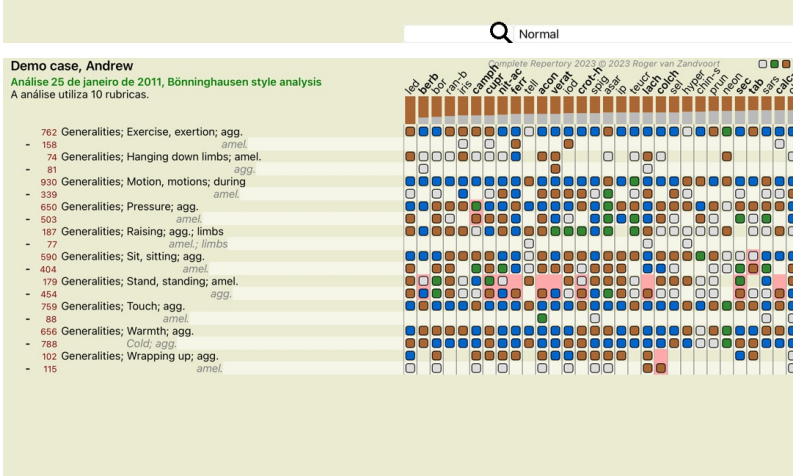

#### **Agrupamento de rubricas**

Você faz um agrupamento de rubricas quando quer que duas ou mais rubricas sejam contadas como se fossem, juntas, uma rubrica única.

Q Normal

Há dois modos de agrupar rubricas: - Cruzar. Só são inseridos remédios que ocorram em TODAS as rubricas.

- 
- Combinar. São inseridos QUAISQUER remédios das rubricas.

## **Exemplos de agrupamento**

O cruzamento de rubricas pode ser útil quando não houver nenhuma rubrica no repertório que descreva exatamente um sintoma do paciente, mas só rubricas mais genéricas.<br>Por exemplo, o paciente diz que, durante a febre, ele t

A combinação de rubricas pode ser útil quando o paciente tem um sintoma que não pode ser encontrado exatamente como é, mas que pode ser encontrado sob sintomas mais específicos.<br>Por exemplo, um desejo por pizza. Por que ra

#### **Criar grupos de rubricas**

Um exemplo, um caso de dores de cabeça em pontadas enquanto anda, e medo de vários tipos de animais:

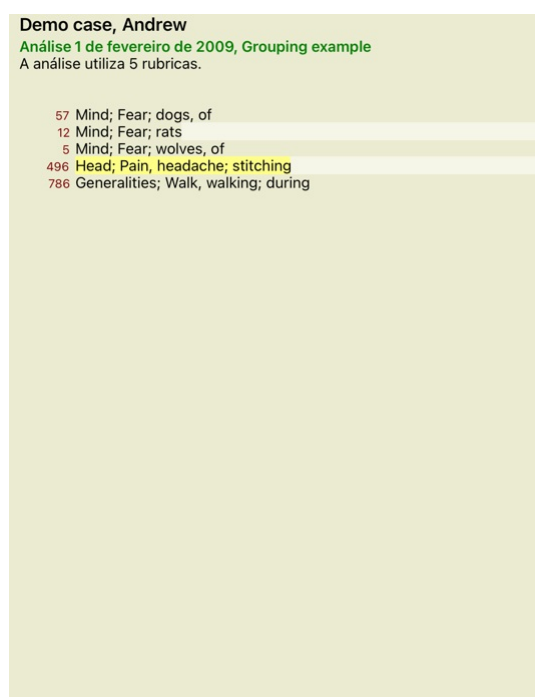

Queremos Cruzar as duas rubricas que, juntas, descrevem a dor de cabeça. Selecione a rubrica Ca*beça; dor; em pontadas*, clicando nela, depois aperte o botão <sup>60</sup>. (Botão da barra de ferramentas <sup>60</sup>, opção de menu pop-up<br>

## Acrescentar rubricas a um grupo de rubrica

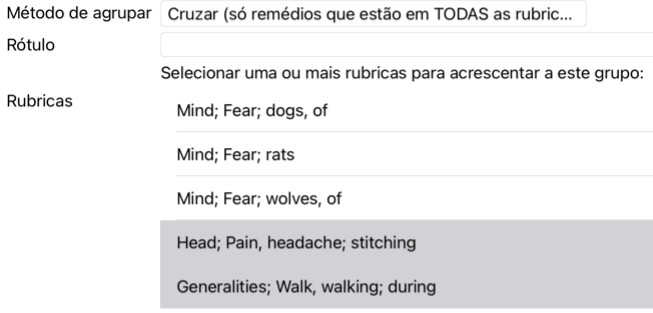

## Cancelar OK

Para o segundo grupo, empregaremos outro método. Selecione as três rubricas de *Mente; medo* e aperte <sup>GO</sup> mais uma vez.

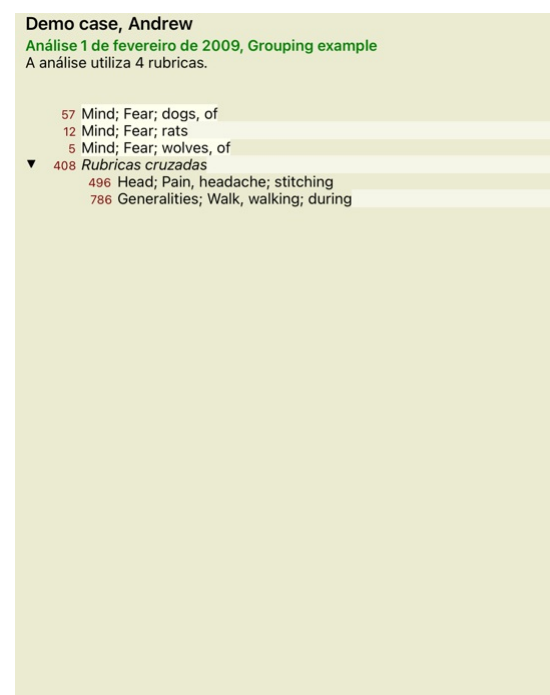

Agora selecione a opção *Combinar*, e aperte o botão OK.

Acrescentar rubricas a um grupo de rubrica

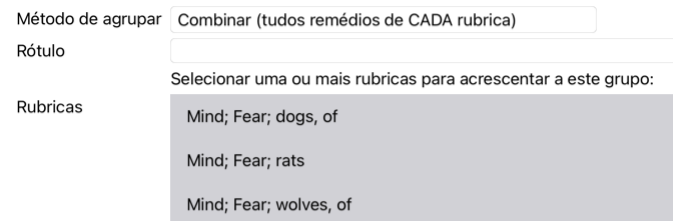

Cancelar OK

A lista de rubricas resultante fica assim:

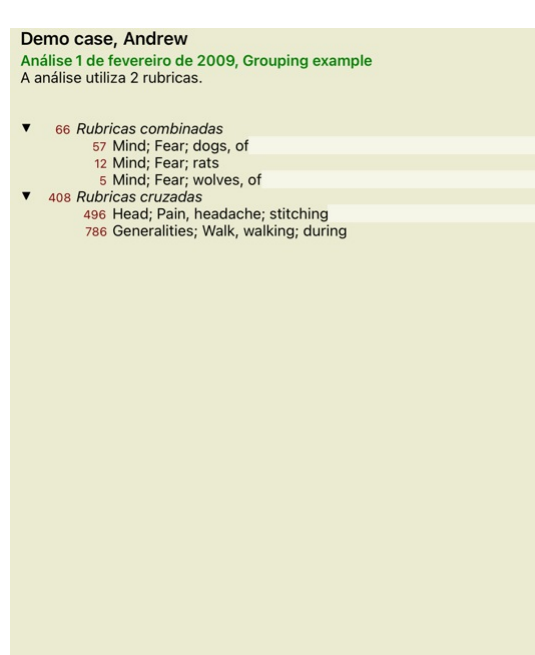

Para mudar um agrupamento, clique sobre a rubrica principal do agrupamento e aperte®. Na caixa de diálogo, ligue e desligue rubricas clicando sobre elas. Você pode também eliminar uma rubrica do agrupamento completamente, clique C. (Botão da barra de ferramentas C. poção de menu pop-up *Agrupar / Desfazer agrupamento*).

Há duas opções de menu que lhe permitem criar rapidamente um grupo sem ter de selecionar rubricas no diálogo, como mostrado acima.<br>Você pode primeiro selecionar duas ou mais rubricas, e então Combiná-las. (Opção de menu po Você pode primeiro selecionar duas ou mais rubricas, e então Cruzá-las. (Opção de menu pop-up *Agrupar / Cruzar rubricas selecionadas*).

#### **Como os grupos de rubricas são utilizados em uma análise**

Quando se cruzam rubricas múltiplas, o grupo contém somente os remédios que ocorrem em todas as rubricas daquele grupo. O grau do remédio será o grau mais baixo do remédio em todas as rubricas

Quando combinando rubricas múltiplas, o grupo contém os remédios que ocorrem em qualquer das rubricas do grupo. O grau do remédio será o mais alto encontrado para o remédio em qualquer rubrica do grupo.

#### **Visão geral das rubricas**

Às vezes, é conveniente ter uma visão geral de todas as rubricas incluídas numa análise, juntamente com os seus remédios. Também, no caso de rubricas agrupadas, você poderá querer ver quais remédios ocorrem no grupo resultante.

Para ter um resumo de todas as rubricas, basta escolher Exibir resumo das rubricas. (Opção de menu pop-up *mais / Exibir resumo das rubricas*). O módulo *Localizar* se abre, exibindo o seguinte:

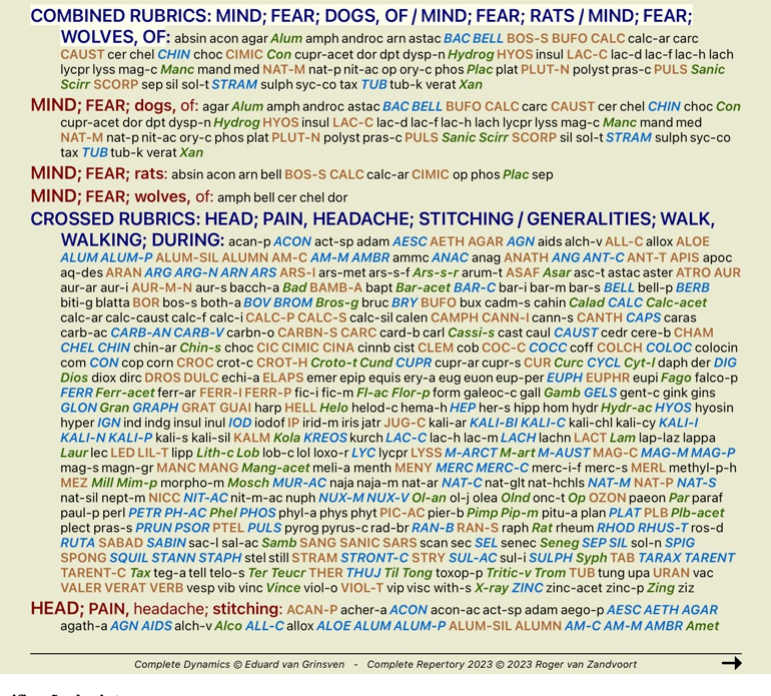

## **Classificação de sintomas**

## **Introdução à Classificação de Sintomas**

As obras Organon e Doenças Crônicas, de Samuel Hahnemann, mostram que Hahnemann não selecionava os seus remédios com base na totalidade dos sintomas que podem ser encontrados na situação atual ou nas anteriores do paciente. Ele classificava cuidadosamente os sintomas do paciente em algumas categorias e baseava o seu tratamento em tal classificação.

A classificação de Hahnemann é colocada à sua disposição, bem como os grupos A, B, C, D e E, definidos pelo usuário.

Opções de classificação disponíveis na barra de ferramentas, ao lado esquerdo da tela:

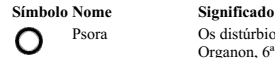

Psora Os distúrbios centrais. Organon, 6ª edição, § 80 (miasma psórico).

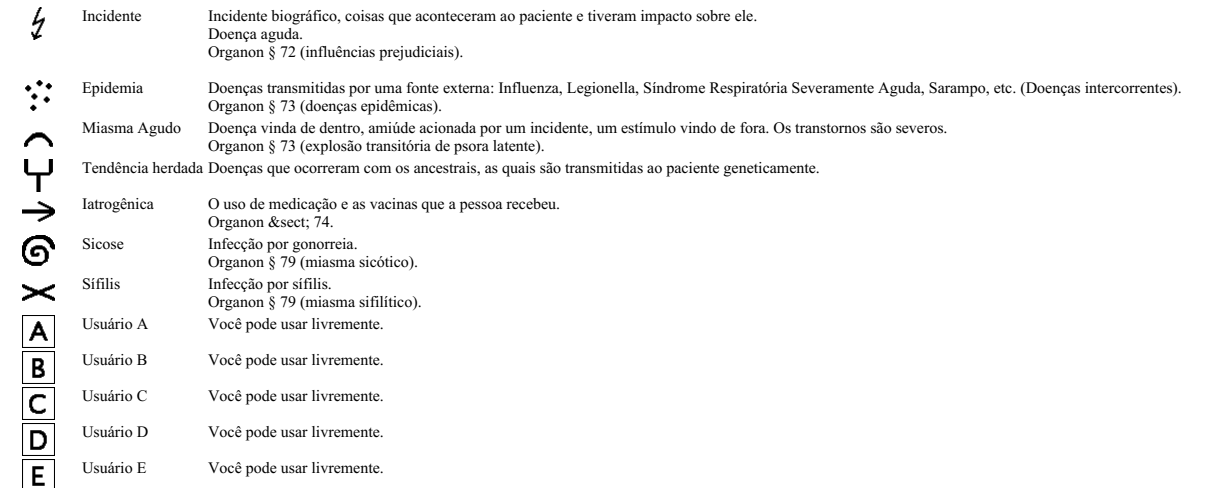

A classificação pode ser aplicada em nível de Sintomas, ou a cada Rubrica isoladamente.<br>Atribuir classificação a um Sintoma tornará essa classificação aplicável a todas as Rubricas contidas no Sintoma. Qualquer outra class

Veja também o caso-demonstração *Simple classification example*.

#### **Filtro e classificação de remédios**

Quando a classificação de Sintomas ou Rubricas é empregada numa análise, os remédios de cada análise são filtrados automaticamente. Essa filtragem é feita segundo informações encontradas nos escritos de Hahner

Para *Psora*, os remédios são: todos os minerais e nosódios, mais Lach, Lyc, Sep, porém excluindo Merc.<br>Para *Incident, Acute Miasmatic, Epidemic*, os remédios são: todas as plantas e todos os animais, além de Merc, Ars, A Para *Iatrogenic*, os remédios são aqueles encontrados em rubricas *Intoxication after medicaments*, e *Ailments from vaccination*. Para *Inherited tendency*, os remédios são: todos os nosódios. Para os demais grupos, todos os remédios são exibidos.

#### **Áreas de transferência**

As classes A-B-C-D-E também podem ser usadas como áreas de transferência. Atribuindo essas classes a Sintomas ou a Rubricas isoladas, fica muito fácil criar diferentes cenários nos resultados de análise.

#### **Informações adicionais**

As informações a respeito de classificação dadas acima são muito resumidas. Podem-se encontrar informações excelentes sobre o uso da classificação hahnemaniana no website *www.ewaldstoteler.com*

#### **Múltiplas Visões**

Agora você sabe como criar uma análise. Você também sabe como ajustar a análise, com base em sua interpretação dos sintomas neste caso específico.<br>Você pode ter atribuído pesos aos sintomas ou rubricas. Você pode ter atrib você tenha filtrado os resultados em um determinado reino de remédios.

Todas essas configurações ajudaram você a obter o melhor resultado de análise, com base em sua interpretação do caso.<br>Mas é sua interpretação, sua visão sobre os sintomas do paciente. Esses sintomas são invariáveis, são os com aqual você tem que trabalhar. (Organon §18)

No entanto, você pode considerar olhar para esses mesmos sintomas de uma perspectiva diferente, com uma visão diferente, interpretá-los de uma maneira diferente. É claro que você pode alterar todas as configurações da análise e ver o que acontece. Mas então sua análise original mudou e, para vê-la novamente, você deve alterar todas as configurações que você modificou.

Para permitir que você modifique as configurações de sua análise, sem perder as configurações originais, criamos Múltiplas Visões.

#### **O que é uma Visão de Análise?**

Uma Visão de Análise é o total de todas as configurações que você pode aplicar a uma análise.

 $\sqrt{2}$  and  $\sqrt{2}$  and  $\sqrt{4}$ Pesos Classificação  $Of$  :  $\wedge$   $H \rightarrow G \times$  A B C D E Equilibrar os sintomas Corrigir polar Fórmula de análise Por exemplo "Pequenos remédios Filtro de remédios Por exemplo "Plantas"

Você pode criar várias visões, cada uma com sua própria coleção de configurações. Como exemplo, veja *Demo case Andrew*, análise *Multiple Views*.

## **Criar uma Visão**

Você pode criar uma nova visão através do menu ou da barra de ferramentas. (Botão da barra de ferramentas , opção de menu pop-up *Exibir / Adicionar uma nova visão*).

A nova visão é uma cópia da visão original, com exatamente as mesmas configurações. Quaisquer alterações feitas nas configurações da nova visão são exclusivas dessa visão. Todas as outras visões permanecem exatamente como eram.

Se desejar, você pode, opcionalmente, dar um nome à nova visão.

Observe que todas as visões usam exatamente a mesma coleção de sintomas e rubricas. A situação do paciente é a mesma, é a sua interpretação que é diferente para cada visão.

Você pode alternar facilmente de uma visão para outra através do menu. (Botão da barra de ferramentas  $\otimes$ , opção de menu pop-up *Exibir* / *Standard*).

Se você não quiser mais usar a visão selecionada, poderá excluí-la. (Opção de menu pop-up *Exibir / Remover visão atual*).<br>Você sempre pode alterar o nome que deu à visão. (Opção de menu pop-up *Exibir / Renomear a visão a* 

#### **Observar os resultados da análise de cada visão**

A área de resultados da análise, no lado direito da tela, mostra os resultados da análise para a visão selecionada. Quando você alterna para outra visão, os resultados serão alterados para os dessa visão.

Você também pode ver todos os resultados da visão ao mesmo tempo. (Botão da barra de ferramentas  $\circledast$ ) Isso parecerá assim:

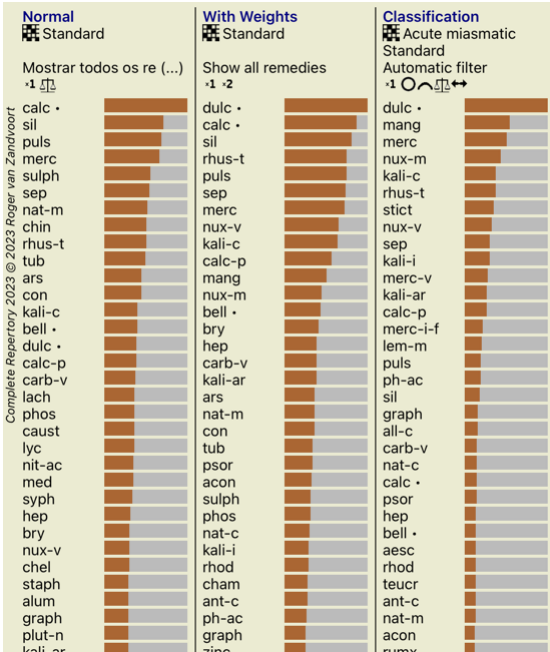

É semelhante à visão geral da lista para uma análise, mas mostra uma lista de resultados por visão. Na parte superior, você vê um resumo das configurações usadas para cada visão.

- A análise selecionada para o estilo de saída da tabela.
- Se a análise usar classificação, a fórmula de análise usada. O filtro de remédio que é usado.
- 
- Se a analise sem análise que é usado.<br>■ O filtro de remédio que é usado.<br>■ Uma pequena imagem para cada configuração de análise em vigor.

#### **Bönninghausen**

## **Informações sobre a análise de Bönninghausen**

O método de análise de Bönninghausen não utiliza outro repertório, mas trabalha com o Complete Repertory, como as outras análises. Todas as rubricas contidas nos antigos repertórios de Bönninghausen estão presentes no Complete Repertory.<br>O sistema analitico de Bönninghausen é uma metodologia que você pode usar quando os sintomas do paciente a exigirem; ela nada tem a ver com nenhum tipo de repertório específico, mas sim com rubricas

generalizadas, as quais podem ser encontradas em qualquer repertório.

A diferença consiste no modo como o cálculo é feito.

Em vez de apenas olhar para como um remédio está representado em dada rubrica, dá-se muita ênfase a sua ocorrência em rubricas relacionadas, em outras partes do repertório.

O cálculo é feito assim:

- 
- Ignore o grau do remédio tal como exibido na rubrica. Em vez disso, use um grau de remédio que seja calculado com base na ocorrência do remédio em rubricas relacionadas.
- Dê mais peso a um remédio se ele ocorrer em maior número de rubricas relacionadas, em diferentes seções do repertório (como Mente, Cabeça, Generalidades, etc.).
- Faça correções para a ocorrência de rubricas polares (como melh. agr., ou desejo aversão).

No estilo de análise de Bönninghausen, você geralmente usará rubricas mais genéricas e maiores. - O uso misto de rubricas específicas menores com rubricas genéricas maiores é geralmente mais útil.

#### **Qualidade da análise**

#### **A arte de fazer uma boa análise**

Fazer uma boa análise dos sintomas de um doente é uma arte cujo domínio não é evidente. Escolas diferentes podem ensinar métodos diferentes. Cada professor promove os seus estilos e teorias pessoais. E uma boa análise é diferente consoante o doente.

A ferramenta Qualidade da análise tenta ajudá-lo a evitar erros comuns, aumentando assim as suas hipóteses de sucesso.

#### **O indicador de qualidade**

No módulo Analyis, na parte superior da página, vê um pequeno botão colorido. A cor indica-lhe a qualidade da análise.

- Verde: Apenas pequenas recomendações de melhoria.
- Amarelo: A qualidade pode ser melhorada. Vermelho: Esta análise apresenta graves problemas.

Clique no indicador de qualidade para ver um relatório com sugestões de possíveis melhorias.

## **Módulo Matéria Médica**

## **Abrir o módulo Matéria Médica**

## Vá ao módulo Matéria Médica clicando na aba *MM*.

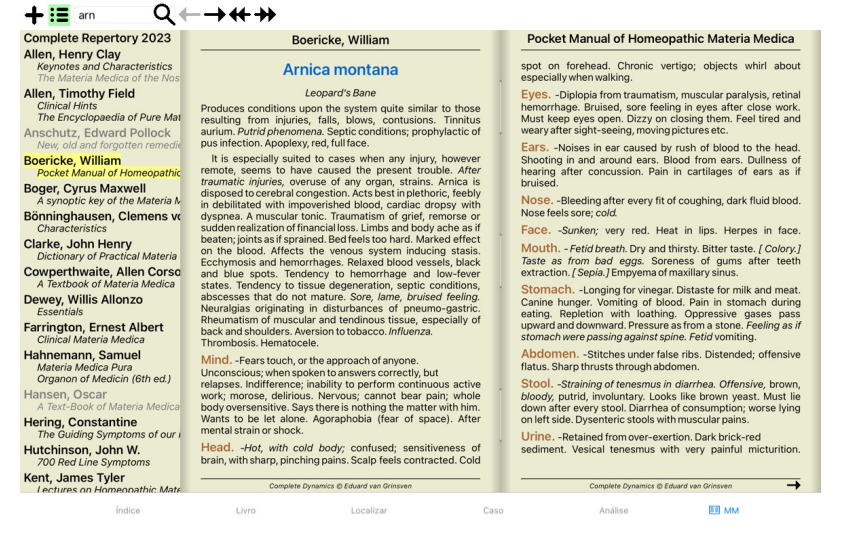

## **Selecionar um Remédio**

Você pode inserir a abreviação de um remédio no campo acima, na barra de ferramentas. Caso não conheça a abreviação, pode procurar o remédio pressionando o símbolo $\bf{Q}$  ao lado do campo.

## **Selecionar um livro**

Fa

 $He$ 

 $H<sub>L</sub>$ 

Após selecionar um remédio, você pode escolher qualquer das fontes de Matéria Médica listadas do lado esquerdo da tela. Se o remédio selecionado não ocorrer em um livro, o título do livro fica impresso na cor cinza.

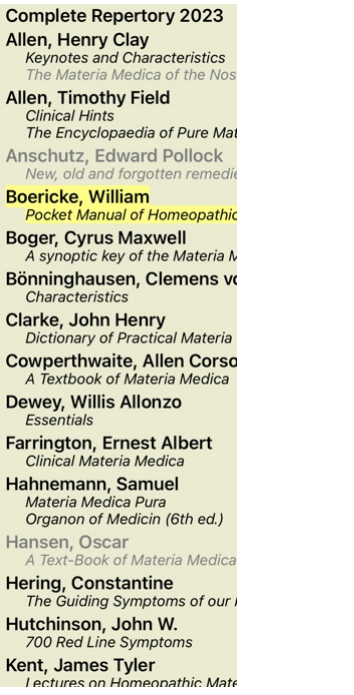

Se desejar utilizar espaço máximo para leitura, pode ocultar o índice clicando o botão da barra de ferramentas  $:=$ 

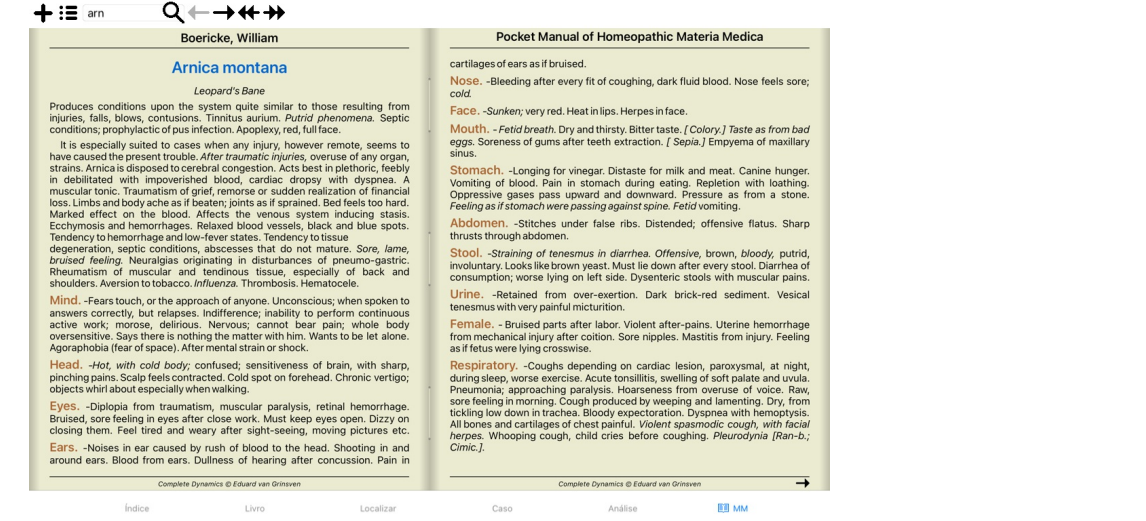

## **Índice de remédios**

Para ter uma visão geral de todos os remédios disponíveis em dado livro, abra o menu pop-up no título do livro. (Opção de menu pop-up *Índice*).

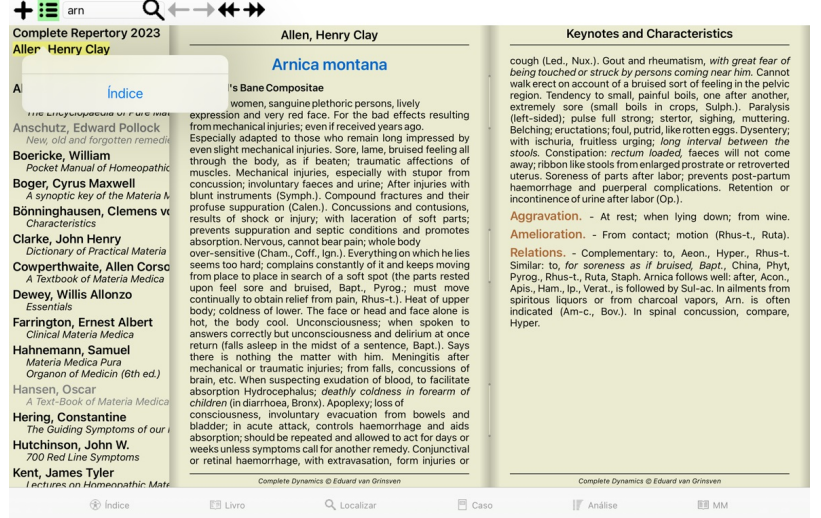

Será exibida uma lista de todos os remédios contidos no livro. Você pode abrir o livro para ver um remédio clicando no nome do remédio.

## Allen, Henry Clay / Keynotes and Characteristics

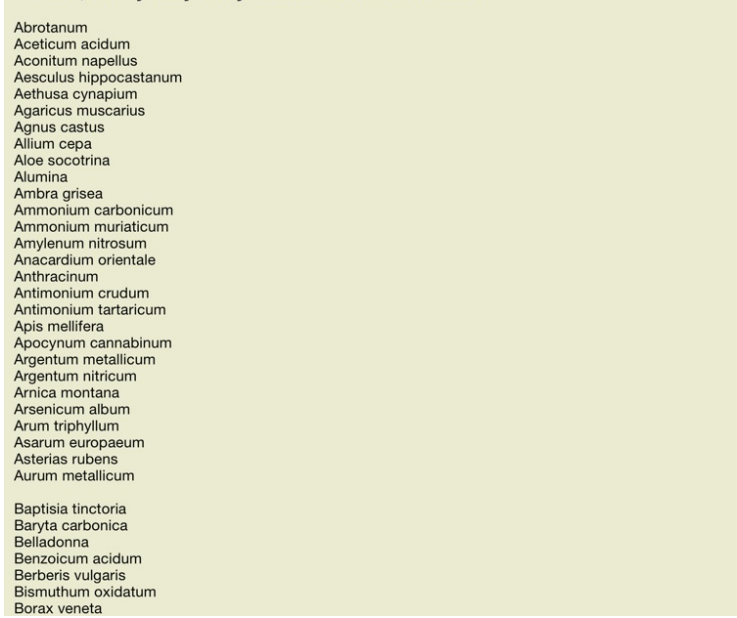

## **Livros disponíveis e sites da internet**

Vários livros estão disponíveis no módulo Matéria Médica. Essa disponibilidade pode variar dependendo das suas opções de língua.

O módulo Matéria Médica integra diversos sites da internet que oferecem informações relativas a remédios. A disponibilidade desses sites depende das suas opções de língua.<br>Favor notar que os conteúdos dos sites da internet

A *Matéria Médica Reversa* exibirá os sintomas mais importantes do repertório associados a determinado remédio, exatamente como se encontram no*Complete Repertory*. Não há interpretações por parte de especialistas, como você normalmente veria numa Matéria Médica regular. A *Matéria Médica Reversa* baseia-se inteiramente no conhecimento especializado armazenado no repertório.<br>Para ir a

Os sintomas mais importantes são impressos em fonte maior do que os menos importantes, de modo que você distinga facilmente a importância relativa dos vários sintomas.

Você pode modificar os resultados com os seguintes botões:

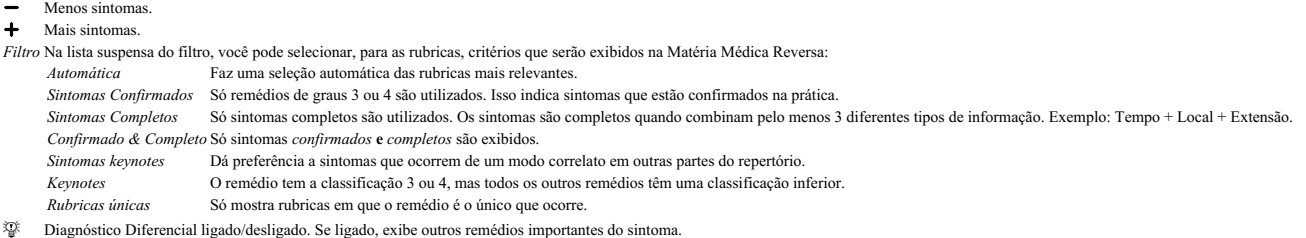

#### **Remédios alternativos na Matéria Médica Reversa**

Após apertar o botão  $\overline{\mathcal{V}}$ , na barra de ferramentas, vários outros remédios são exibidos para os sintomas: (Botão da barra de ferramentas  $\overline{\mathcal{V}}$ , opção de menu pop-up Remédios / Exibir remédios da DD).

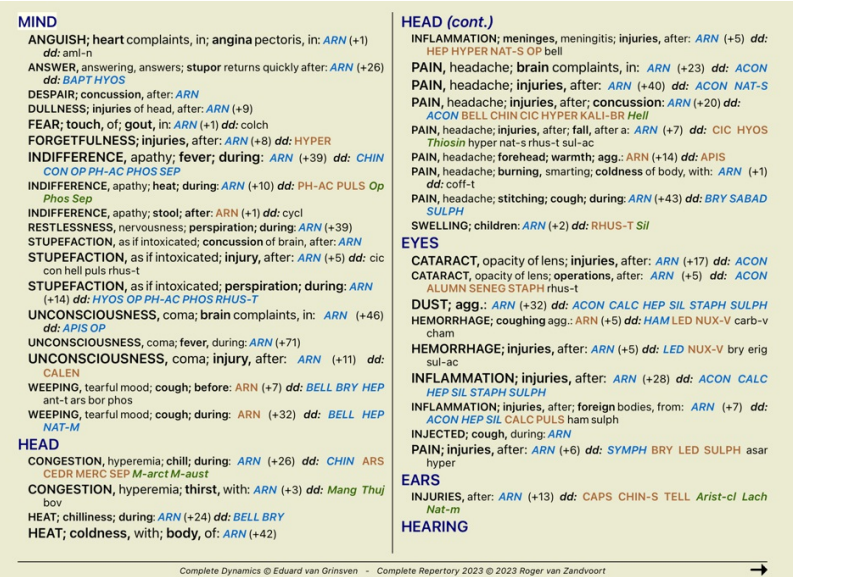

Para cada sintoma, são exibidos, no máximo, 7 remédios alternativos.

No exemplo, você verá que, às vezes, haverá 7 remédios, mas, às vezes, haverá menos. Isto se deve a que os remédios de certo grau só são exibidos se TODOS eles puderem ser exibidos.<br>Portanto, se você vir remédios de grau 4

Caso você não veja remédio algum, provavelmente a rubrica contém 8 ou mais remédios da mesma importância, ou não há nenhuma alternativa disponível.

#### **Matéria Médica adicional**

Livros adicionais de Matéria Médica, criados por outros usuários, podem ser acrescentados ao *Complete Dynamics*. Determinado livro de Matéria Médica pode ser armazenado num arquivo, o qual pode ser compartilhado<br>com outro automaticamente em sua seção *MM*.

Para criar novos livros de Matéria Médica é preciso ter uma licença para *Master Edition*.

#### **Vista rápida da Matéria Médica**

Pode ser conveniente ver o texto de vários livros de Matéria Médica ao mesmo tempo. A janela Materia Medica quick view exibe o texto de vários livros mais compactos de Matéria Médica ao mesmo tempo. (Opção de menu pop-up Visão rápida da Matéria Médica).

### **Cyclamen Europaeum**

Pharmacokinship - Remedy Relations (Nambison) Followed well by: Phos., Puls., Rhus-t., Sep., Sulph. Followed well by: Phos., Puls., Rhu<br>Antidoted by: Camph., Coff., Puls.<br>Duration of action: 14 - 20 d<br>Dose: 3 attenuation **700 Red Line Symptoms (Hutchinson)** 1 - Elickering before the eves as of various colours glittering needles fiery specks and sparks Keynotes of the homeopathic Materia Medica (Lippe) Sow Bread Pressing, drawing and tearing pain, principally in the periosteum. Chilblains of the feet. Chilblains of the feet.<br>As long as he walks about he feels well with the exception of languor,<br>but as soon as he sits down, especially in the evening, he suffers various<br>inconveniences. Thirstlessness. rmisuessiness.<br>Bad effects from eating much fat food (pork).<br>Aggravation in the evening and while at rest. Amelioration whilst walking. **Keynotes and Characteristics (Allen)** Sow Bread Primulaceae Sure of the income of the persons with anaemic or chlorotic conditions; easily<br>fatigued, and in consequence not inclined to any kind of labor; feeble or suspended functions of organs or special senses. Pale, chlorotic; deranged<br>suspended functions of organs or special senses. Pale, chlorotic; deranged<br>menses (Ferr., Puls.), accompanied by vertigo, headache, dim vision. Pai from suppressed grief and terrors of conscience: from duty not done or bad act committed. Great sadness and peevishness, irritable, morose, ill-humored;<br>inclined to weep; desire for solitude; aversion to open air (reverse of Puls.).

Fechar

## **Informações sobre o remédio**

## **Informações detalhadas sobre o remédio**

Como exemplo, vejamos a rubrica *Generalidades; Comida e bebida; Maçã; Desejos*:

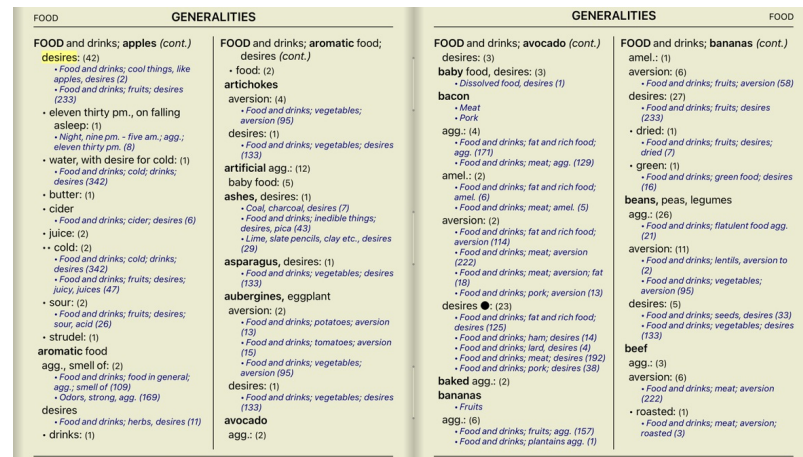

Para obter informações ainda mais completas, clique duas vezes sobre **ANT-T**. Esse clique duplo fará surgir a janela de Informações sobre o Remédio:

## Informações sobre o remédio

Rubrica: GENERALITIES; FOOD and drinks; apples; desires.

Abreviação remédio: ant-t, grau 3. Nome standard: Antimonium tartaricum.

Menções em rubricas relacionadas: 2, grau comum: 2.0.

#### Origens.

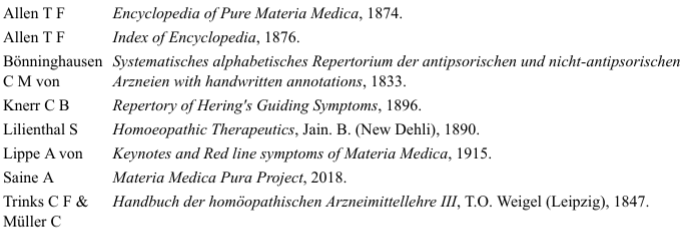

#### Fechar

#### **Ocorrências em rubricas relacionadas**

Rubricas relacionadas são aquelas que têm algum tipo de relação com a rubrica que você está visualizando para determinado remédio.<br>No presente exemplo, tais rubricas são:<br>Generalidades; *Comida e bebidas; coisas frescas, c* 

Quanto maior o número de ocorrências em rubricas relacionadas e quanto mais alta a graduação média nessas rubricas, tanto mais importância é atribuída ao remédio.

## **Fontes**

Lista todas as fontes de onde se originou dado remédio. A lista inclui pelo menos o nome do autor, o título do livro ou da revista, e o ano de publicação.

## **Os números dos autores**

Se você já tiver trabalhado com o *MacRepertory*, está acostumado a usar número do autor em vez de nome do autor.<br>Nas configurações de preferências, você pode ligar a opção *Números dos autores*. Veja a seção *Preferências* 

A janela de informações sobre os remédios exibirá também os números dos autores:

## Informações sobre o remédio

Rubrica: GENERALITIES; FOOD and drinks; apples; desires.

# Abreviação remédio: ant-t, grau 3.<br>Nome standard: Antimonium tartaricum.

## Menções em rubricas relacionadas: 2, grau comum: 2.0.

## Origens.

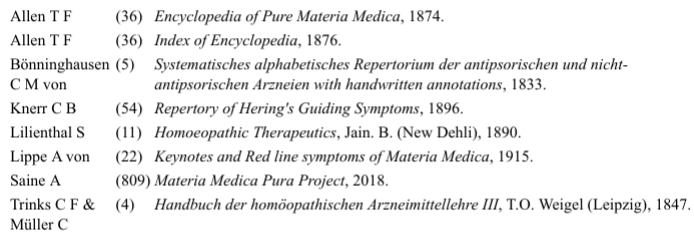

## Fechar

## **Campo 'Saltar para'**

## **Tablets**

Em tablets iPad e Androides, o campo *Jump to* aparece no topo esquerdo da tela, após você selecionar o botão da barra de ferramentas +

## **Objetivo**

O campo *Saltar para*, situado no lado esquerdo inferior da janela, é utilizado para saltar rapidamente para determinada rubrica do repertório.

Você pode utilizá-lo para saltar rapidamente para rubricas já conhecidas.<br>Se não tiver certeza do que está procurando, então utilize o campo *Localizar*; o campo *Saltar para* ajuda você a navegar rápido se souber aonde de

## **Utilizar o campo**

No campo *Saltar para*, basta inserir as primeiras letras da rubrica à qual você quer saltar. Partes de rubricas são separadas por um espaço. No exemplo, o texto *men medo cae* saltará para a rubrica *Mente; Medo; cães, de*.

Você só precisa inserir o número mínimo de letras necessário para identificar cada fragmento de rubrica. Neste exemplo, inserir *m medo cae* teria bastado. Enquanto você digita, o programa fornece feedback sobre a interpretação, exibido imediatamente abaixo do campo Saltar para.<br>Outrossim, enquanto você digita, o livro salta instantaneamente à nova rubrica a cada toque de tec

Consideremos a rubrica *Mente; Medo; cãos, de* como exemplo, e vejamos o que acontece enquanto você digita. O primeiro *m* é interpretado como *mente*.

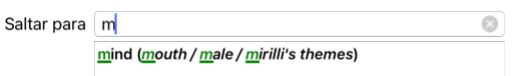

Após apertar a barra de espaços, esta parte está concluída. *Mente* é a opção confirmada.

Agora a segunda parte do nome da rubrica se inicia. O m é interpretado como manhã, a primeira opção possível. Em parênteses você vê as alternativas também começando com m (meio-dia, meia-noite etc.). Observe que a parte da palavra que é interpretada como possivelmente correta é impressa na cor verde (o *m* em *meia-dia, meia-noite, etc*).

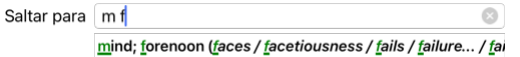

Como não estamos procurando *manhã*, digitamos mais a letra *e*. Agora a palavra *meio-dia* é selecionada, juntamente com umas poucas alternativas. Pontos depois das palavras (exemplo: medicamentos…) indicam que o texto da rubrica é mais longo (medicamentos, drogas), mas as palavras extras foram omitidas para deixar mais espaço para outras alternativas.

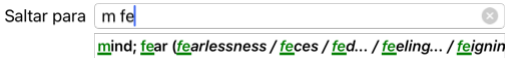

Digitamos mais *do*. Novamente, pressionar a tecla espaço confirma que esta é a alternativa correta.

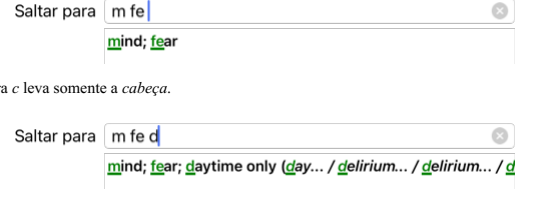

E *cae* lhe dá o que você realmente quer. O livro está aberto em *Mente; Medo; cães, de*.

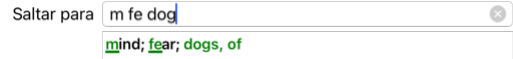

Basta aperta Enter e você estará exatamente aonde quis ir!

Obs.: *cães, de* está inteiramente na cor verde. Isto porque esta é a única interpretação possível de *cae* neste contexto.

## **Errar é humano**

A lett

Certamente você não conhece todo o repertório de cor. Ninguém o conhece. Portanto, é muito provável que você cometa erros freqüentes e digite errado alguma coisa. Por exemplo, você quer ir à rubrica *Mente; Ilusões, leões*. Esta rubrica não existe, pois a rubrica correta seria *Mente; ilusões, imaginações; gatos, felinos, vê; leões*.

Portanto, você digita *m ilus leoes*

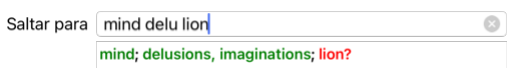

Você vê que *leos* está impressa na cor vermelha, pois não há coincidência.

Não se preocupe com isso. Apenas alterne para busca clicando no botão ⊕ situado entre os campos *Saltar para* e *Localizar*. Com isso o texto do campo *Saltar para* é copiado no campo *Localizar*, e imediatamente começa a busca. O módulo *Localizar* agora exibe a(s) rubrica(s que você estava procurando:

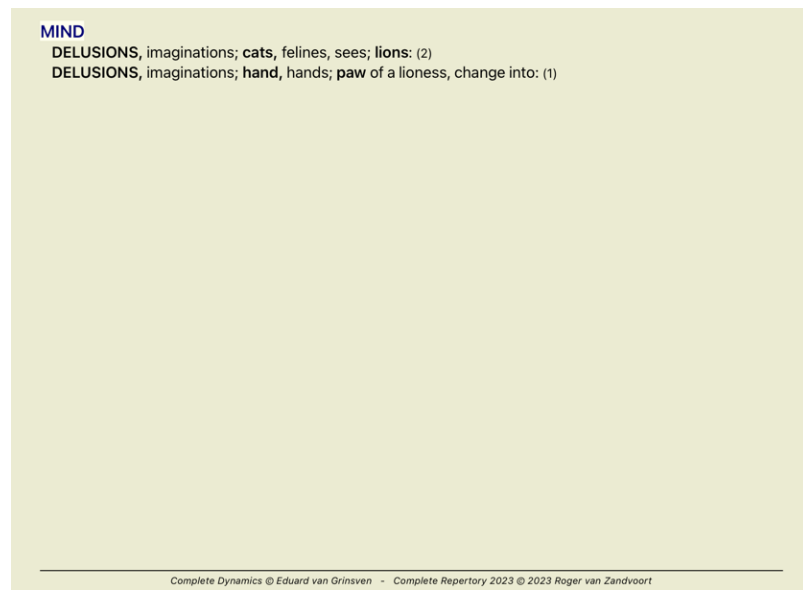

Basta clicar duas vezes sobre a primeira rubrica para que o livro se abra exatamente no ponto desejado.

## **O módulo livro**

Quando você seleciona uma rubrica no *Módulo livro*, o campo *Saltar para* preenche automaticamente o texto abreviado daquela rubrica para você. Desse modo é fácil encontrar rubricas relacionadas.

Exemplos:<br>Quando você seleciona a rubrica [RUBRICA]Mente; medo; cães, de; atacando-o, no delírio[/RUBRICA], o campo Jump to automaticamente preenche *men medo cão ata.*<br>Quando você seleciona a rubrica [RUBRICA]Generalidade

Para cada parte do nome da rubrica, são utilizados pelo menos 3 caracteres. Geralmente 1 ou 2 podem ser suficientes, mas então o texto ficaria incompreensível.<br>Quando 3 caracteres não são suficientes, empregam-se caractere

## **Campo Localizar**

### **Tablets**

No iPad e em tablets Androides, o campo *Find* aparece no tpo direito da tela, após você selecionar o botão barra de ferramentas +

#### **Busca poderosa e fácil de usar**

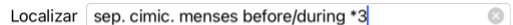

Nesse campo, você pode inserir todos os critérios de busca que também pode inserir em cada campo isoladamente (veja a seção *módulo Localizar*). Entretanto, o campo *Localizar* pode ser mais eficiente porque lhe permite inserir e modificar o que deseja encontrar, sem ter de alternar entre os campos.<br>Isto pode ser muito, muito rápido.

Há umas poucas coisas que você precisa saber. Realmente isso é muito simples porque toda vez que você insere critérios de localização em cada campo do módulo Localizar, a sequência formatada corretamente é<br>automaticamente

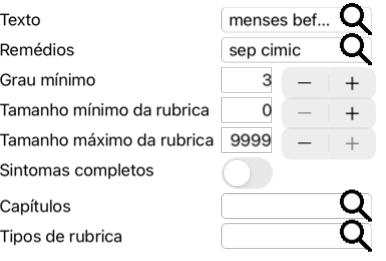

## Apagar

O que torna o campo *Localizar* mais poderoso é que você insere o que está procurando em qualquer ordem que desejar. Então, se encontrar rubricas demasiado numerosas, simplesmente digite mais uns poucos termos para<br>reduzir

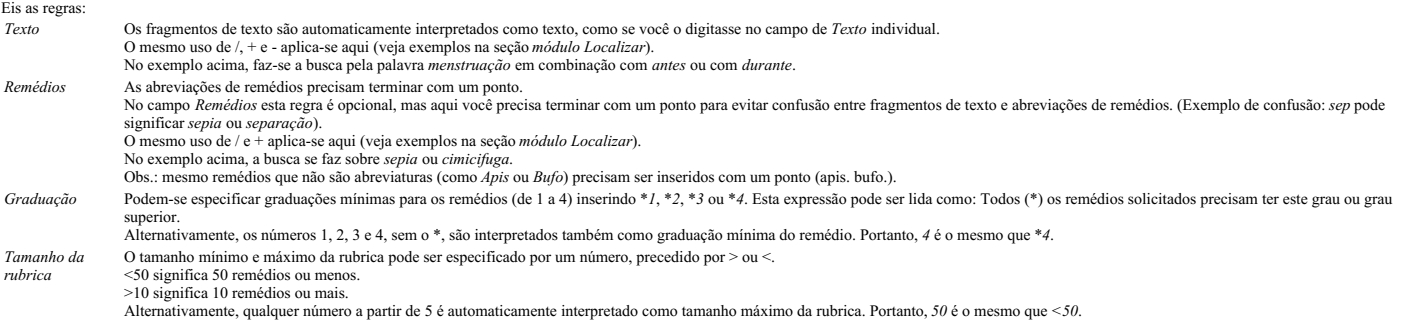

#### **Exemplos**

Vamos ampliar o exemplo acima com uma restrição a rubricas que contenham, no máximo, 50 remédios. Os seguintes modos de inserir os critérios resultarão, todos eles, no mesmo resultado:

sep. cimic. menstruação antes/durante \*3 <50<br>sep. cimic. menstruação antes/durante 3 50<br>menstruação sep. antes / durante 3 <50 cimic.<br>50 menstruação+antes/durante sep./cimic. 3 menstruação antes /durante sep. 2 cimic. 200 50 3

No ultimo exemplo, você vê como a graduação inicial de 2 é substituída por 3 mais adiante, e o tamanho máximo de rubrica de 200 é mudado para 50. Isto pode parecer confuso em um exemplo, mas é realmente muito útil<br>enquanto

Dica: Não esquecer que a busca de texto também utiliza as notações especiais +, \* e "":

=*cao* encontrará *cão*, mas não *caótico*.

\**acao* encontrará *menstruação*, *fasticulação*, *acomadação* etc. *"ele esta"* só encontrará *ele* e *está* se estiverem exatamente nessa ordem.

## **Configurações de Preferências**

Diversas opções do programa são configuráveis segundo suas preferências pessoais. Você pode mudar essas opções por meio do botão *Preferences*, no módulo *Index.*<br>Um diálogo se abre com diversas seções.

## **Configurações gerais**

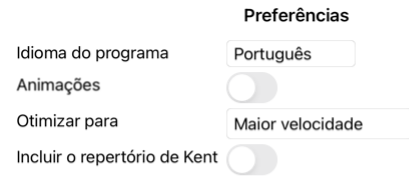

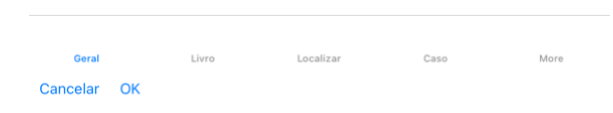

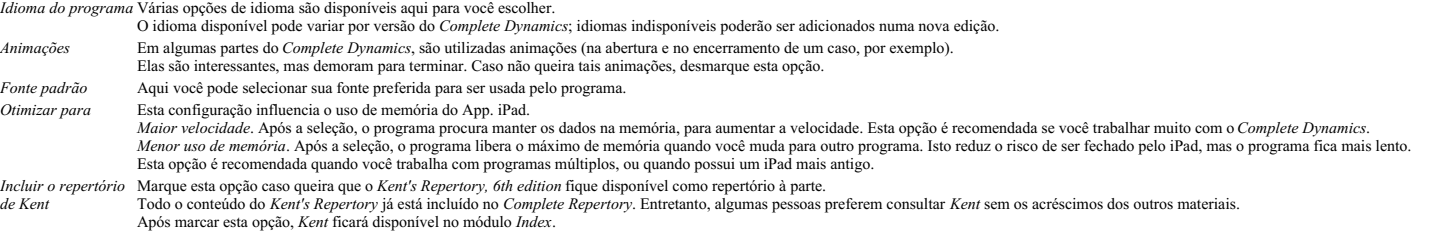

## **Configurações do Livro**

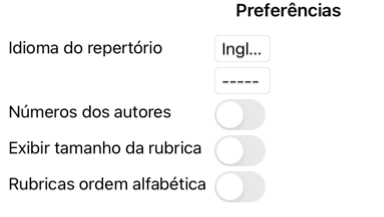

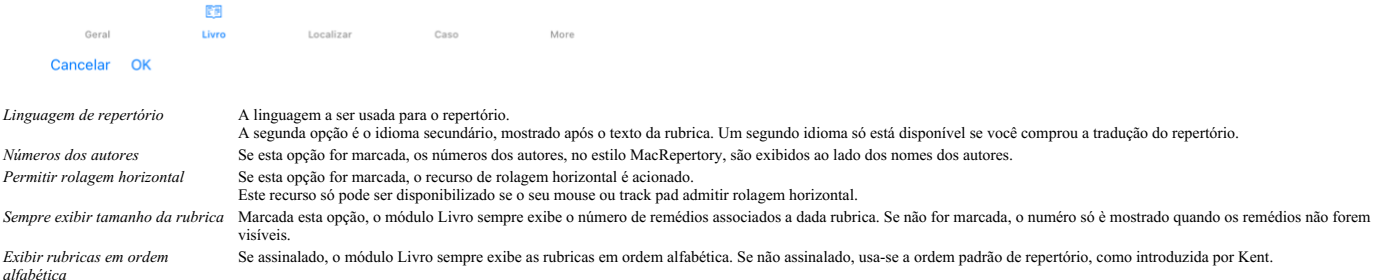

## **Configurações de Localizar**

## Complete Dynamics 50

## Preferências

Leiaute automático

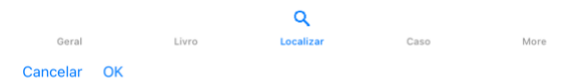

Leiaute automático Se esta opção for assinalada, os resultados de Localizar serão automaticamente apresentados em colunas múltiplas, caso haja espaço suficiente na tela.<br>Quando não assinalada, todas as rubricas são apresen

## **Configurações de caso**

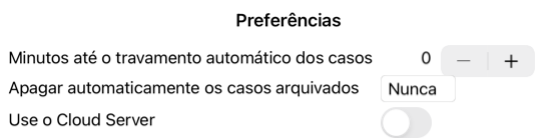

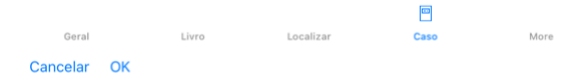

*Minutos até o travamento automático dos casos*

Caso você tenha definido uma senha para proteger as informações sobre o paciente, esta opção estabelece o número de minutos antes de o módulo de Caso ser automaticamente travado. Se você inserir 0 aqui, não haverá travamento automático.

Selecione após quanto tempo os casos arquivados devem ser excluídos permanentemente. Se você selecionar *Nunca*, os casos arquivados não serão excluídos automaticamente.

*Use o servidor em nuvem* Armazene uma cópia de seus casos no servidor em nuvem.

**Configurações da Análise**

*Exclua automaticamente os casos arquivados*

## Preferências

## $\langle$  More

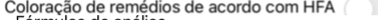

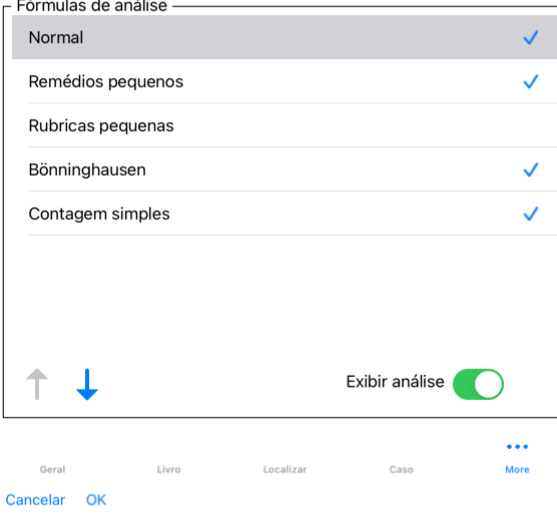

Números dos autores Se esta opção for marcada, os números dos autores, no estilo MacRepertory, são exibidos ao lado dos nomes dos autores. No módulo de Análise, aparecerá um novo botão na barra de ferramentas<br>(BOTÃO:colors *Exibir somente rubricas* No módulo Análise, a relação entre rubricas e remédios é exibida nos gráficos resultantes. *relevantes* Sintomas e Rubricas com peso configurado em 0 não contribuem realmente para os resultados da análise.<br>Quando esta opção está ativada, os remédios das rubricas que não contribuem para os resultados da análise são deixados d facilmente como as rubricas contribuem para o resultado da análise. *Fórmulas de Análise* No módulo Análise, podem ser criadas várias fórmulas de análise. Você pode selecionar quais dessas fórmulas são exibidas, e em que ordem.<br>Para mudar a ordem em que as análises são exibidas, selecione uma análise clicando no nome dela. Você pode movê-la para cima ou para baixo na lista c [BOTÃO:para baixo1]. Para incluir ou excluir uma análise, selecione-a e então clique na caixa de seleção *Exibir análise*.

## **Configurações da Matéria Médica**

Preferências

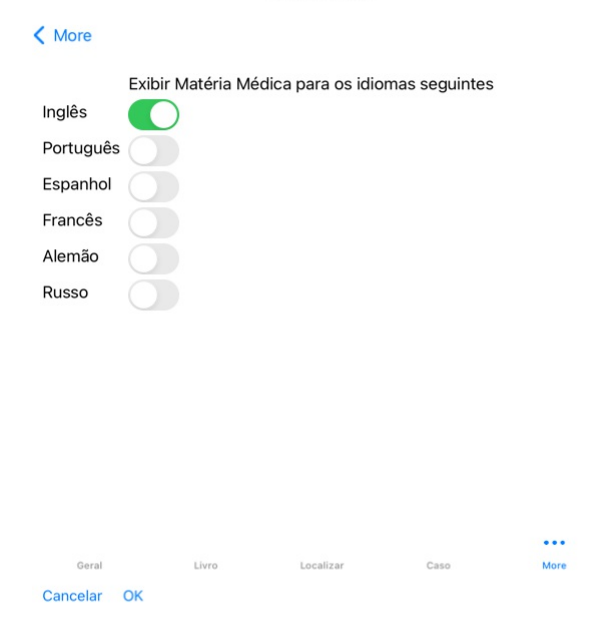

Idioma do programa Várias opções de idioma são disponíveis aqui para você escolher.<br>O idioma disponível pode variar por versão do *Complete Dynamics*; idiomas indisponíveis poderão ser adicionados numa nova edição.<br>Você po

## **Comprar remédios homeopáticos**

De dentro do programa, você pode facilmente comprar remédios homeopáticos diretamente de uma farmácia online.<br>A disponibilidade de farmácia pode diferir de um país a outro, dependendo do local e de regulamentos internacion

Para comprar um remédio, abra o menu popup sobre o nome de um remédio, em qualquer parte do Livro ou do módulo de Análise, e selecione a opção *Buy remedy from pharmacy*. (Opção de menu pop-up *Comprar*<br>*remédio da farmáci* 

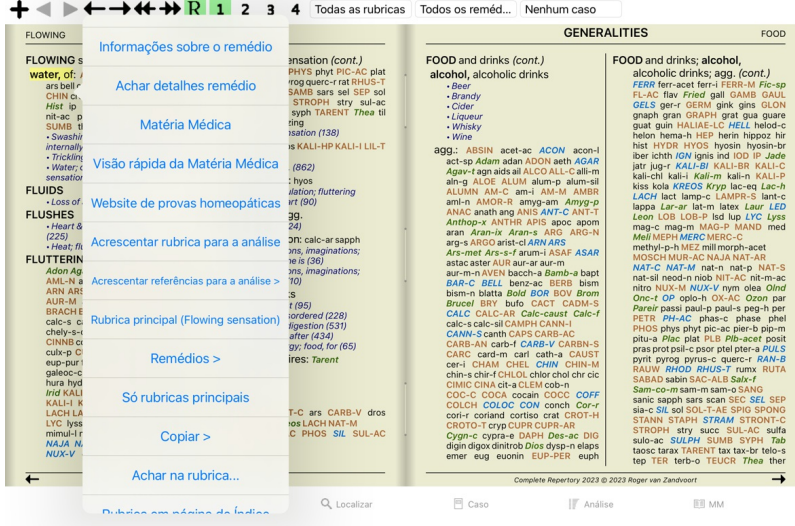

Se a opção não estiver disponível, então não há farmácia que atenda o seu país.

Após selecionada a opção, você será automaticamente guiado à farmácia online disponível para você.

Note que o *Complete Dynamics* é independente da farmácia. Oferecemos acesso direto à farmácia como prestação de serviço aos nossos clientes.

## **Enviar feedback**

## **Precisamos da sua ajuda e valorizamos o seu feedback**

Os criadores do *Complete Dynamics* estão empenhados em levar até você um produto da melhor qualidade e usabilidade possíveis, além do preço módico das edições comerciais.<br>prioridade.<br>prioridade.<br>A usabilidade já é questão

Com a sua ajuda, podemos continuar a aperfeiçoar o *Complete Dynamics* constantemente.

## **Como enviar feedback**

Para enviar-nos seu feedback, vá ao nosso website *www.completedynamics.com*, seção *Contact*. Você poderá também enviar-nos um email em *support@completedynamics.com*.